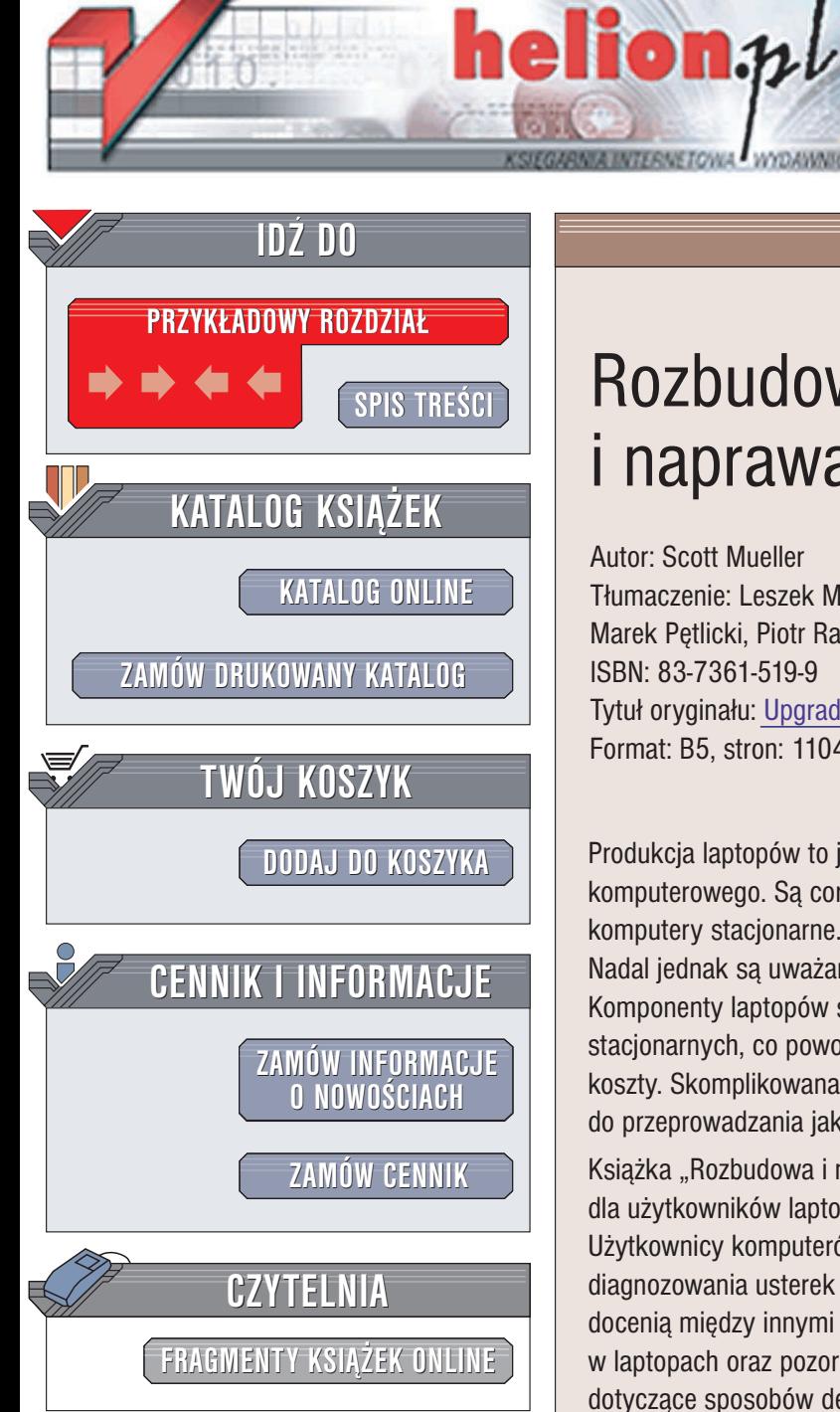

Wydawnictwo Helion ul. Chopina 6 44-100 Gliwice tel. (32)230-98-63 e-mail: [helion@helion.pl](mailto:helion@helion.pl)

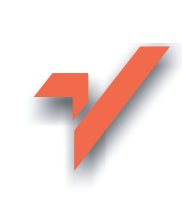

## Rozbudowa i naprawa laptopów

Autor: Scott Mueller Tłumaczenie: Leszek Mosingiewicz, Marek Pętlicki, Piotr Rajca ISBN: 83-7361-519-9 Tytuł oryginału: [Upgrading and Repairing](http://www.amazon.com/exec/obidos/ASIN/0789728001/helion-20) Laptops Format: B5, stron: 1104

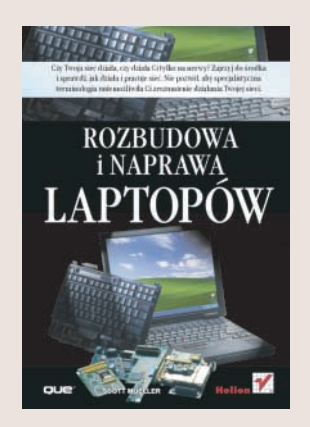

Produkcja laptopów to jedna z najszybciej rozwijających się gałęzi przemysłu komputerowego. Sa coraz lepiej wyposażone i przerastają nieraz możliwościami komputery stacjonarne. W ogromnym tempie wzrasta również ich sprzedaż. Nadal jednak są uważane za towar luksusowy, co w dużym stopniu kształtuje ich cenę. Komponenty laptopów są mniejsze i znacznie droższe od części do komputerów stacjonarnych, co powoduje, że ich rozbudowa lub naprawa pociąga za sobą wysokie koszty. Skomplikowana konstrukcja laptopa skutecznie zniechęca użytkowników do przeprowadzania jakichkolwiek samodzielnych modyfikacji.

Książka "Rozbudowa i naprawa laptopów" jest poradnikiem przeznaczonym zarówno dla użytkowników laptopów, jak i dla osób zajmujacych się ich serwisowaniem. Użytkownicy komputerów przenośnych znajdą w niej porady dotyczące samodzielnego diagnozowania usterek i instalowania nowych elementów komputera. Serwisanci z kolei docenia między innymi szczegółowe informacje na temat technologii wykorzystywanych w laptopach oraz pozornie błahe, ale w praktyce niezmiernie istotne wskazówki dotyczące sposobów demontażu i ponownego montażu komputerów przenośnych i ich komponentów.

- Historia i krótki przegląd komputerów przenośnych
- Konserwacia komputerów przenośnych
- Demonta¿ i monta¿ laptopów
- Procesory i wykorzystywane w nich technologie
- Typy i komponenty płyt głównych
- Pamieć standardy, moduły i modernizacia
- Zasilacze i baterie
- Magistrale, łącza i porty
- Pamięci masowe
- Karty graficzne i wyświetlacze
- Urządzenia dźwiękowe
- Komunikacja modemy, karty sieciowe
- Klawiatura, mysz i inne urządzenia wskazujące
- Systemy operacyjne oraz BIOS
- Rozwiazywanie typowych problemów

Jeśli chcesz wiedzieć wszystko o laptopach – zaczynając od Compaq Portable PC, a kończąc na najnowszych technologiach komputerowych dostępnych na rynku, to ta ksiażka jest właśnie dla Ciebie.

# <span id="page-1-0"></span>Spis treści

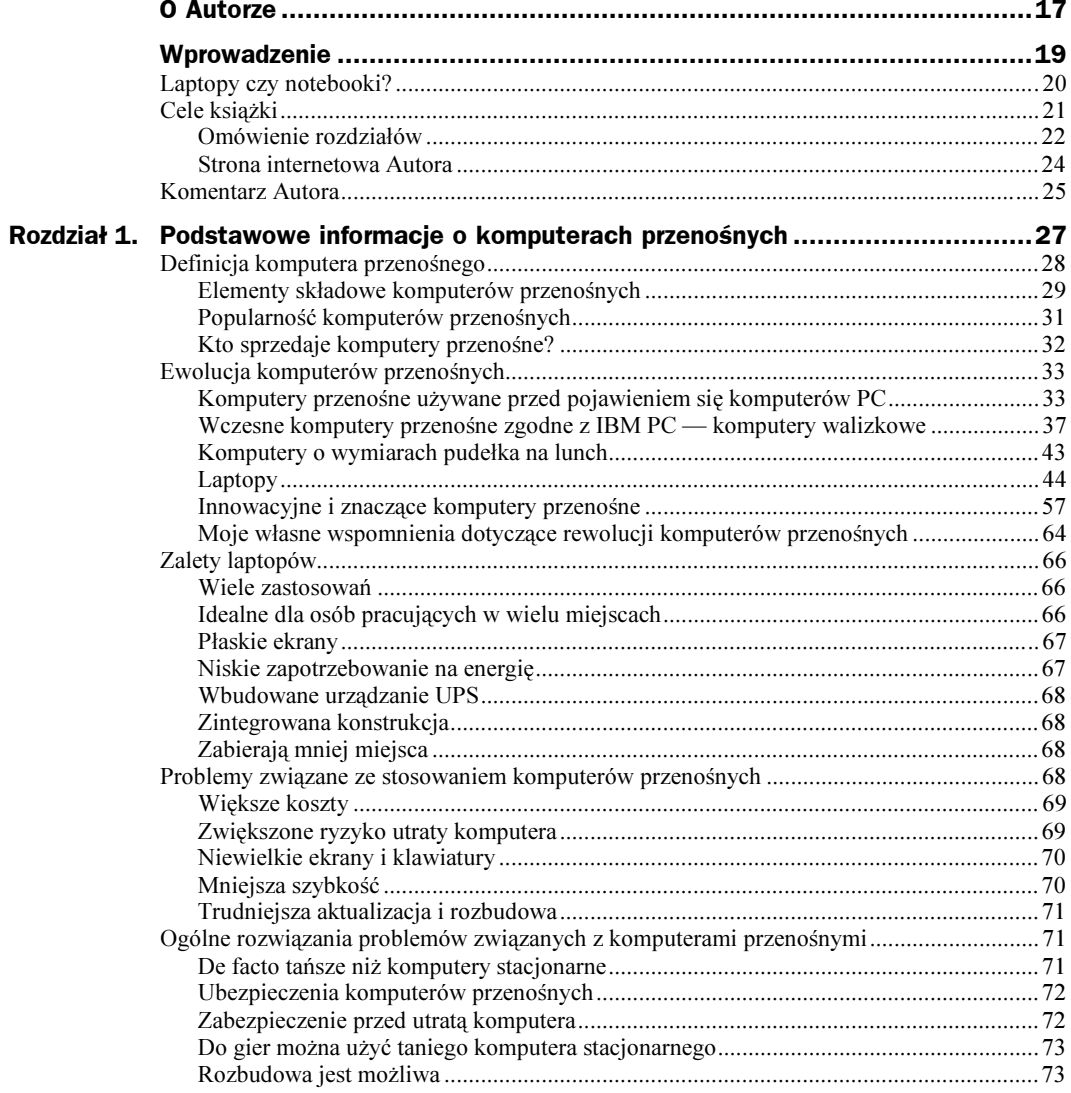

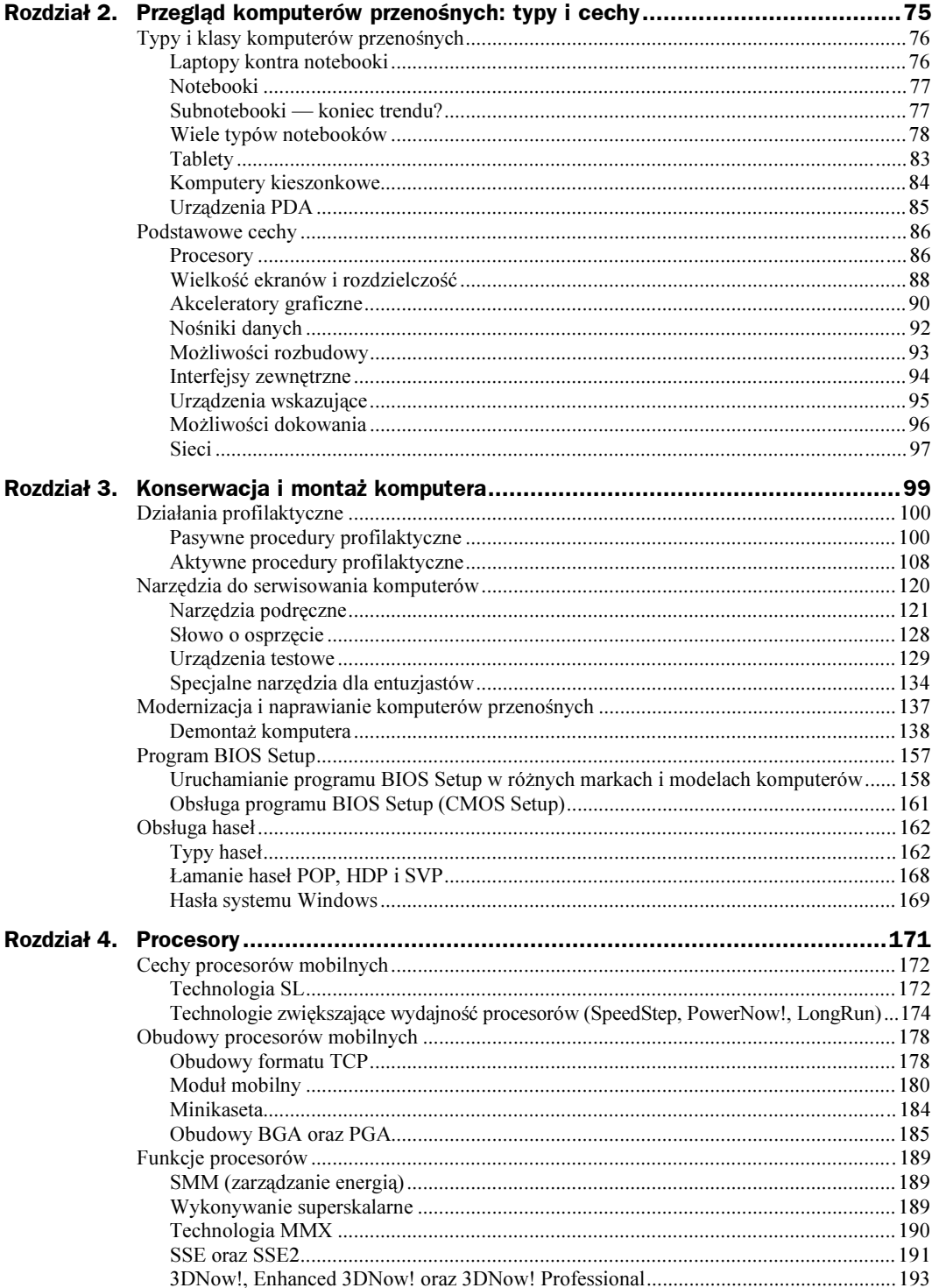

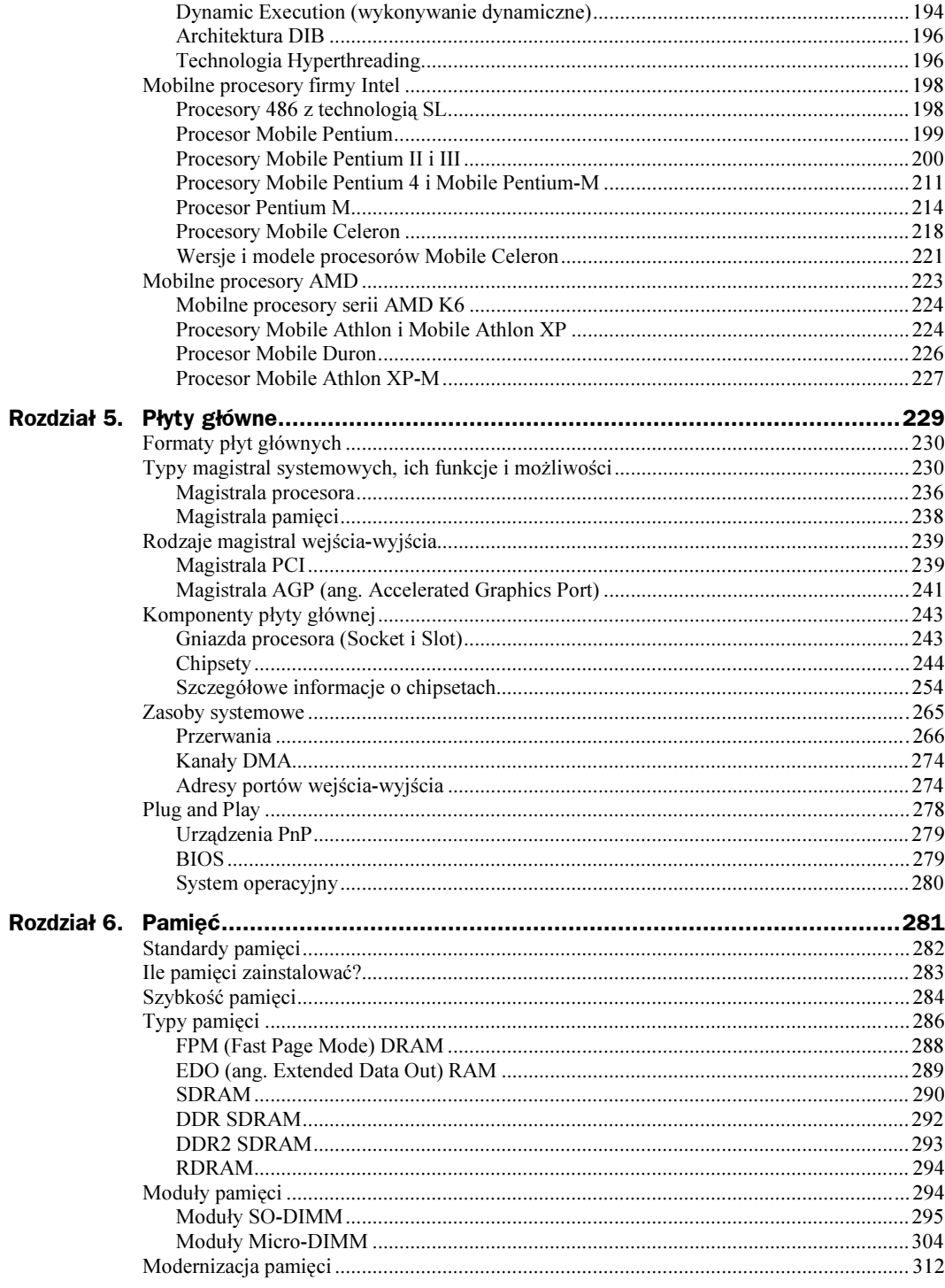

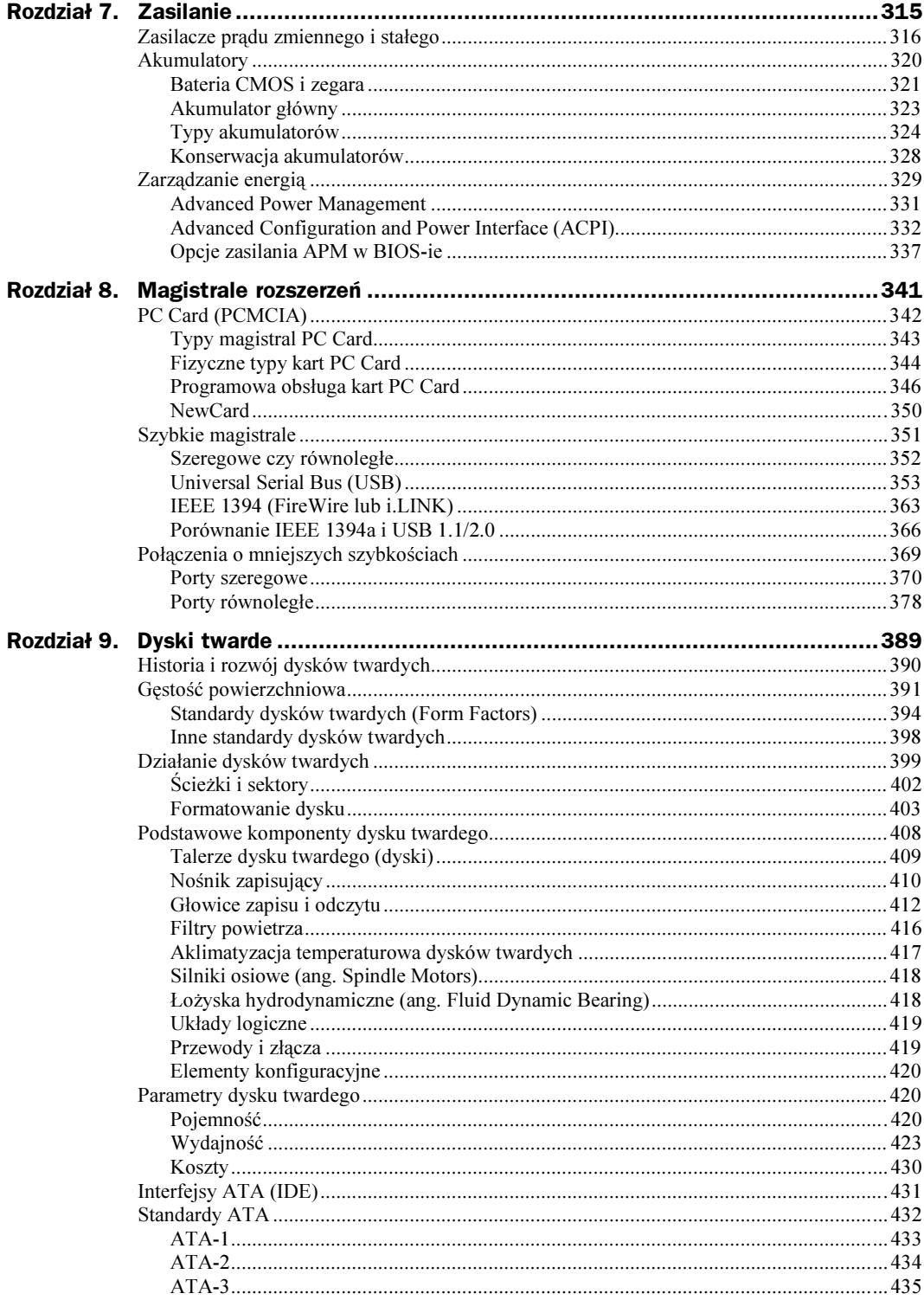

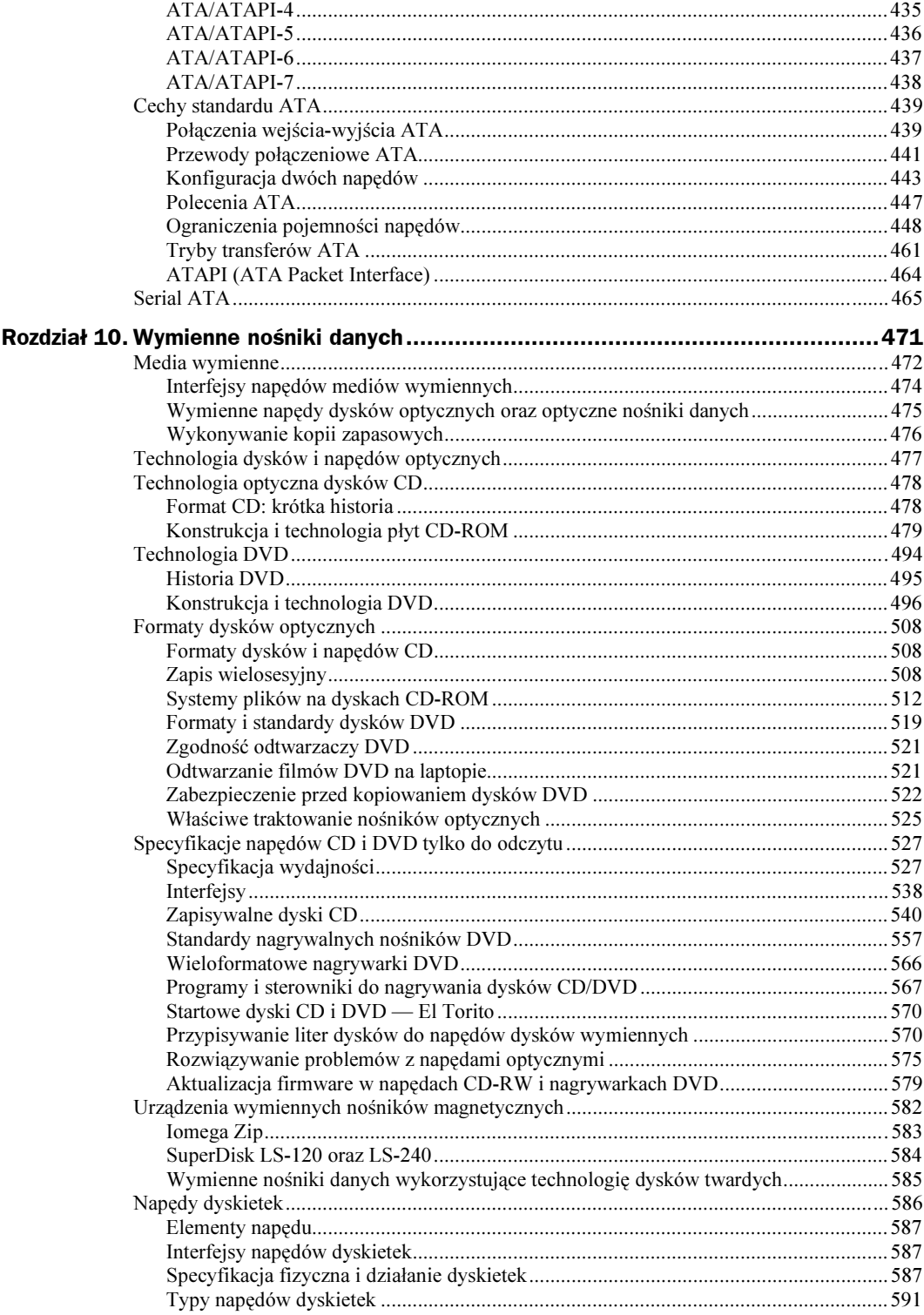

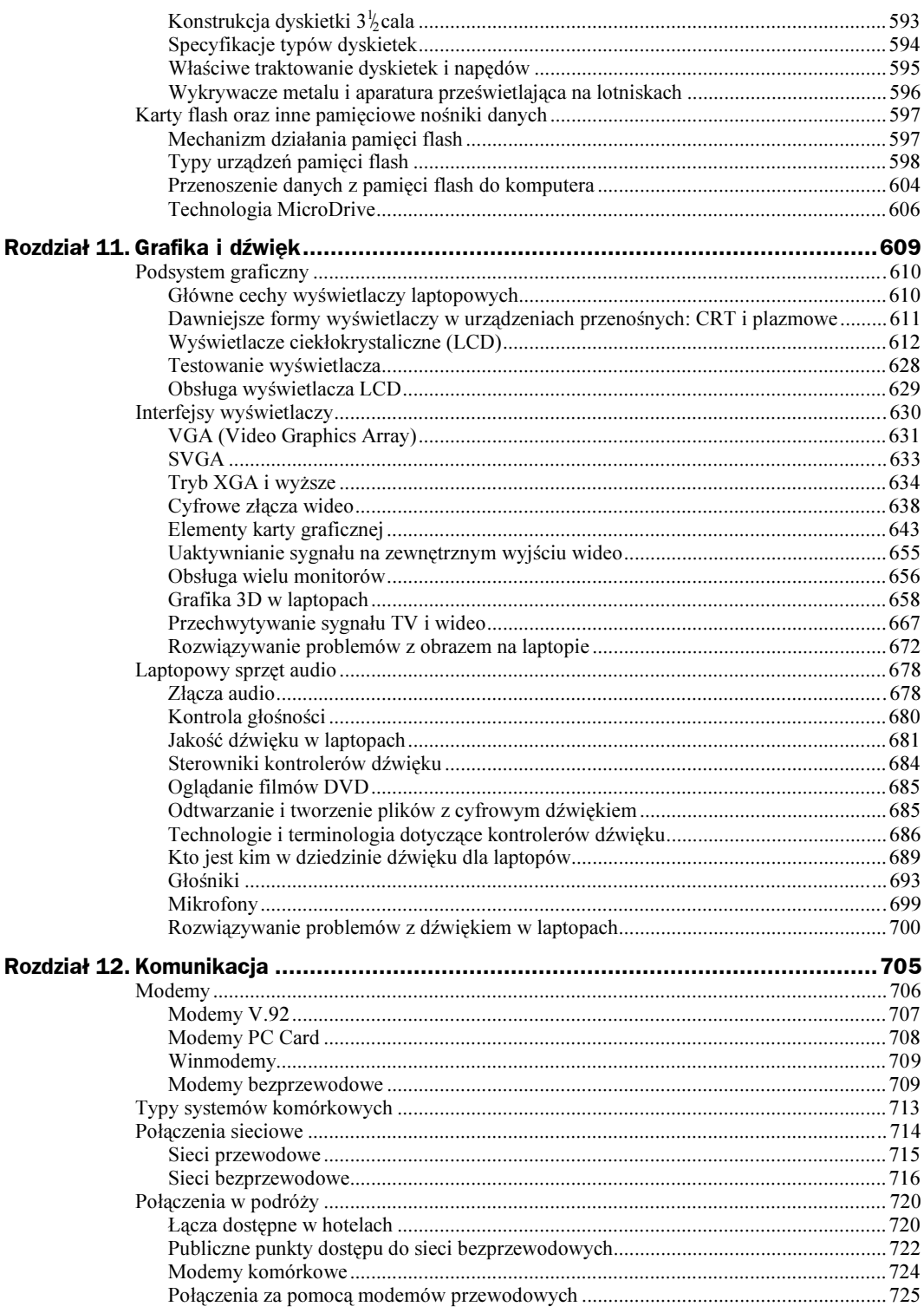

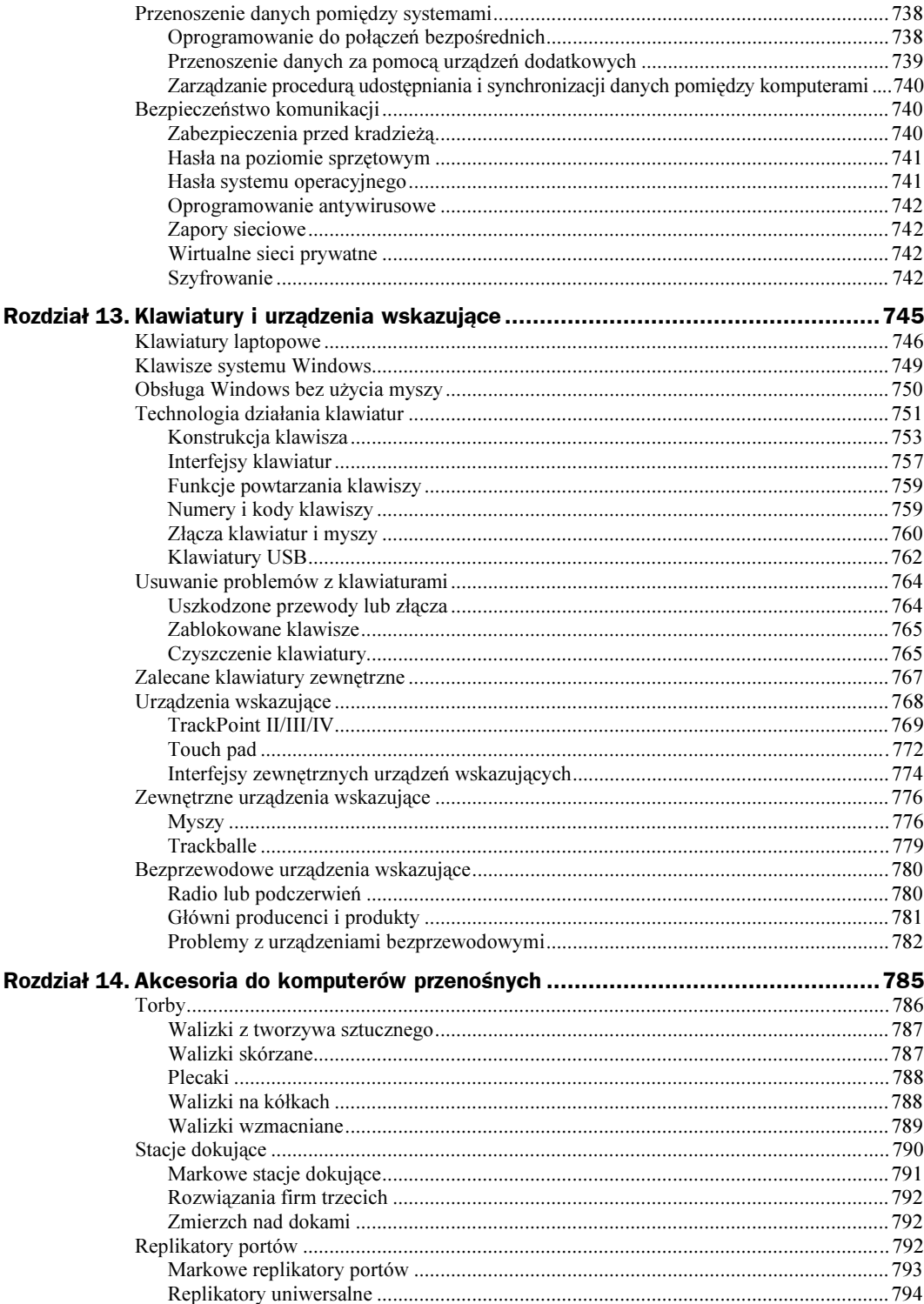

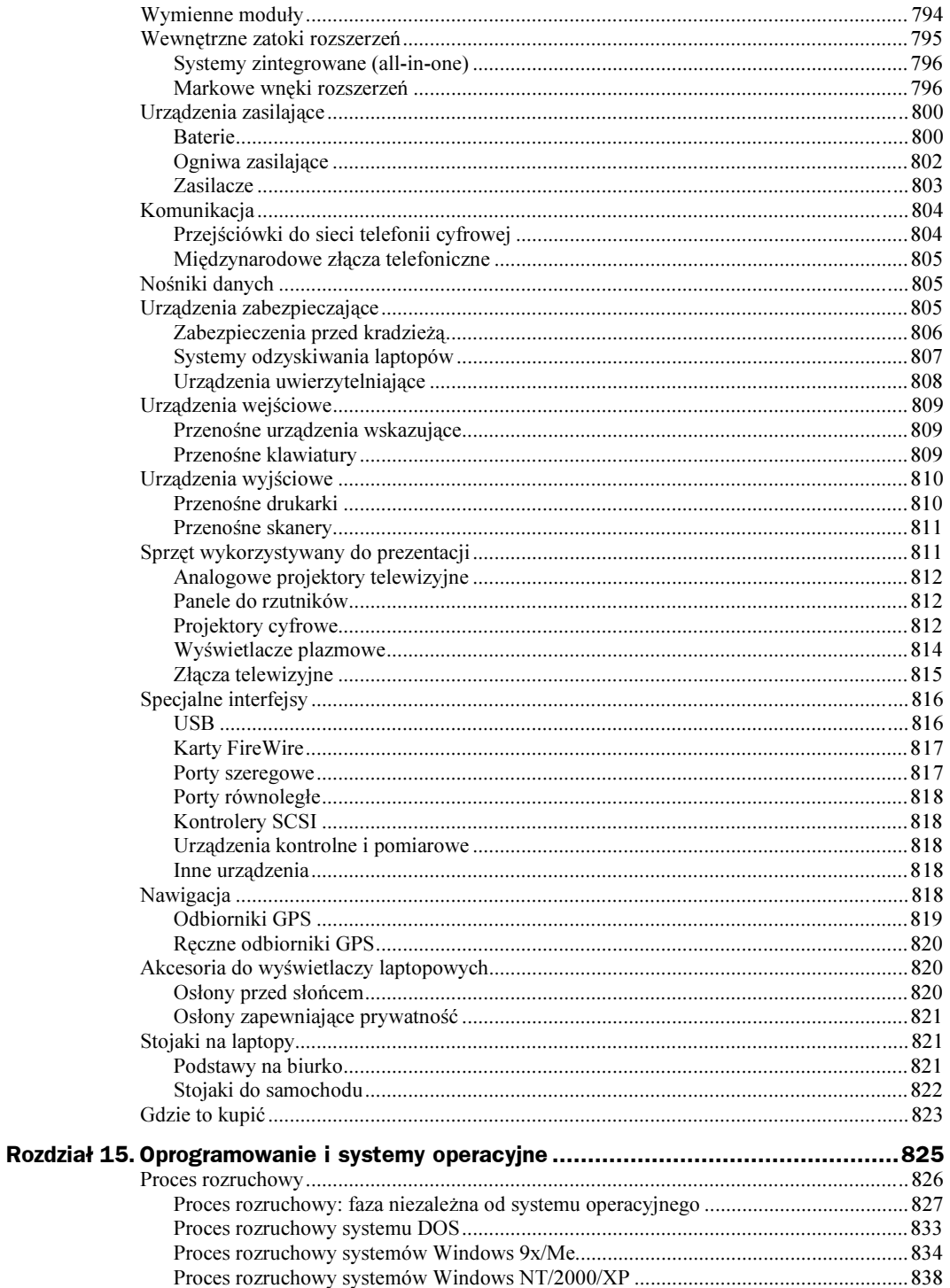

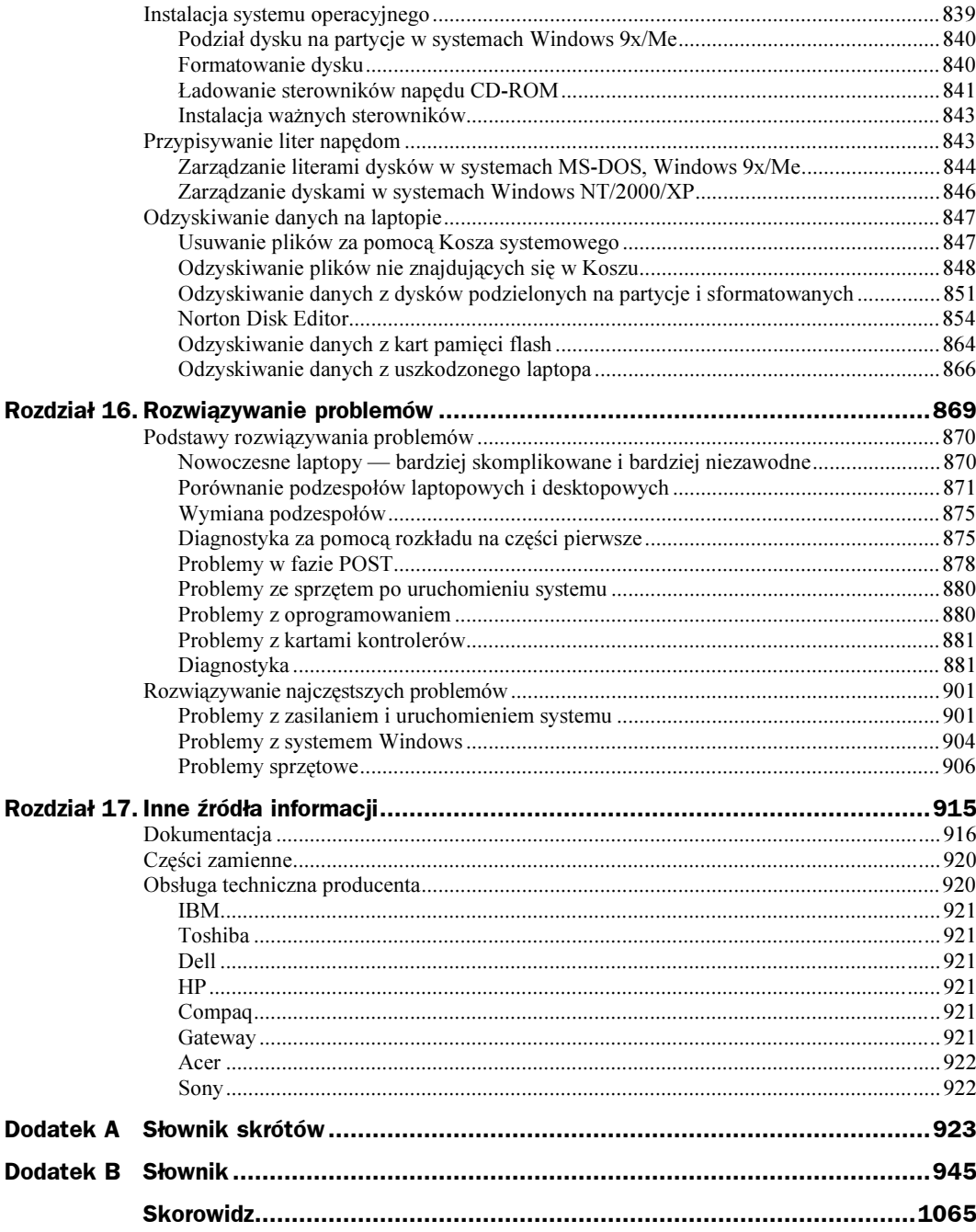

## <span id="page-10-0"></span>Rozdział 3. Konserwacja i montaż komputera

### Działania profilaktyczne

Działania profilaktyczne są kluczowym czynnikiem zapewniającym wieloletnie, bezproblemowe działanie komputera. Laptopy, ze względu na swój przenośny charakter, są szczególnie podatne na problemy, znacznie bardziej niż komputery stacjonarne, które działają w jednym miejscu. Wystarczy przypadkowe upuszczenie na twardą powierzchnię, aby zmienić komputer wart kilka tysięcy dolarów w bezwartościowy złom. Odrobina uwagi połączona z kilkoma prostymi procedurami prewencyjnymi potrafi zapobiec problemom w pracy komputera, utracie danych, awariom elementów oraz zapewnić dłuższe i bezproblemowe działanie systemu. W niektórych przypadkach udało mi się "naprawić" szwankujący komputer, stosując wyłącznie proste czynności profilaktyczne. Co więcej, działania profilaktyczne mogą także podnieść wartość komputera w przypadku jego sprzedaży, gdyż poprawiają jego wygląd i działanie.

Opracowanie programu działań profilaktycznych jest ważnym zadaniem każdej osoby, która posiada komputery przenośne lub zarządza nimi. Można wyróżnić dwa rodzaje działań profilaktycznych: pasywne oraz aktywne.

Pasywne działania profilaktyczne obejmują czynności podejmowane w celu ochrony systemu przed wpływem środowiska. Do działań tego typu można zaliczyć stosowanie urządzeń ochraniających przed skokami napięcia, używanie systemu w czystym pomieszczeniu o kontrolowanej temperaturze, czy też zapobieganie występowaniu zbyt dużych wibracji. Innymi słowy, pasywne działania profilaktyczne sprowadzają się do właściwego traktowania komputera.

Z kolei aktywne działania profilaktyczne obejmują czynności, które mają na celu zapewnienie jak najdłuższego, bezawaryjnego działania komputera. Przede wszystkim polegają one na okresowym czyszczeniu systemu oraz jego komponentów. W dwóch kolejnych punktach rozdziału zostały opisane zarówno pasywne, jak i aktywne działania profilaktyczne.

#### Pasywne procedury profilaktyczne

Pasywne działania profilaktyczne polegają na dbaniu o komputer poprzez zapewnienie mu jak najlepszego środowiska pracy, i to zarówno pod względem fizycznym, jak i elektrycznym. Do czynników fizycznych można zaliczyć temperaturę otoczenia, szok termiczny wynikający z przepływu mocy, zanieczyszczenie powietrza dymem i pyłami oraz wszelkiego typu uderzenia lub wibracje. Do czynników elektrycznych można zaliczyć elektryczność statyczną, zakłócenia linii zasilających (mogące występować w sytuacjach, gdy komputer jest podłączony do gniazdka lub innego, zewnętrznego źródła zasilania), jak również zakłócenia występujące na częstotliwościach radiowych.

#### Ogólne zasady dbania o komputery przenośne i dotyczące ich obsługi

Komputery przenośne to drogie urządzenia, w których tolerancja na wszelkiego typu zakłócenia i problemy jest mniejsza niż w stacjonarnych systemach komputerowych. Choć większość komputerów przenośnych projektowana jest w taki sposób, aby mogły one niezawodnie działać w normalnych warunkach zewnętrznych, to jednak przydaje się zachować zdrowy rozsądek podczas ich transportowania i użytkowania. Traktując komputer jako niezwykle drogie i złożone urządzenie elektroniczne (którym przecież jest!), możemy w ogromnym stopniu zminimalizować szanse wystąpienia problemów.

Zamiast rozwodzić się nad tym jak *należy* traktować komputer, zapewne łatwiej będzie opisać czego nie należy z nim robić. Często obserwowałem ludzi robiących ze swoimi laptopami takie rzeczy, od których włosy jeżyły mi się na głowie. Poniżej podana została lista złych rzeczy, których nie należy robić:

- $\blacklozenge$  Upuszczać, uderzać ani w jakikolwiek inny sposób "karać" komputera, zwłaszcza gdy działa.
- Upuszczać komputera. Nawet jeśli komputer znajduje się w specjalnej torbie, to w wielu przypadkach torby te nie są odpowiednio zabezpieczone i nie chronią wystarczająco komputera.
- Umieszczać laptopa w bagażu innym niż podręczny, gdyż narazi to komputer na brutalne traktowania podczas transportowania na lotnisku.
- Umieszczać ciężkich toreb lub innych obiektów na laptopie (na przykład, w pojemnikach bagażowych w samolocie), nawet jeśli jest on umieszczony w torbie.
- $\blacklozenge$  Przechowywać komputera w miejscu, gdzie temperatura jest niższa od 5 $\degree$ C lub wyższa od 35ºC.
- Umieszczać pracującego komputera na kocu lub innej miękkiej powierzchni, która może zatkać otwory wentylacyjne znajdujące się na spodniej części obudowy komputera, co może doprowadzić do jego przegrzania.
- Pracować na komputerze, który nie został wyjęty z torby służącej do jego przenoszenia, gdyż może to doprowadzić do zatkania otworów wentylacyjnych i przegrzania systemu.
- Umieszczać komputera bliżej niż w odległości 13 cm od urządzeń elektrycznych generujących mocne pole magnetyczne, takich jak silniki elektryczne, odbiorniki telewizyjne, lodówki oraz duże głośniki.
- Uruchamiać dwukierunkowych nadajników radiowych w bliskiej odległości od komputera, gdyż mogą one spowodować indukowanie prądów i napięć, które z kolei mogą doprowadzić do różnego typu uszkodzeń i nieprawidłowej pracy komputera.
- $\bullet$  Oblewać komputera płynami, gdyż może to doprowadzić do uszkodzenia jego komponentów i powstawania zwarć.
- Kłaść ciężkich przedmiotów na złożonym komputerze lub umieszczać go w ściśle wypełnionej walizce lub torbie, w której ekran LCD może być narażony na duży nacisk.
- Umieszczać obiektów pomiędzy klawiaturą a ekranem, gdyż podczas zamykania ekranu mogą one spowodować jego uszkodzenie.
- Podnosić lub trzymać komputera za ekran LCD, gdyż może to spowodować uszkodzenie samego ekranu bądź zawiasów.
- Rysować, zginać lub naciskać powierzchni ekranu LCD.
- Przesuwać komputera lub ciągnąć za kabel zasilający, gdy jego wtyczka jest podłączona do komputera, gdyż może to doprowadzić do złamania wtyczki i uszkodzenia gniazdka.
- Wkładać wtyczki modemu do złącza sieciowego (i na odwrót), gdyż może to doprowadzić do uszkodzenia złączy.
- Mocno przytwierdzać komputera do pojazdu lub innej powierzchni narażonej na silne wibracje.
- Naciskać lub upuszczać czegoś na obudowę dysku, który został wyjęty z komputera.
- Wkładać dyskietki do stacji dysków pod kątem lub w odwróconym położeniu, gdyż może to doprowadzić do jej zaklinowania się w stacji.
- Naklejać na dyskietce więcej niż jednej nalepki, gdyż może to doprowadzić do zaklinowania się dyskietki w stacji.
- Dotykać soczewek napędu optycznego, gdyż może to je zabrudzić lub przesunąć je z właściwego położenia.
- Podłączać modemu wewnętrznego do linii PBX lub innych cyfrowych linii telefonicznych, w których mogą być stosowane inne napięcia; w ten sposób można doprowadzić do trwałego uszkodzenia lub zniszczenia modemu.
- Zapominać hasła. Nie ma prostego sposobu pozwalającego na wyczyszczenie hasła administratora lub hasła dysku twardego, dlatego też zapominając to hasło, narażamy się na konieczność zmiany płyty głównej lub dysku.

Unikając wszystkich powyższych czynności, zapewnimy znacznie dłuższe i lepsze działanie komputera.

#### Środowisko pracy

Dziwne, iż jednym z najczęściej pomijanych aspektów działań profilaktycznych jest ochrona i zabezpieczanie sprzętu — a tym samym dużej wartości finansowej, którą reprezentuje — przed problemami związanymi z niewłaściwym środowiskiem pracy. Komputery są stosunkowo wytrzymałe i zazwyczaj w środowisku, w którym ludzie mogą bezpiecznie przebywać, także komputery są bezpieczne. Jednak komputery przenośne są bardzo często przerzucane z miejsca na miejsce i traktowane nie lepiej niż pierwszy lepszy, tani kalkulator. Efektem tego typu niewłaściwego traktowania komputera mogą być przeróżne uszkodzenia.

#### Temperatura, wilgotność i wysokość

Wszystkie komputery są przeznaczone do działania w określonym zakresie temperatur, wilgotności i wysokości. Przekroczenie dopuszczalnych granic tych parametrów może obciążyć system i przyspieszyć występowanie problemów i awarii. Dlatego też kontrola warunków, w których komputer jest używany i przechowywany ma duże znaczenie dla jego bezawaryjnego działania.

Różnice temperatury, wilgotności i wysokości mogą doprowadzić do poważnych problemów. W przypadku występowania ekstremalnie dużych wahań tych parametrów w krótkim czasie, rozszerzanie się i kurczenie elementów komputera może doprowadzić do pękania i separacji ścieżek sygnałowych oraz odłamywania się lutów. Nadmierna wilgotność może prowadzić do przyspieszenia korozji oraz kondensowania się i skraplania pary wodnej na powierzchni komputera i dysków. Z kolei nadmiernie suche warunki mogą być przyczyną występowania statycznych ładunków elektrycznych. Korzystanie z komputera na dużych wysokościach może przysparzać problemów z jego chłodzeniem (gdyż zmniejszona gęstość powietrza obniża efektywność systemu chłodzenia) oraz "poduszkami powietrznymi", które podtrzymują głowice dysków twardych podczas pracy.

Aby mieć pewność, że komputer będzie używany w warunkach, do jakich został zaprojektowany, należy sprawdzić je w specyfikacji środowiskowej komputera. Większość producentów podaje zakres temperatur, w jakich komputer może pracować w jego instrukcji obsługi. Zazwyczaj podawane są dwa rodzaje parametrów — jeden, który odnosi się do użytkowania komputera, oraz drugi — określający warunki, w jakich system może być przechowywany. Na przykład, poniżej przedstawiono dopuszczalne granice parametrów środowiskowych zalecane przez firmę IBM dla większości komputerów ThinkPad:

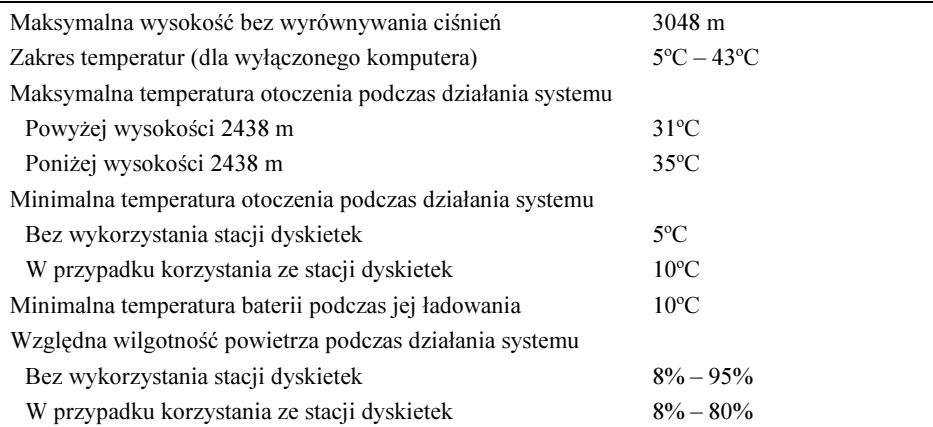

Należy zwrócić uwagę, iż na wysokościach powyżej 2438 m maksymalna temperatura otoczenia, w jakiej może pracować komputer wynosi jedynie 31ºC. Obniżenie maksymalnej dopuszczalnej temperatury otoczenia wynika z faktu, iż na wyższych wysokościach powietrze jest bardziej rozrzedzone, co wpływa na pogorszenie efektywności systemu chłodzenia komputera. Należy także zwrócić uwagę na to, że minimalna temperatura otoczenia wynosi 5ºC zarówno w przypadku gdy komputer jest włączony, jak i gdy jest wyłączony. Oznacza to, że w zimie zostawianie komputera w samochodzie na dłużej niż kilka – kilkanaście minut lub wysyłanie go pocztą może być nierozsądne. Powyższa tabela pokazuje, że warunki środowiskowe, które są najbardziej odpowiednie dla człowieka, doskonale nadają się także do użytkowania komputerów przenośnych.

#### Przystosowanie do temperatury

Oprócz opisanego zakresu temperatur, w jakich powinien działać komputer, należy także unikać szybkich zmian temperatury otoczenia. W przypadku wystąpienia nagłego skoku temperatury — na przykład, gdy przenosimy komputer podczas zimy i wniesiemy go do

ciepłego pomieszczenia — zanim włączymy komputer należy mu (oraz zainstalowanym wewnątrz dyskom twardym) dać nieco czasu na przystosowanie się do temperatury pokojowej. W przypadkach ekstremalnych, skondensowana para wodna może się osadzać na talerzach wewnątrz dysku, co może być zgubne dla dysku, jeśli zostanie włączony zanim zgromadzona wilgoć wyparuje.

Większość dysków twardych posiada chronione filtrem otwory pozwalające na cyrkulację powietrza pomiędzy wnętrzem obudowy dysku i otoczeniem; to właśnie nimi para wodna może wnikać do wnętrza dysku. Po upływie pewnego czasu można założyć, że wilgotność wewnątrz dysku będzie taka sama jak w otoczeniu komputera. Wilgotność może być poważnym problemem, jeśli dopuścimy do jej kondensacji — a zwłaszcza gdy włączymy zasilanie napędu w sytuacji, gdy skondensowana para wodna z otoczenia osadziła się na powierzchniach napędu. Większość producentów dysków twardych opracowała specjalne procedury aklimatyzacji napędów do nowych warunków otoczenia o innych zakresach temperatury i wilgotności, zwłaszcza do otoczenia cieplejszego, w którym może występować kondensacja pary wodnej. Użytkownicy notebooków i wszelkich innych komputerów przenośnych powinni zwracać szczególną uwagę na takie sytuacje. Na przykład, jeśli w zimie zostawimy komputer w bagażniku samochodu, a następnie wniesiemy go do ciepłego pomieszczenia i uruchomimy, nie dając mu czasu na przystosowanie się do wyższej temperatury otoczenia, to może to mieć dla niego katastrofalne skutki.

Tekst przedstawiony poniżej oraz tabela 3.1 zostały zaczerpnięte z opakowań fabrycznych, w jakich były wysyłane dyski firmy Control Data Corporation (która następnie zmieniła nazwę na Imprimis, a następnie na Seagate).

| Wcześniejsza<br>temperatura<br>otoczenia | Czas aklimatyzacji            | Wcześniejsza<br>temperatura<br>otoczenia | Czas aklimatyzacji         |
|------------------------------------------|-------------------------------|------------------------------------------|----------------------------|
|                                          | $+4$ <sup>o</sup> C 13 godzin |                                          | $-23$ °C 20 godzin         |
|                                          | $-1$ <sup>o</sup> C 15 godzin |                                          | $-29^{\circ}$ C 22 godziny |
|                                          | $-7$ °C 16 godzin             |                                          | $-34$ °C 27 godzin         |
| $-12$ <sup>o</sup> C                     | 17 godzin                     |                                          |                            |
| $-18^{\circ}$ C                          | 18 godzin                     |                                          |                            |

Tabela 3.1. Tabela czasów aklimatyzacji dysków twardych do warunków otoczenia

Jeśli otrzymałeś lub przeniosłeś to urządzenie z otoczenia o temperaturze mniejszej lub równej 50ºF (10ºC), nie otwieraj opakowania aż do momentu, gdy zostaną spełnione powyższe warunki; w przeciwnym razie może wystąpić kondensacja pary wodnej i uszkodzenie urządzenia bądź nośnika danych. Proszę umieścić przesyłkę w środowisku pracy na czas podany w poniższej tabeli temperatur.

Jak widać, jeśli komputer przenośny wyposażony w dysk twardy znajdował się w otoczeniu chłodniejszym od normalnego, to po przeniesieniu go do normalnego środowiska pracy, przed włączeniem, należy go pozostawić na określony czas w celu aklimatyzacji. Producenci zalecają zazwyczaj, aby w tym okresie komputer znajdował się w torbie używanej do jego przenoszenia. Wyjmowanie komputera z opakowania w sytuacji gdy temperatura otoczenia jest bardzo niska zwiększa prawdopodobieństwo wystąpienia kondensacji pary wodnej.

Oczywiście kondensacja pary wodnej może mieć także wpływ na inne komponenty komputera, zwłaszcza karty i złącza, przyczyniając się do występowania zwarć i przyśpieszenia korozji, co z kolei może doprowadzić do nieprawidłowej pracy lub nawet uszkodzenia urządzenia.

#### Ładunki statyczne

Ładunki statyczne oraz wyładowania elektrostatyczne (ESD) mogą być przyczyną wielu różnych problemów. Kłopoty tego typu występują zazwyczaj w miesiącach zimowych, gdy wilgotność powietrza jest niska, bądź też w obszarach o bardzo suchym klimacie, gdzie wilgotność powietrza jest bardzo niska przez cały rok. W takich sytuacjach użytkownicy powinni podejmować specjalne środki zapobiegawcze, aby zabezpieczyć komputer przed uszkodzeniem. Więcej informacji na temat wyładowań elektrostatycznych można znaleźć w dalszej części tego rozdziału, w podpunkcie pt. "Narzędzia zapobiegające wyładowaniom elektrostatycznym".

Wyładowania statyczne występujące na zewnątrz obudowy komputera rzadko kiedy powodują jego trwałe uszkodzenia lub problemy z jego działaniem. Zazwyczaj najgorszą konsekwencją wyładowania statycznego, które "trafiło" w obudowę, klawiaturę lub nawet w bezpośrednie otoczenie komputera, jest jego "zawieszenie się", które może prowadzić do utraty danych. A zatem, wiedząc, że jesteśmy naładowani, przed dotknięciem klawiatury możemy spróbować odprowadzić ładunek elektryczny poprzez dotknięcie jakiegoś metalowego przedmiotu. Na ładunki statyczne należy zwracać baczną uwagę za każdym razem podczas otwierania obudowy komputera lub przenoszenia wyjętych komponentów.

#### Zakłócenia radiowe

Zakłócenia radiowe bardzo często są pomijane podczas rozpatrywania czynników, które mogą powodować problemy w działaniu komputerów przenośnych. Zakłócenia tego typu mogą być powodowane przez dowolne źródło transmisji radiowych umieszczone blisko komputera. W przypadku korzystania z komputera w sąsiedztwie nadajnika radiowego o mocy 50 tysięcy watów problemy tego typu pojawią się na pewno, jednak mogą je wywołać nawet przenośne nadajniki o znacznie mniejszej mocy. Znam wiele przypadków, w których telefony bezprzewodowe powodowały sporadyczne pojawienia się losowych znaków, zupełnie jak gdyby ktoś niewidzialny bawił się klawiaturą. Widziałem także silne zakłócenia tego typu wywołane korzystaniem z potężnych nadajników krótkofalowych, które doprowadzały do "zawieszenia się" komputera. Znacznie trudniej jest określić sposoby przeciwdziałania i zapobiegania problemom tego typu, gdyż każdą z sytuacji należy analizować odrębnie. Czasami, gdy sygnały radiowe są emitowane w konkretnym kierunku, może wystarczyć przesunięcie komputera w inne miejsce. W innych przypadkach, kiedy do komputera podłączane są urządzenia zewnętrzne, na przykład dodatkowa mysz, problemy możemy rozwiązać wyposażając je w specjalne ekranowane kable.

Jednym ze sposobów rozwiązania problemu zakłóceń radiowych związanych z kablami, jest przeprowadzenie kabla przez metalowy pierścień, który tłumi zarówno odbieranie, jak i generowanie zakłóceń elektromagnetycznych. Pierścienie tego typu można znaleźć na wielu kablach (USB, FireWire i tak dalej) łączących komputery przenośne z zewnętrznymi źródłami danych, jak również na kablach zasilających. Jeśli uda nam się określić, że źródłem problemów jest konkretny kabel, to będziemy je w stanie rozwiązać, przeciągając

go przez metalowy pierścień. Ponieważ kabel musi przechodzić przez środek pierścienia, zatem zazwyczaj ciężko jest zabezpieczyć w ten sposób kable, których oba końce są podłączone.

Różne sklepy elektroniczne sprzedają specjalne łączone pierścienie, przeznaczone do montażu na już podłączonych i używanych kablach. Wyglądają one jak niewielkie metalowe cylindry przecięte na pół. Kabel należy po prostu umieścić wewnątrz jednej z połówek pierścienia, a następnie połączyć go z drugą połówką. Rozwiązanie to znacznie ułatwia zabezpieczanie przed zakłóceniami radiowymi niemal wszystkich używanych kabli.

Najlepszym, a może i najprostszym sposobem zapobiegania problemom związanym z zakłóceniami radiowymi jest wyeliminowanie ich przyczyn. Jest raczej mało prawdopodobne, aby udało nam się doprowadzić do zamknięcia dużej, komercyjnej stacji radiowej znajdującej się blisko naszego biura, jednak jeśli przyczyną problemów jest niewielka krótkofalówka, to czasami uda nam się im zapobiec poprzez dodanie do nadajnika odpowiedniego filtra, który ogranicza emitowane sygnały. Niestety, zdarza się także, że problemy z zakłóceniami radiowymi znikają dopiero po wyłączeniu nadajnika lub odsunięciu go na odpowiednią odległość od komputera.

#### Kurz i zanieczyszczenia

Jest raczej oczywiste, że brud, dym, kurz oraz inne zanieczyszczenia nie wyjdą na dobre komputerowi. Wentylatorki, które można znaleźć niemal we wszystkich komputerach przenośnych, roznoszą zanieczyszczenia powietrza po całym komputerze, gdzie mogą się osadzać i gromadzić. Nie twierdzę wcale, że korzystanie z laptopów poza pomieszczeniami lub w miejscach, które nie są sterylnie czyste jest niebezpieczne. Warto jednak pamiętać, że należy zwracać uwagę na środowisko, w jakim komputer jest używany. Jeśli będziemy odpowiednio dbali o komputer, będzie on działał dłużej i przysparzał nam mniej problemów.

Jeśli komputer będzie systematycznie używany w ekstremalnym środowisku, to warto sprawdzić możliwość zakupu specjalizowanego systemu, zaprojektowanego specjalne z myślą o wykorzystaniu w trudnych warunkach pracy. Na przykład, firma Panasonic stworzyła całą serię komputerów o nazwie Toughbook, zaprojektowanych z myślą o pracy w niesprzyjających warunkach. Poniżej podano kilka rozwiązań zastosowanych w komputerach Toughbook zwiększających ich odporność:

- Obudowa ze stopu magnezu wyposażona w rączkę.
- Ekran LCD, klawiatura oraz płytka dotykowa odporne na wilgoć i kurz.
- ◆ Szczelne osłony portów i złączy.
- Wymienny dysk twardy w obudowie ze stali nierdzewnej, zamontowany w sposób odporny na uderzenia.
- $\bullet$  Konstrukcja zabezpieczająca komputer przed wibracjami i uderzeniami.
- Wzmocnione zawiasy.

Niestety, ponieważ takie komputery o większej wytrzymałości są zazwyczaj specjalnie projektowane, a co ważniejsze, są znacznie mniej popularne niż normalne notebooki, dlatego też są one gorzej wyposażone, rzadziej aktualizowane oraz cechują się mniejszą wydajnością od standardowych komputerów przenośnych. Pomimo to, jeśli żaden ze

standardowych notebooków nie będzie dostatecznie wytrzymały, to należy rozważyć zakup komputera o większej odporności, takiego jak Toughbook firmy Panasonic. Więcej informacji na temat systemów Toughbook można znaleźć na witrynie WWW firmy Panasonic — www.panasonic.com/toughbook.

#### Wskazówki dotyczące transportowania komputera

Radzę, aby podczas transportowania komputerów przenośnych wziąć pod uwagę poniższe ogólne wskazówki i stosować się do nich. Zalecają one, by:

- Usuwać dyskietki i nośniki CD/DVD odpowiednio ze stacji dyskietek i napędów optycznych.
- Usuwać wszystkie karty PC Card/CardBus z gniazd PCMCIA i umieszczać je w ochronnych pojemnikach.
- Upewnić się, że bateria komputera jest całkowicie włożona lub ewentualnie wyjąć ją, jeśli spodziewamy się, że komputer może być traktowany niezbyt delikatnie. Jeśli bateria nie będzie poprawnie włożona do komputera, a system (lub torba, w której się znajduje) zostanie mocno uderzony, to może ona uszkodzić komponenty znajdujące się w jego wnętrzu.
- Upewnić się, że komputer został całkowicie wyłączony (lub znajduje się w stanie hibernacji), a nie znajduje się w stanie wstrzymania lub gotowości.
- Jeśli włącznik komputera jest dostępny nawet po zamknięciu klapy komputera, to należy upewnić się, że został on należycie zabezpieczony, tak aby nie było możliwe przypadkowe włączenie komputera podczas transportu.
- Upewnić się, że wszystkie klapki są na swoich miejscach i zostały zamknięte.
- Używać torby zabezpieczającej komputer przed uderzeniami.

Jeśli podróże wiążą się z przelotami, to należy pamiętać, że rozporządzenia FAA (Federalna Agencja Nadzoru Lotnictwa w USA) zalecają obecnie znacznie bardziej rygorystyczne ekranowanie urządzeń elektronicznych, w tym także komputerów przenośnych. Przeprowadzane kontrole wymagają, aby wyjąć komputer z torby i prześwietlić niczym nie chroniony system promieniami rentgenowskimi. Pamiętaj, aby odpowiednio położyć komputer na podajniku, gdyż w przeciwnym razie możesz nadmiernie obciążyć ekran LCD i tym samym doprowadzić do jego uszkodzenia.

W niektórych przypadkach, po prześwietleniu komputera, możesz zostać poproszony o jego uruchomienie, w celu pokazania jego możliwości. W takim przypadku należy pamiętać, aby potem, przed ponownym włożeniem komputera do torby wyłączyć go (lub wprowadzić w stan hibernacji). Należy pamiętać, że prześwietlanie komputera promieniami rentgenowskimi nie jest szkodliwe ani dla samego sprzętu, ani dla wymienialnych nośników informacji. Więcej informacji na ten temat można znaleźć w rozdziale 10., pt. "Wymienne nośniki danych", w punkcie "Wykrywacze metalu i aparatura prześwietlająca na lotniskach".

Jeśli kiedykolwiek będziemy musieli wysyłać komputer pocztą lub przesyłką kurierską, korzystając z usług takich firm jak UPS czy DHL, niezwykle duże znaczenie ma odpowiednie zapakowanie komputera, które uchroni go przed uszkodzeniem. Generalnie rzecz biorąc, trudno jest znaleźć lepsze pudełko oraz materiał do opakowania komputera niż to, w którym był umieszczony bezpośrednio po kupieniu. Dlatego też gorąco zachęcam, aby nie wyrzucać ani oryginalnego pudełka, ani opakowania nowego komputera. Okażą się one niezwykle przydatne za każdym razem, gdy trzeba będzie przesłać go w jakieś odległe miejsce.

Postępowanie zgodnie z podanymi wskazówkami zapewni, że komputer po dotarciu do miejsca przeznaczenia będzie poprawnie działać.

#### Aktywne procedury profilaktyczne

Częstotliwość, z jaką należy wykonywać aktywne działania profilaktyczne zależy zarówno od środowiska, w którym komputer jest używany, jak również od jakości jego komponentów. Jeśli komputer jest używany w środowisku zanieczyszczonym lub brudnym, na przykład na podłodze sklepu z narzędziami lub w warsztacie samochodowym, to może on wymagać czyszczenia co trzy miesiące lub nawet częściej. W przypadku komputerów używanych w biurach, zazwyczaj wystarczy je czyścić raz na kilka miesięcy lub nawet raz na rok. Jeśli komputer jest używany poza pomieszczeniami zamkniętymi, to częstotliwość, z jaką należy go czyścić zależy od ilości pyłu i kurzu w środowisku jego działania.

Do innych aktywnych działań profilaktycznych można zaliczyć okresowe tworzenie kopii danych oraz krytycznych obszarów dysku, takich jak sektor startowy, tablice alokacji plików (FAT) oraz struktura katalogów. Poza tym, w celu zapewnienia efektywności i szybkości działania dysku oraz zwiększenia możliwości odtworzenia danych w przypadku poważniejszej awarii, należy co najmniej raz w miesiącu przeprowadzać defragmentację dysku. Więcej informacji na ten temat można znaleźć w dalszej części tego rozdziału, w podpunkcie pt. "Defragmentacja plików".

Poniżej podana została lista prostych czynności profilaktycznych, które należy wykonywać raz w tygodniu:

- Stworzenie kopii zapasowej danych lub ważnych plików.
- Usunięcie wszystkich plików tymczasowych, takich jak:
	- $\bullet$  \*.tmp pliki z rozszerzeniem .tmp;
	- $\bullet \sim^*$  pliki, których nazwy zaczynają się od znaku tyldy;
	- $\bullet$  \*.chk pliki z rozszerzeniem .chk;
	- pliki historii przeglądarki WWW oraz tymczasowe pliki internetowe.
- Opróżnienie Kosza systemowego.
- Sprawdzenie i zainstalowanie uaktualnień używanego programu antywirusowego. W przypadku posiadania szerokopasmowego połączenia z internetem można skonfigurować program antywirusowy w taki sposób, aby aktualizacje były codziennie sprawdzane automatycznie.
- I w końcu, uruchomienie programu defragmentującego.

Poniżej przedstawione zostały niektóre czynności profilaktyczne, które należy wykonywać raz w miesiącu:

- Stworzenie dyskietki startowej systemu operacyjnego.
- Sprawdzenie czy są dostępne aktualizacje systemu BIOS oraz ich ewentualne pobranie i zainstalowanie.
- Sprawdzenie czy są dostępne uaktualnione wersje sterowników karty graficznej, karty dźwiękowej, modemu i innych urządzeń oraz ich ewentualne pobranie i zainstalowanie.
- Sprawdzenie czy są dostępne uaktualnienia systemu operacyjnego i ewentualne ich zainstalowanie.
- Wyczyszczenie komputera, w tym ekranu LCD, klawiatury, a przede wszystkim — otworów wentylacyjnych.
- Sprawdzenie poprawności działania wentylatorków chłodzących komputer. Większość komputerów przenośnych posiada tylko jeden wentylator, jednak w niektórych jest ich zainstalowanych więcej.

Wiele osób używa notebooków jako swoistego uzupełnienia komputerów stacjonarnych. W takich przypadkach mogą istnieć pliki tworzone lub modyfikowane podczas podróży, które następnie trzeba zsynchronizować z plikami na komputerze stacjonarnym lub serwerze. Zadanie to można wykonać przy użyciu Aktówki Windows lub narzędzia Synchronizacja. Zazwyczaj synchronizację plików należy przeprowadzać za każdym razem gdy komputer przenośny zostanie odłączony, a następnie ponownie podłączony do komputera stacjonarnego lub sieci.

#### Tworzenie kopii zapasowej

Jedną z najważniejszych czynności profilaktycznych jest regularne tworzenie kopii zapasowej. Przykra rzeczywistość świata "naprawiania i obsługi serwisowej komputerów" pokazuje, iż sprzęt zawsze da się naprawić lub wymienić, czego niestety nie można powiedzieć o danych. Na przykład, wiele czynności związanych z rozwiązywaniem problemów lub obsługą serwisową dysków twardych wymaga bądź to sformatowania dysku, bądź ponownego stworzenia partycji; a obie te czynności powodują bezpowrotne utracenie informacji zapisanych na dysku.

Pojemności dysków twardych stosowanych w laptopach już dawno stały się na tyle duże, że zwyczajna dyskietka nie jest praktycznym sposobem tworzenia kopii zapasowej. Metody tworzenia kopii bazujące na dyskietkach stały się niewystarczające i zbyt drogie, gdyż zapisanie danych wymagałoby użycia zbyt dużej liczby nośników. W tabeli 3.2 przedstawiono liczbę różnego typu nośników danych, niezbędnych do stworzenia kopii dysku twardego o pojemności 80 GB. Takie dyski są stosowane w bardzo wielu aktualnie używanych notebookach.

A zatem, stworzenie kopii dysku o pojemności 80 GB używanego w wielu nowoczesnych notebookach, przy założeniu, że jest on całkowicie wypełniony, wymagałoby użycia 54 883 dyskietek 1,44-megabajtowych! Kosztowałoby to ponad 82 300 PLN, nie wspominając w ogóle o czasie koniecznym do wykonania takiej archiwizacji. Obecnie wiele komputerów przenośnych, podobnie jak wiele komputerów stacjonarnych, jest wyposażonych w napędy CD-RW; jednak nawet użycie tego napędu do archiwizacji dysku twardego byłoby kiepskim pomysłem, gdyż wymagałoby użycia aż 109 dysków. Z kolei,

| Typ nośnika                        | Liczba<br>nośników | Koszt<br>jednego nośnika | Koszt<br>sumaryczny |
|------------------------------------|--------------------|--------------------------|---------------------|
| Dyskietka 1,44 MB                  | 54 883             | 1.5 PLN                  | 82 324 PLN          |
| Dysk CD-R 700 MB $\times$ 48       | 109                | 1.3 PLN                  | 142 PLN             |
| Dysk DVD $\pm$ R 4,7 GB $\times$ 4 | 18                 | 11 PLN                   | 198 PLN             |
| Taśma DAT DDS-4 (bez kompresji)    | 4                  | 54 PLN                   | 216 PLN             |
| Taśma DAT DDS-4 (z kompresją)      | $\mathfrak{D}$     | 54 PLN                   | 108 PLN             |

Tabela 3.2. Liczba oraz koszt różnego typu nośników danych, koniecznych do stworzenia kopii pełnego dysku o pojemności 80 GB

w przypadku użycia napędu DVD±R, trzeba by użyć jedynie 18 dysków, co może nie byłoby rozwiązaniem szybkim, lecz w razie konieczności wykonalnym. Bez wątpienia najlepszymi sposobami archiwizacji jest użycie napędów taśmowych, gdyż do stworzenia kopii całego dysku są potrzebne jedynie dwie taśmy DAT DSS-4; to z kolei oznacza, że podczas całej archiwizacji trzeba by tylko raz zmienić nośnik. Choć koszt taśmy jest nieco wyższy niż dysków CD/DVD, to jednak oszczędność czasu jest ogromna. Wyobraźmy sobie archiwizację dysku o pojemności 300 GB — wymagałaby ona użycia 64 dysków DVD±R oraz jedynie ośmiu taśm DAT DSS-4.

Oczywiście podane powyżej przykłady są dosyć ekstremalne — rzadko kto ma na dysku pełne 80 GB informacji wartych archiwizacji. Poza tym, dzięki odpowiedniej organizacji, a konkretnie — oddzieleniu plików z danymi od programów — można ograniczyć się do archiwizacji samych danych z pominięciem programów. W większości przypadków takie rozwiązanie zdaje egzamin, gdyż w przypadku wystąpienia awarii dysku trzeba będzie zainstalować system operacyjny oraz oprogramowanie z dysków instalacyjnych. Po zainstalowaniu systemu i programów będzie można użyć kopii zapasowej do odtworzenia plików danych.

Tradycyjnie najlepszym sposobem tworzenia kopii zapasowych jest użycie taśm magnetycznych. Dwoma podstawowymi standardami nośników tego typu są: Tarvan oraz DAT (ang. digital audio tape — cyfrowa taśma dźwiękowa). Napędy systemu Tarvan są wolniejsze od napędów DAT, choć urządzenia obu tych typów posiadają stosunkowo podobne parametry. Najnowsze napędy Tarvan są w stanie zapisać na jednej taśmie 20 lub 40 GB danych (bez kompresji oraz z użyciem kompresji), natomiast napędy DAT DSS piątej generacji pozwalają na zapisanie 36 lub 72 GB danych (bez kompresji oraz z użyciem kompresji). Zazwyczaj taśmy tego typu kosztują około 50 PLN lub nieco mniej. W przypadku posiadania większych dysków twardych do stworzenia kopii zapasowej danych można wykorzystać nowsze wersje napędów DAT lub inne technologie archiwizacji.

Innym sposobem archiwizacji danych jest wykorzystanie zewnętrznego dysku twardego o takiej samej lub większej pojemności. W takim przypadku wystarczy zwyczajnie skopiować dane z jednego dysku na drugi. Ponieważ obecnie dyski są tanie i można je łatwo połączyć z komputerem za pośrednictwem kabla USB lub IEEE-1394 (FireWire/i.LINK), metoda ta jest stosunkowo tania, szybka i prosta. Niemniej jednak, w razie nieszczęścia takiego jak pożar lub kradzież, możemy niestety utracić wszystkie nasze dane. Co więcej, jeśli stworzymy tylko jedną kopię zapasową, to w przypadku wystąpienia na niej błędów i tak zostajemy z niczym.

Wykorzystując zewnętrzny dysk twardy, możemy przeprowadzić archiwizację danych z więcej niż jednego komputera. Zewnętrzne dyski twarde osiągają pojemności rzędu 300 GB a nawet więcej, a jeśli dysk docelowy jest większy od źródłowego, to całą archiwizację można wykonać jako pojedynczą operację. Niektóre modele zewnętrznych dysków twardych (na przykład dyski firmy Maxtor) pozwalają nawet na przeprowadzanie archiwizacji po naciśnięciu jednego przycisku. Choć koszt zewnętrznych dysków twardych może być stosunkowo wysoki (1470 PLN za dysk 250 GB, 830 PLN za model o pojemności 200 GB oraz 700 PLN za dysk o pojemności 80 GB), to jednak dopóki nie będziemy chcieli zapisać kopii na innym nośniku — taśmie, płycie CD lub DVD — nie będziemy ponosić dodatkowych kosztów.

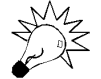

Niezależnie od użytej metody archiwizacji, cały trud jest bezcelowy, jeśli nie będzie można później odtworzyć informacji z nośnika. Dlatego, w regularnych odstępach czasu należy przeprowadzać kontrolę kopii zapasowej w celu sprawdzenia poprawności przechowywanych danych; może ona polegać na odtwarzaniu losowo wybranych plików.

Jeśli używany system archiwizacji udostępnia możliwość odtwarzania danych, powinniśmy ją przetestować, instalując czysty dysk twardy i sprawdzając czy mechanizm przeniesie na niego system operacyjny i odtworzy pliki danych.

#### Czyszczenie komputera

Jedną z najważniejszych czynności w dobrym programie profilaktycznym jest regularne i dokładne czyszczenie komputera, i to zarówno wewnątrz, jak i z zewnątrz. W odróżnieniu od systemów stacjonarnych, w notebookach powietrze nie opływa wszystkich komponentów komputera, dzięki czemu są one bardziej odporne na zanieczyszczenia powietrza i zazwyczaj nie trzeba ich rozbierać na części w celu wyczyszczenia. Jednak notebooki zazwyczaj są wyposażone w wentylatory wymuszające obieg powietrza w kanałach wentylacyjnych, w których są montowane radiatory. Osadzanie się kurzu i pyłów w tych kanałach może być poważnym problemem, gdyż zanieczyszczenia tego typu działają jak termiczny izolator i przeszkadzają w poprawnym działaniu systemu chłodzenia. Nadmierne nagrzanie skraca czas działania komponentów i przyczynia się do zwiększenia napięć powstających w wyniku różnicy temperatur w stanach włączenia i wyłączenia komputera. Co więcej, kurz może zawierać elementy przewodzące, powodujące występowanie częściowych zwarć w obwodach komputera. Z kolei inne elementy kurzu i pyłu mogą przyspieszać korozję styków elektrycznych, powodując ich nieprawidłowe kontaktowanie. Regularne usuwanie kurzu i zanieczyszczeń z kanałów wentylacyjnych (poprzez otwory wentylacyjne) przyczyni się do wydłużenia czasu działania komputera.

Należy pamiętać, że rozmontowanie notebooka jest znacznie trudniejsze niż komputera stacjonarnego, dlatego też zazwyczaj nie zalecam otwierania komputerów przenośnych lub ich demontażu wyłącznie w celu odkurzenia. Oczywiście, jeśli komputer został już otworzony lub rozmontowany z jakiegoś innego powodu, bezwzględnie należy skorzystać takiej okazji i dokładnie przeczyścić komponenty znajdujące się w jego wnętrzu. Jednak, w ramach ogólnych działań profilaktycznych, czyszczenie komputera z zewnątrz lub poprzez otwory w obudowie będzie całkowicie wystarczające. W tym celu można przeczyścić klawiaturę, otwory wentylacyjne, wnęki na dyski, porty, złącza oraz wszelkie inne otwory w obudowie komputera przy użyciu sprężonego powietrza lub odkurzacza.

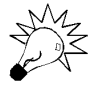

Dym papierosowy zawiera cząsteczki chemiczne, które mogą przewodzić prąd elektryczny i przyspieszać korozję elementów komputera. Dociera on do wszystkich zakątków komputera, powodując korozję styków elektrycznych oraz wrażliwych komponentów komputera, takich jak głowice odczytująco-zapisujące stacji dyskietek oraz moduły soczewek w napędach optycznych. Powinieneś zatem unikać palenia w pobliżu komputera i zachęcać wszystkich w firmie do stosowania się do takich zasad postępowania.

#### Narzędzia do czyszczenia

Właściwe czyszczenie komputera wymaga użycia odpowiednich środków i narzędzi. Poniżej podano niektóre z nich:

- zestaw do czyszczenia ekranu LCD, klawiatury i obudowy,
- ◆ sprężone powietrze,
- środki do czyszczenia styków,
- mały pędzelek,
- bezwłóknowe piankowe waciki,
- ◆ antystatyczna opaska na nadgarstek,
- odkurzacz komputerowy.

Te podstawowe narzędzia i środki pozwolą na wykonywanie większości podstawowych czynności związanych z czyszczeniem komputera.

#### Środki chemiczne

Środki chemiczne umożliwiają czyszczenie, rozwiązywanie problemów, a nawet naprawianie komputera. Do czyszczenia komputera oraz jego podzespołów elektronicznych można użyć kilku rodzajów substancji chemicznych. Większość z nich należy do jednej z następujących kategorii:

- standardowe środki czyszczące,
- środki do czyszczenia styków,
- środki do usuwania kurzu.

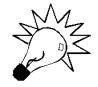

Skład wielu środków chemicznych służących do czyszczenia elementów elektronicznych uległ ostatnio zmianie, gdyż wiele substancji używanych wcześniej jest obecnie uznawanych za szkodliwe dla środowiska. Przypisano im wpływ na niszczenie warstwy ozonowej. Atomy chloru pochodzące z chlorofluorowęglowodorów (CFC) oraz rozpuszczalników chlorowych dołączają się do cząsteczek ozonu i niszczą je. Podejmowane próby ochrony ziemskiej warstwy ozonowej sprawiły, że wykorzystanie wielu spośród tych związków jest obecnie ściśle regulowane przez agencje federalne (w USA) oraz międzynarodowe. Większość firm produkujących środki chemiczne służące do czyszczenia komputerów musiała zastąpić wcześniej stosowane związki substancjami bezpiecznymi dla środowiska. Jedyną wadą tych bezpieczniejszych substancji jest to, iż są droższe i zazwyczaj dają gorsze efekty.

#### Standardowe środki czyszczące

Istnieje wiele środków chemicznych, których można używać do najbardziej podstawowych czynności — czyszczenia zewnętrznych powierzchni ekranu LCD, klawiatury oraz obudowy komputera. Zazwyczaj zalecam używanie jednej z następujących substancji:

- mieszaniny alkoholu izopropylowego i wody w stosunku 1:1,
- środka do czyszczenia szyb bez dodatku amoniaku,
- ◆ czystej wody (najlepsza jest ciepła).

Ewentualnie można także posłużyć się, na przykład, specjalnymi ściereczkami do czyszczenia ekranów LCD.

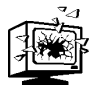

Alkohol izopropylowy jest płynem łatwo palnym. Nie należy używać nasączonych nim materiałów w pobliżu ognia lub gdy komputer jest włączony.

Środki czyszczące powinny zazwyczaj mieć postać cieczy, a nie aerozolu. W przypadku środków dostępnych w aerozolu znaczna ich część zazwyczaj się marnuje, a poza tym i tak nie należy nimi bezpośrednio spryskiwać czyszczonych urządzeń. Zamiast tego czyszczone części komputera powinno się przecierać delikatnie zwilżonymi, bezwłóknowymi ściereczkami.

#### Preparaty do czyszczenia styków

Preparaty te są podobne do standardowych środków czyszczących, lecz są od nich czystsze i zawierają środki smarujące. Choć w przypadku komputerów przenośnych możliwości ich zastosowania są nieco bardziej ograniczone, niemniej jednak przydają się przy czyszczeniu złączy oraz zarówno wewnętrznych, jak i zewnętrznych kabli. Środki smarujące zmniejszają siłę konieczną do podłączenia i odłączenia kabla oraz redukują naprężenia występujące wewnątrz układów. Powłoczka smaru działa także jako ochronna warstwa przewodząca i zabezpiecza złącza przed korozją. Środki chemiczne tego typu mogą w wydatny sposób przedłużyć czas działania komputera, zabezpieczając go przed wadliwie działającymi stykami.

Jedynym w swoim rodzaju środkiem czyszczącym zawierającym substancje smarujące jest Stabilant 22. Ten środek chemiczny nakładany na styki elektryczne poprawia połączenie, a dodatkowo pokrywa powierzchnie warstewką smaru. Jest on znacznie bardziej efektywny niż konwencjonalne środki czyszczące lub smarujące. Stabilant 22 jest półprzewodnikiem ciekłopolimerowym — zachowuje się jak ciekły metal przewodzący prąd. Substancja ta wypełnia luki pomiędzy dwiema stykającymi się ze sobą powierzchniami, przez co powierzchnia styku staje się większa, a dodatkowo zabezpiecza ją przed tlenem oraz innymi substancjami powodującymi korozję styków.

Stabilant jest sprzedawany w kilku różnych postaciach. Jego skoncentrowana forma nosi nazwę Stabilant 22, natomiast Stabilant 22a to wersja rozcieńczona alkoholem izopropylowym w stosunku 4:1. W sklepach elektronicznych oraz z wysokiej jakości sprzętem audio można dostać jeszcze bardziej rozcieńczoną wersję tego środka. Nosi ona nazwę Tweak i jest rozcieńczona w stosunku 8:1. Zaledwie 15 ml środka Stabilant 22a kosztuje 160 PLN, natomiast za litr koncentratu trzeba zapłacić aż 16 000 PLN!

Jak widać, czysty Stabilant 22 jest bardzo drogi, jednak do zwyczajnych zastosowań nie używa się go zbyt dużo, a na rynku nie ma drugiego środka, który równie efektywnie zabezpiecza styki elektryczne. Nawet NASA używa tego środka od zabezpieczania elektroniki na statkach kosmicznych. Producent Stabilantu 22 — firma D.W. Electrochemicals — twierdzi, że środek ten zapewnia ochronę aż do 16 lat. Stabilant nie tylko poprawia kontakt i zabezpiecza styki przed korozją, lecz także pokrywa powierzchnie cienką warstwą smaru, przez co wkładanie i wyjmowanie złączy wymaga użycia mniejszej siły. Więcej informacji na temat tego środka można znaleźć na witrynie www.stabilant.com.

#### Środki służące do usuwania kurzu

Stosunkowo często środkiem pomocniczym stosowanym podczas czyszczenia komputerów jest sprężone powietrze (a w zasadzie jest to gaz, na przykład dwutlenek węgla). Uwalniany gaz wydmuchuje z komputera kurz oraz inne zanieczyszczenia. Początkowo środki te wykorzystywały zawierające chlor substancje chemiczne CFC (chlorofluorowęglowodory), takie jak freon, obecnie jednak stosuje się bądź to substancje HFC (hydrofluorowęglowodory takie jak difluoroetan), bądź dwutlenek węgla, czyli substancje, które nie przyczyniają się do niszczenia warstwy ozonowej. Stosując środki tego typu, musimy zachować ostrożność, gdyż w przypadku niektórych z nich uwalniany z puszki gaz może generować ładunek elektrostatyczny. Należy pamiętać, aby stosować jedynie środki przeznaczone do czyszczenia i odkurzania komputerów i dodatkowo posługiwać się opaskami antyelektrostatycznymi. Środki zawierające sprężone powietrze stosowane do czyszczenia aparatów fotograficznych niejednokrotnie różnią się od środków używanych do czyszczenia komputerów i sprzętu elektronicznego wrażliwego na ładunki elektrostatyczne.

Podczas używania tych produktów należy pamiętać, aby dysza pojemnika znajdowała się na górze — w ten sposób z pojemnika będzie się wydobywać jedynie gaz. Jeśli odwrócimy pojemnik, to wraz z gazem, pod postacią zimnej cieczy, może się wydobywać także substancja przyspieszająca. Jest to nie tylko marnotrawstwo, lecz może się także przyczynić do uszkodzenia lub odbarwienia plastiku. Sprężonego powietrza można używać do czyszczenia wyłącznie wtedy, gdy komputer jest wyłączony, gdyż w ten sposób zmniejszamy możliwość uszkodzenia systemu w wyniku wystąpienia zwarcia.

W przypadku laptopów zalecam postawienie komputera na krawędzi lub położenie go spodem do góry (oczywiście po uprzednim wyłączeniu) i użycie sprężonego powietrza do usunięcia kurzu oraz innych zanieczyszczeń z klawiatury oraz wszelkich pozostałych otworów, a w szczególności — z otworów wentylacyjnych. Jeśli z jakichkolwiek powodów komputer został rozmontowany, to należy wykorzystać tę okazję, aby przeczyścić sprężonym powietrzem jego wnętrze.

#### **Odkurzacze**

Niektórzy preferują czyszczenie komputera przy użyciu odkurzaczy, a nie puszek ze sprężonym powietrzem. Sprężone powietrze zazwyczaj lepiej się nadaje do czyszczenia niewielkich powierzchni i obszarów komputera. A zatem doskonale zda egzamin podczas czyszczenia komputerów przenośnych. Z kolei odkurzacze są najbardziej przydatne podczas czyszczenia komputerów stacjonarnych, w których gromadzą się większe ilości kurzu i brudu. Używając odkurzacza, możemy zassać kurz, a nie jedynie wydmuchać go na zewnątrz komputera, jak to się dzieje w przypadku zastosowania sprężonego powietrza.

Odkurzacze są zdecydowanie najbardziej przydatne podczas usuwania wszelkiego typu zanieczyszczeń z klawiatury i to zarówno w komputerach stacjonarnych, jak i laptopach. Polecam także odkurzanie otworów wentylacyjnych, gdyż jest to prosta metoda usuwania pyłów z wnętrza komputera bez konieczności rozkręcania go.

W przypadku przeprowadzania kontroli lub naprawy komputera u klienta, łatwiej jest zabrać ze sobą puszkę sprężonego powietrza niż mały odkurzacz. Do czyszczenia komputerów można także użyć małych odkurzaczy. Te niewielkie urządzenia są łatwe w transporcie i stanowią doskonałą alternatywę dla sprężonego powietrza. Istnieją nawet specjalne, małe odkurzacze przeznaczone do czyszczenia urządzeń elektronicznych oraz ich otoczenia; są one projektowane w taki sposób, aby w możliwie dużym stopniu zmniejszyć prawdopodobieństwo występowania wyładowań elektrostatycznych podczas używania odkurzacza. Jeśli używamy zwykłego odkurzacza, a nie urządzenia posiadającego zabezpieczenia przed wyładowaniami elektrostatycznymi, to powinniśmy się dodatkowo zabezpieczyć, na przykład, zakładając na nadgarstek opaskę antyelektrostatyczną. Poza tym, jeśli odkurzacz ma metalowe końcówki, to należy pamiętać, aby nie dotykać nimi płytek drukowanych ani innych komponentów.

#### Pędzelki i waciki

Posługując się niewielkim pędzelkiem do makijażu, malowania lub pędzelkiem fotograficznym, możemy ostrożnie poruszyć brud i kurz nagromadzony wewnątrz komputera, a następnie wydmuchać go przy użyciu sprężonego powietrza lub wessać do odkurzacza. Jednak należy przy tym uważać, aby nie wytworzyć ładunków elektrostatycznych. W większości przypadków, nie należy czyścić pędzelkami samych płytek z obwodami elektronicznymi, lecz wewnętrzne powierzchnie obudowy oraz inne części komputera, takie jak łopatki wentylatorów, otwory wentylacyjne oraz klawiatura. Używając pędzelka w pobliżu płyt z obwodami, musimy założyć opaskę antyelektrostatyczną, poza tym, należy to robić wolno i delikatnie, aby nie dopuścić do występowania wyładowań elektrostatycznych.

Za pomocą wacików można oczyszczać połączenia elektryczne, głowice stacji dyskietek oraz inne wrażliwe obszary. Waciki powinny być zrobione z piany lub syntetycznej irchy, czyli materiałów, które nie pozostawiają włókien ani pyłu. Niestety, odpowiednie waciki z piany lub sztucznej irchy są znacznie droższe od zwykłych odpowiedników. Wacików bawełnianych nie należy używać, gdyż na wszystkim, czego dotkną zostawiają włókna. Należy pamiętać, że włókna bawełny przewodzą prąd, a pozostawione na głowicy stacji dyskietek mogą doprowadzić do porysowania powierzchni nośnika. Waciki zrobione z piany lub sztucznej irchy można kupić w większości sklepów elektronicznych.

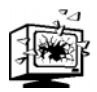

Do czyszczenia styków nie należy używać gumki do ścierania ołówka. Swego czasu wiele osób (w tym także ja) zalecało czyszczenie styków płytek z obwodami przy użyciu miękkiej gumki do ołówka. Jednak badania wykazały, że z kilku powodów była to zła rada. Jednym z nich jest ten, iż tarcie styków podczas ich czyszczenia powoduje pojawianie się ładunków elektrostatycznych. Ładunki takie mogą doprowadzić nawet do zniszczenia płyt i elementów elektronicznych, a w szczególności nowszych, niskonapięciowych. Takie urządzenia są szczególnie wrażliwe na ładunki elektrostatyczne i czyszczenie ich styków bez uprzedniego posmarowania nie jest zalecane. Poza tym, użycie gumki może powodować ścieranie warstewki złota ze styków i odsłonięcie warstwy cyny, która, wystawiona na działanie powietrza, bardzo szybko koroduje.

Niektóre firmy sprzedają waciki już nasączone odpowiednim środkiem do czyszczenia styków oraz substancjami smarującymi. Można ich bezpiecznie używać do czyszczenia styków bez niebezpieczeństwa uszkodzeń elektrostatycznych czy ścierania warstewki złota.

#### Smary silikonowe

Do smarowania mechanizmu uwalniającego dyskietkę oraz innych części komputera wymagających czystego, nieolejowego smarowania, można użyć smaru silikonowego, takiego jak WD-40. Można nim też posmarować klapkę chroniącą porty oraz klapkę gniazd PC Card/CardBus.

Zastosowanie smarów silikonowych zamiast olejowych jest ważne, gdyż silikon nie zlepia się i nie gromadzi kurzu ani innych odpadków. Smar powinien być używany oszczędnie, nie należy go rozpryskiwać dookoła, gdyż ma on tendencje do ściekania i może się w końcu pojawić w miejscu, w którym go nie powinno być (na przykład, na głowicy stacji dyskietek). Nieco smaru należy nałożyć na wykałaczkę lub wacik piankowy, a następnie delikatnie nałożyć na smarowany element.

#### Zdobywanie narzędzi i akcesoriów

Większość chemicznych środków czyszczących oraz narzędzi, o których pisałem w tym rozdziale, można dostać w sklepach elektronicznych. W produkcji środków chemicznych przeznaczonych na potrzeby przemysłu komputerowego i elektronicznego specjalizuje się firma Chemtronics. Dysponując wszystkimi podanymi narzędziami i środkami chemicznymi, będziesz wystarczająco wyposażony, aby wykonać większość czynności profilaktycznych.

#### Procedury czyszczenia

Uważam, że przed rozpoczęciem czyszczenia komputera warto go częściowo rozmontować. Poprzez "częściowe rozmontowanie" rozumiem usunięcie z komputera wszystkich elementów, które da się z niego wymontować bez używania jakichkolwiek narzędzi. A zatem, zazwyczaj będzie się to sprowadzać do wyjęcia baterii, wyjmowalnych napędów z wnęk, w których są umieszczone, oraz kart PC Card. W niektórych przypadkach może to także obejmować wymontowanie dysku twardego. Ze względu na duże problemy, których w większości notebooków przysparza pełne rozmontowanie obudowy, nie zalecam pełnego demontażu komputera tylko i wyłącznie w celu jego wyczyszczenia.

Po usunięciu wszystkich części, do których mamy łatwy dostęp i otworzeniu wszelkich klapek, można przeczyścić komputer sprężonym powietrzem.

#### Czyszczenie złączy

Czyszczenie złączy zapewnia, że styki łączonych urządzeń i kabli będą działały poprawnie. W komputerach przenośnych podstawowym złączem, które należy przeczyścić, jest złącze baterii — dotyczy to zarówno kontaktów na samej baterii, jak i w komputerze. Jeśli we wnękach, gdzie znajdują się moduły pamięci lub gniazda zgromadził się kurz lub brud, to można wymontować pamięci, wyczyścić styki, po czym ponownie zainstalować pamięci. Poza tym, w przypadku rozmontowania komputera i odłączenia jakichkolwiek kabli znajdujących się w jego wnętrzu, należy przeczyścić ich styki przed ich ponownym podłączeniem.

W pierwszej kolejności należy zwilżyć wacik lub szmatkę bezwłóknową środkiem czyszczącym. Jeśli używamy środka czyszczącego w aerozolu, to należy odsunąć się od komputera i spryskać wacik aż środek czyszczący zacznie z niego kapać. Następnie można użyć wacika do przeczyszczenia złączy i gniazd. Można także posmarować te złącza płynem Stabilant 22a, aby zabezpieczyć je przed korozją i zapewnić dobry kontakt styków. Należy unikać dotykania jakichkolwiek pozłacanych lub cynowych styków palcami, gdyż w ten sposób można je zabrudzić olejem lub innymi substancjami, co w przyszłości może być przyczyną problemów.

#### Czyszczenie ekranu LCD i obudowy

Poniższa procedura opisuje sposób czyszczenia obudowy notebooka:

Zwilż miękką, bezwłóknową szmatkę mieszaniną alkoholu izopropylowego i wody (w stosunku 1:1), środka do czyszczenia okien (niezawierającego amoniaku), ewentualnie czystą wodą (najlepiej ciepłą). Nigdy nie należy zwilżać samego komputera, w szczególności dotyczy to ekranu LCD i klawiatury.

Delikatnie przetrzyj ekran zwilżoną szmatką, a następnie zrób to samo, używając suchej ściereczki. Zwróć uwagę, aby szmatka nie była na tyle mokra, by z niej kapało, pamiętaj także, iż po skończeniu czyszczenia ekran powinien być idealnie suchy. Do czyszczenia ekranu LCD można także użyć ściereczki antystatycznej oraz ściereczek Kimwipes.

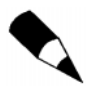

Kimwipes to jednorazowe ściereczki o wymiarach 20,8×11 cm; w zasadzie są to wytrzymałe ręczniki zrobione z papieru bezwłóknowego. Kimwipes oraz jednorazowe chusteczki Kleenex są przykładami opatentowanych produktów firmy Kimberly-Clark Corp., które cieszą się wielką popularnością w przemyśle i laboratoriach oraz są powszechnie wykorzystywane do czyszczenia sprzętu fotograficznego.

#### Czyszczenie klawiatury

Klawiatury nieustannie zbierają brud. Po otworzeniu starej, używanej klawiatury można się zdziwić ile śmieci się w niej zgromadziło! W celu utrzymania klawiatury w czystości zalecam, aby od czasu do czasu przeczyścić ją sprężonym powietrzem lub przy użyciu odkurzacza.

Najlepszym rozwiązaniem jest odwrócenie komputera spodem do góry i przedmuchanie klawiatury sprężonym powietrzem, przy czym puszkę należy odchylić pod pewnym kątem w tył. W ten sposób kurz i brud zgromadzone w klawiaturze osadzą się na podłożu, a nie na komputerze. Regularne czyszczenie może zapobiec blokowaniu się klawiszy oraz zabrudzeniu ich styków. W przypadku użycia odkurzacza, komputer można położyć w normalny sposób, gdyż brud i kurz zostaną zassane do urządzenia i nie będą mogły opaść do wnętrza komputera.

Po wyczyszczeniu klawiatury z kurzu i brudu możemy przeczyścić powierzchnie klawiszy, usuwając z nich plamy oraz zabrudzenia. W tym celu najlepiej jest przetrzeć klawisze ściereczką zwilżoną płynem do czyszczenia, a następnie wytrzeć je suchą szmatką.

Jeśli któryś z klawiszy zablokował się lub nie kontaktuje, to należy spryskać wadliwy styk klawisza specjalnym płynem do czyszczenia styków. Nie można tego robić, kiedy klawiatura jest zamontowana, gdyż istniałoby prawdopodobieństwo, że część płynu ścieknie do wnętrza komputera. Aby zapobiec temu niebezpieczeństwu, zalecam, by przed czyszczeniem styków klawiszy odłączyć klawiaturę do komputera. Procedurę odłączania klawiatury można znaleźć w instrukcji obsługi komputera (lub instrukcji konserwacji sprzętu). W większości laptopów odłączenie klawiatury nie przysparza większych problemów. Jeśli nie masz instrukcji opisującej sposób odłączania klawiatury w konkretnym komputerze, to możesz skorzystać z ogólnej procedury zamieszczonej w dalszej części tego rozdziału.

Po odłączeniu klawiatury można usunąć przycisk ze styku i spryskać sam styk płynem czyszczącym. Osobiście, zazwyczaj robię to nad zlewem, aby nadmiar płynu nie kapał na podłogę. Następnie należy ponownie włożyć przyciski do styków, zainstalować klawiaturę i sprawdzić czy przyciski działają poprawnie. W przypadku wystąpienia problemów, może się okazać, że konieczne będzie wymienienie klawiatury na nową. Zazwyczaj nie ma możliwości wymieniania pojedynczych styków klawiszy. Po takim przeczyszczeniu, okresowe przedmuchanie klawiatury sprężonym powietrzem lub odkurzenie jej na długo zapobiegnie występowaniu poważniejszych problemów z blokującymi się klawiszami lub stykami.

#### Czyszczenie drążka wskazującego lub płytki dotykowej

Urządzenia wskazujące montowane w komputerach przenośnych, takie jak drążek lub płytka dotykowa, zazwyczaj nie wymagają czyszczenia. Są one szczelnie zamknięte i całkowicie odporne na brud i kurz. Wystarczy zatem przedmuchać okolice drążka sprężonym powietrzem lub przetrzeć płytkę dotykową miękką ściereczką zwilżoną płynem do czyszczenia, aby usunąć nagromadzony tłuszcz i brud. Jeśli komputer jest wyposażony w drążek wskazujący, a jego wierzchołek jest zaplamiony lub tłusty, to można go zdjąć i zamoczyć w płynie do czyszczenia. Jeśli nie uda się usunąć plam, można się zastanowić nad jego wymienieniem. Dostępne są końcówki stosowane w trzech różnych systemach drążków wskazujących TrackPoint, można je zamówić, między innymi, w firmie Compu-Lock (www.compu-lock.com). Końcówki do drążków Toshiba Accupoint można zamówić za pośrednictwem autoryzowanego serwisu firmy — Authorized Service Provider (ASP). Najbliższy punkt serwisowy można znaleźć za pośrednictwem witryny WWW firmy — http://pcsupport.toshiba.com. Końcówki do drążków używanych w komputerach Dell można zamówić bezpośrednio u producenta za pośrednictwem jego działu obsługi klienta.

#### Konserwacja dysku twardego

Pewne czynności profilaktyczne zabezpieczają dane i są w stanie zapewnić wysoką efektywność działania dysku twardego. Niektóre z nich minimalizują skutki zużycia dysku spowodowane jego codzienną pracą, a tym samym wydłużają czas jego eksploatacji. Co więcej, okresowe wykonywanie pewnych prostych operacji jest w stanie zwiększyć poziom bezpieczeństwa danych. Do operacji tych należy tworzenie kopii zapasowych najważniejszych obszarów dysku (oraz ich ewentualne odtwarzanie), które, jeśli zostaną uszkodzone, mogą uniemożliwić dostęp do plików przechowywanych na dysku.

#### Defragmentacja plików

Wraz z upływem czasu, ciągłe usuwanie i zapisywanie nowych plików na dysku powoduje ich defragmentację. Oznacza to, że pliki są podzielone na wiele części zapisanych w różnych, nieciągłych regionach dysku. Jednym z najlepszych sposobów zabezpieczania zarówno samego dysku, jak i jego zawartości, jest okresowe przeprowadzanie defragmentacji plików. Defragmentację warto wykonywać z dwóch względów. Po pierwsze, dzięki temu, że pliki będą zapisane w sąsiadujących sektorach na dysku, minimalizujemy liczbę ruchów głowicy koniecznych do ich odczytania, a tym samym zmniejszamy zużycie dysku. Ma to tę dodatkową zaletę, iż przyspiesza dostęp do plików, gdyż zmniejsza liczbę przeskoków głowicy wykonywanych podczas odczytywania pofragmentowanego pliku.

Drugą podstawową korzyścią, według mnie najważniejszą, jest to, iż w przypadku poważnej katastrofy i uszkodzenia systemu plików na dysku, dane można łatwiej odzyskać, jeśli pliki nie będą pofragmentowane. W przeciwnym razie, gdy pliki są podzielone na wiele małych fragmentów rozsianych po całym dysku, określenie, który z nich należy do którego pliku jest praktycznie niemożliwe. Z tego względu, w celu zachowania integralności danych i zwiększenia ich bezpieczeństwa, zalecam comiesięczne przeprowadzanie defragmentacji dysków twardych.

Większość programów do defragmentacji dysku wykonuje trzy podstawowe funkcje:

- defragmentację plików,
- upakowanie plików (konsolidację wolnego miejsca),
- sortowanie plików.

Podstawową funkcją wszystkich tych programów jest defragmentacja, jednak większość z nich wykonuje także upakowanie plików. Operacja upakowania plików jest zazwyczaj opcjonalna, gdyż jej wykonanie wymaga dodatkowego czasu. Polega ona na zapisaniu wszystkich plików na samym początku dysku, tak aby całe wolne miejsce znajdowało się na jego końcu. A zatem, pakowanie eliminuje puste obszary występujące pomiędzy plikami na dysku, przez co minimalizuje tendencje do występowania fragmentacji. Ponieważ całe wolne miejsce na dysku tworzy jeden ciągły obszar, nowe pliki mogą być zapisywane bez konieczności ich dzielenia.

Ostatnia z funkcji — sortowanie plików (czasami określane także mianem optymalizacji dysku) — nie jest zazwyczaj niezbędna, a wiele programów wykonuje ją opcjonalnie. Jej wykonanie zabiera bardzo dużo czasu, a przyspieszenie dostępu do plików, które powinno być wynikiem tego sortowania, jest niemal niezauważalne. Sortowanie może się jednak przydać w przypadku odtwarzania zawartości dysku po wystąpieniu awarii, gdyż będziemy dysponować pewnymi informacjami na temat kolejności, w jakiej pliki były zapisane. Nie wszystkie programy do defragmentacji dają możliwość sortowania plików, a poza tym, prawdopodobnie uzyskiwane efekty nie są warte czasu koniecznego do przeprowadzenia tej operacji. Inne programy są w stanie sortować w odpowiedniej kolejności jedynie listę plików zapisanych w katalogu, co jest znacznie szybszym rozwiązaniem w porównaniu z sortowaniem plików na dysku.

Systemy Windows 9x/Me/XP zawierają program do defragmentacji, który może być używany w dowolnym systemie plików obsługiwanych przez te systemy operacyjne.

#### Kreator konserwacji systemu Windows

System Windows 98 oraz jego nowsze wersje zawierają program Harmonogram zadań, pozwalający na automatyczne wykonywanie programów w określonych terminach. Program Kreator konserwacji systemu prowadzi użytkownika przez kolejne kroki planowania wykonywania defragmentacji dysku, wyszukiwania błędów oraz usuwania niepotrzebnych plików. Wykonywanie tych czynności można zaplanować na czas poza normalnymi godzinami pracy, dzięki czemu nie będą one przeszkadzać w normalnym użytkowaniu komputera.

W przypadku korzystania z niektórych starszych systemów operacyjnych, takich jak DOS, Windows 3.x oraz niektórych wersji Windows NT, program do defragmentacji należy kupić oddzielnie.

Programy do defragmentacji wchodzące w skład systemów operacyjnych Windows są bardzo wolne i nie udostępniają wielu dodatkowych możliwości, a zatem kupienie innego programu o takim przeznaczeniu i tak będzie dobrym pomysłem. Program tego typu jest dostępny w pakiecie Norton Utilities, jak również w wielu innych pakietach narzędziowych. Doskonałym programem do defragmentacji, który działa we wszystkich systemach operacyjnych, jest VOPT firmy Golden Bow (www.vopt.com). Jest to jeden z najszybszych i najbardziej efektywnych programów dostępnych na rynku, a poza tym jest bardzo tani.

#### Kontrola antywirusowa

Wirusy są niebezpieczne dla wszystkich systemów komputerowych, a wykonywanie kontroli antywirusowej w ramach regularnie przeprowadzanych czynności profilaktycznych jest ze wszech miar zalecane. Na rynku dostępnych jest bardzo wiele pakietów służących do wyszukiwania i usuwania wirusów. Niezależnie od tego, którego z tych programów zdecydujemy się używać, kontrolę antywirusową należy przeprowadzać systematycznie co pewien czas, a w szczególności — przed tworzeniem kopii zapasowej dysku twardego. W ten sposób mamy większe szanse pozbyć się programu wirusa zanim się rozprzestrzeni i wywoła katastrofę. Poza tym ważne jest, aby wybrać program antywirusowy firmy, która regularnie aktualizuje wykorzystywane definicje wirusów. To właśnie te definicje określają, jakie wirusy program jest w stanie wykryć i usunąć z naszego systemu, a ponieważ cały czas pojawiają się nowe wirusy, zatem aktualizowanie definicji jest niezbędne.

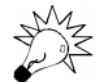

Ponieważ wirusy stają się coraz bardziej popularne i niebezpieczne, warto skorzystać z opcji automatycznego pobierania aktualizacji definicji, którą dysponuje większość nowoczesnych programów antywirusowych. Dzięki temu Twój system antywirusowy będzie bardziej aktualny i bezpieczny. Nawet w przypadku korzystania z połączenia telefonicznego, codzienne pobranie aktualizacji definicji zabiera jedynie kilka minut. Jeśli natomiast dysponujemy szerokopasmowym łączem z internetem, to aktualizacja zabierze dosłownie kilka sekund.

### Narzędzia do serwisowania komputerów

Aby móc poprawnie rozwiązać problemy występujące z komputerze lub naprawić go, będziemy potrzebować kilku prostych narzędzi. Jeśli jednak chcemy się profesjonalnie zajmować naprawą komputerów, to należy zaopatrzyć się w znacznie więcej wyspecjalizowanych narzędzi. Pozwalają one na bardziej precyzyjne diagnozowanie problemów, a dodatkowo przyspieszają i ułatwiają pracę. Poniżej podana została lista narzędzi, które powinny się znaleźć w zestawie każdego serwisanta:

- Podstawowe podręczne narzędzia służące do rozkładania i składania komputera i jego podzespołów, w tym komplet śrubokrętów — płaskich i krzyżakowych (małych i średnich), pincety i uchwyty do wyjmowania układów scalonych oraz chwytak lub kleszcze hemostatyczne. Większość tych narzędzi można kupić w zestawach kosztujących kilkadziesiąt złotych. Choć wymienione narzędzia będą także dostępne w większości zestawów narzędziowych służących do serwisowania komputerów stacjonarnych, to jednak do obsługi komputerów przenośnych potrzebny będzie także zestaw mniejszych płaskich i krzyżakowych śrubokrętów oraz wkrętaków Torx i głowic do nich.
- Oprogramowanie diagnostyczne i narzędzia służące do testowania komponentów komputera.
- $\bullet$  Multimetr dokładnie mierzący wartości napięć i rezystancji oraz przyrząd do sprawdzania ciągłości przewodów i działania przełączników.
- $\bullet$  Środki chemiczne (na przykład do czyszczenia styków), aerozole do zamrażania komponentów oraz sprężone powietrze do czyszczenia komputera.
- Waciki pianowe lub bezwłóknowe waciki bawełniane, jeśli pianowe nie są dostępne.
- Małe opaski kablowe do układania i porządkowania przewodów i cienkich kabli (takich jak antena Wi-Fi lub Bluetooth).

Można się także zastanowić nad dodatkowymi narzędziami, jednak w przeważającej większości prac nie są one niezbędne:

- Urządzenia do testowania pamięci (używane do oceny funkcjonowania pamięci).
- Wtyki pętli zwrotnych używane do testowania portów równoległych i szeregowych.
- Skaner kabli sieciowych (przydatny podczas serwisowania komputerów podłączonych do sieci).

Narzędzia te zostaną opisane w kolejnych punktach rozdziału.

#### Narzędzia podręczne

Narzędzia potrzebne do wykonania niemal wszystkich czynności serwisowych związanych z komputerami przenośnymi są łatwe w użyciu i niedrogie. Większość z nich mieści się w niewielkiej torbie. Nawet najwyższej klasy zestaw narzędzi "mistrza mechaniki" mieści się w pojemniku wielkości aktówki. Cena takich narzędzi waha się w granicach od kilkudziesięciu złotych w przypadku zestawów podstawowych, do setek złotych w przypadku kompletów w pełni profesjonalnych. Warto porównać te ceny z kosztami niezbędnego wyposażenia mechanika samochodowego. Na pełny zestaw narzędzi mechanik musi wydać od kilku do kilkunastu, a nawet więcej, tysięcy złotych. A zatem, narzędzia do serwisowania komputerów są tańsze od samochodowych, a z własnego doświadczenia mogę zapewnić, że zajmując się komputerami, nie pobrudzicie się aż tak bardzo jak moglibyście się pobrudzić, naprawiając samochody.

W tym punkcie rozdziału opiszę zestaw narzędzi potrzebnych do wykonywania podstawowych czynności serwisowych związanych z płytą główną komputera. Najlepszym sposobem na stworzenie takiego zestawu jest nabycie niewielkiego przybornika służącego do serwisowania komputerów, a następnie, uzupełnienie go zestawem miniaturowych śrubokrętów. Należy pamiętać, że komplety takich niewielkich narzędzi często noszą nazwę zestawów "jubilerskich", gdyż najczęściej są wykorzystywane właśnie przez jubilerów.

Niektóre spośród podstawowych narzędzi, jakimi będziesz chciał dysponować podczas naprawiania komputerów przenośnych zostały przedstawione na rysunku 3.1.

#### Rysunek 3.1.

Na tym rysunku zostały przedstawione podstawowe narzędzia wykorzystywane podczas naprawiania komputerów przenośnych, choć, być może oprócz nich będziesz jeszcze potrzebował zestawu małych śrubokrętów — zarówno płaskich, jak i krzyżakowych — oraz zestawu małych wkrętaków typu Torx

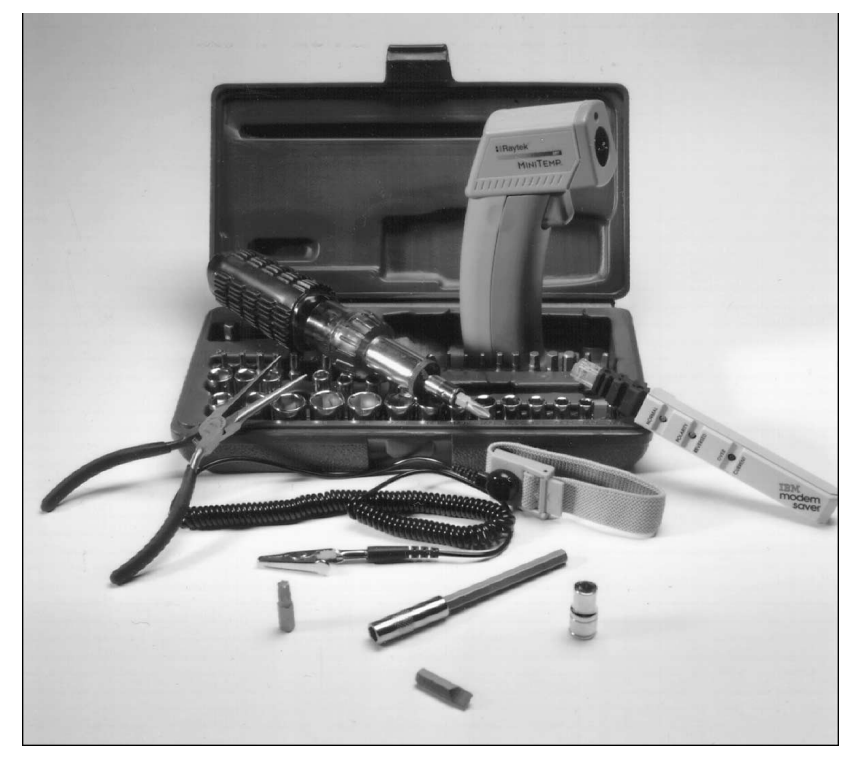

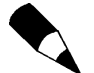

Niektóre narzędzia nie są zalecane ze względu na ich ograniczoną przydatność. Niemniej jednak są on przeważnie dodawane do zestawów.

W większości komputerów przenośnych używanych jest wiele małych śrubek, i to zarówno krzyżakowych, jak i gwiazdkowych (typu Torx), a zatem to właśnie tych śrubokrętów będziemy używać najczęściej. Narzędzia tego typu dostępne w niektórych standardowych zestawach mogą być zbyt duże. Dlatego też można zdecydować się na zakup zestawu miniaturowych śrubokrętów lub zestawu miniaturowych końcówek i odpowiedniego uchwytu. Jeśli w rozkręcanym komputerze są używane śruby z pojedynczym rowkiem, to należy zachować szczególną ostrożność, gdyż końcówka normalnego śrubokręta łatwo może ześlizgnąć się z główki śruby i uszkodzić komputer.

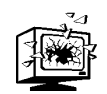

Pracując w ciasnym środowisku, takim jak wnętrze laptopa, niezwykle wygodne jest posługiwanie się śrubokrętami z namagnesowanymi końcówkami, dotyczy to zarówno wyjmowania śrub, które wpadły do wnętrza komputera, jak i przytrzymywania śrub na końcówce narzędzia podczas ich wkręcania. Choć wiele razy używałem narzędzi tego typu i nie miałem z nimi żadnych problemów, to jednak należy pamiętać, że ich namagnesowane końcówki mogą spowodować uszkodzenie danych przechowywanych na nośnikach magnetycznych, takich jak dyskietki. Położenie takiego śrubokręta na dyskietce lub w jej pobliżu może spowodować uszkodzenie zapisanych na niej informacji. Na szczęście dyskietki nie są już tak powszechnie używane. Jeśli chodzi o dyski twarde, to są one chronione metalową obudową; problemy tego typu w ogóle nie dotyczą napędów CD i DVD, gdyż są to urządzenia optyczne. Pole magnetyczne nie ma także wpływu na pamięci i inne układy scalone (a przynajmniej nie pole o natężeniu, jakie występuje w narzędziach podręcznych).

Narzędzia do wyjmowania układów scalonych, pokazane na rysunku 3.2, są obecnie rzadko stosowane, gdyż pamięci są montowane na układach SIMM lub DIMM, a procesory montowane w podstawkach ZIF (niewymagających użycia siły przy wkładaniu, dotyczy to na przykład procesorów Pentium M lub Pentium 4M) lub innych złączach łatwych w obsłudze. Podstawki ZIF wyposażone są w dźwignię lub śrubę blokującą, która w położeniu otwartym zwalnia uchwyty nóżek procesora, dzięki czemu układ można łatwo wyjąć palcami.

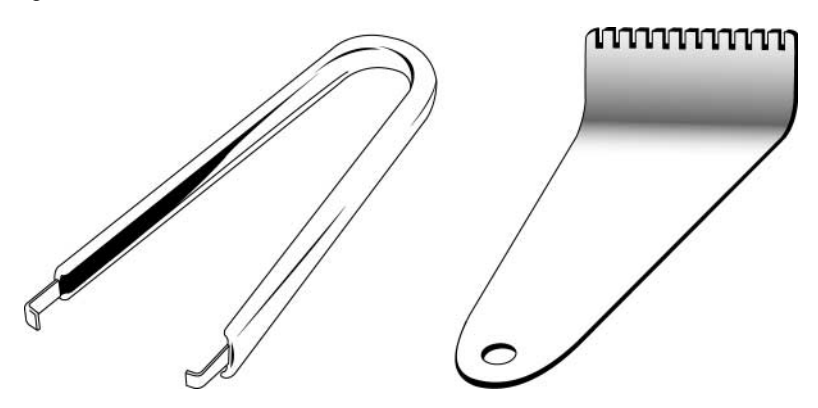

Rysunek 3.2. Chwytak przedstawiony z lewej strony rysunku służył początkowo do wyjmowania pojedynczych układów RAM i ROM z podstawek. Z kolei uchwyt pokazany z prawej strony rysunku służy do wyjmowania procesorów, o ile oczywiście nie są one montowane w podstawkach ZIF

Niemniej jednak narzędzia do wyjmowania układów scalonych wciąż mogą być używane podczas serwisowania nowoczesnych komputerów przenośnych do wyjmowania przycisków z klawiatury (dotyczy to nawet zintegrowanych klawiatur używanych w notebookach). Prawdę mówiąc, do tych celów nadają się one doskonale. Chwytając jego wygiętymi zaczepami obie krawędzie przycisku, możemy go wyjąć bez uszkadzania, prosto i skutecznie. Rozwiązanie to jest znacznie lepsze niż podważanie przycisków przy użyciu śrubokręta, co może doprowadzić do ich pękania, a już na pewno do wyrzucenia ich w przeciwległy koniec pokoju.

Choć osobiście wolę posługiwać się śrubokrętami z namagnesowanymi końcówkami, to jednak do wyjmowania niewielkich śrubek lub zworek, które trudno jest chwycić palcami, z powodzeniem można także używać pincet lub chwytaków do części. Chwytak przedstawiony na rysunku 3.3 jest szczególnie użyteczny przy wyjmowaniu drobnych części,

Rysunek 3.3. Chwytak do części ma trzy metalowe zęby, które rozchylają się, umożliwiając schwytanie części

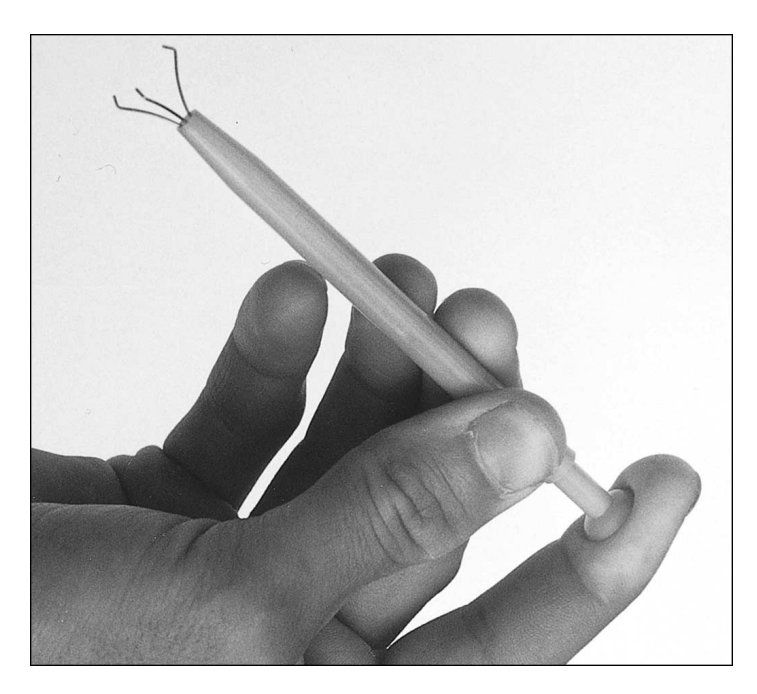

które wpadną do wnętrza komputera. Jeśli jakaś mała śrubka wpadnie do komputera, to można także spróbować odwrócić go spodem do góry i delikatnie potrząsać tak długo, aż śrubka wypadnie.

Ostatnim narzędziem jest wkrętak Torx (patrz rysunek 3.4), służący do wkręcania i wykręcania sześciokątnych śrub o kształcie gwiazdki stosowanych w większości nowoczesnych komputerów przenośnych. Śruby sześciokątne są znacznie lepsze od wszystkich innych typów śrub, gdyż zapewniają lepszy chwyt wkrętaka i zmniejszają prawdopodobieństwo ześlizgnięcia się końcówki wkrętaka z główki śruby. Najczęstszym powodem uszkodzeń nowych kart i płyt głównych jest ześlizgnięcie się zwyczajnego, płaskiego śrubokrętu z główki śruby i porysowanie (równoznaczne ze zniszczeniem) płyty. Nigdy nie pozwalam sobie na stosowanie zwyczajnych śrub i płaskich śrubokrętów gdziekolwiek w okolicach wnętrza swojego komputera. Można także kupić wkrętaki Torx pozwalające na wykręcanie specjalnych śrub zabezpieczonych przed manipulacją bolcem umieszczonym pośrodku. Wkrętaki te mają na środku końcówki otwór, który pozwala na usunięcie bolca zabezpieczającego. Wkrętaki Torx dostępne są w wielu różnych rozmiarach, przy czym najbardziej popularne są modele oznaczone symbolami T-10 i T-15. Jednak w wielu komputerach przenośnych używane są mniejsze śruby, do których pasują wkrętaki o symbolach od T-9 do T-5. Pracując z komputerami przenośnymi, powinniśmy mieć pod ręką zestaw takich miniaturowych wkrętaków.

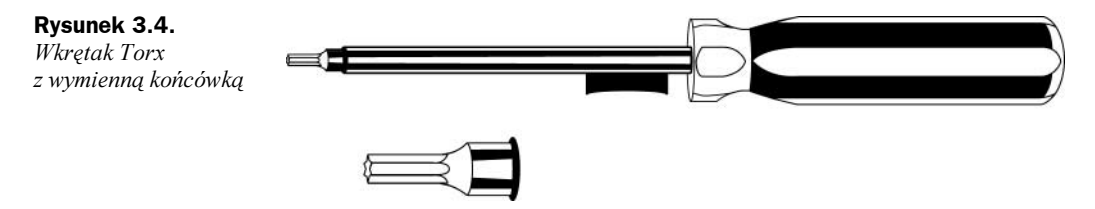
Zestaw prostych narzędzi jest całkiem przydatny, niemniej jednak należy go uzupełnić kilkoma dodatkowymi przyborami, takimi jak:

 Zestaw antyelektrostatyczny (ESD) składający się z opaski na nadgarstek i maty elektrostatycznej — zapobiega on zniszczeniu części wyjmowanych z komputera przez ładunki elektrostatyczne. Zestawy takie składają się z opaski na nadgarstek z kablem uziemiającym oraz specjalnej przewodzącej maty, która także jest wyposażona w kabel uziemiający. Zarówno opaskę, jak i matę antystatyczną można też kupić oddzielnie. W obszarach o niskiej wilgotności powietrza (lub w pewnych porach roku), wzrasta prawdopodobieństwo powstawania ładunków elektrostatycznych na skutek poruszania się, co sprawia, że zestaw ESD staje się jeszcze bardziej przydatny. Opaska ESD została przedstawiona na rysunku 3.5.

#### Rysunek 3.5.

Typowa opaska ESD; należy ją podłączyć do metalowej części obudowy

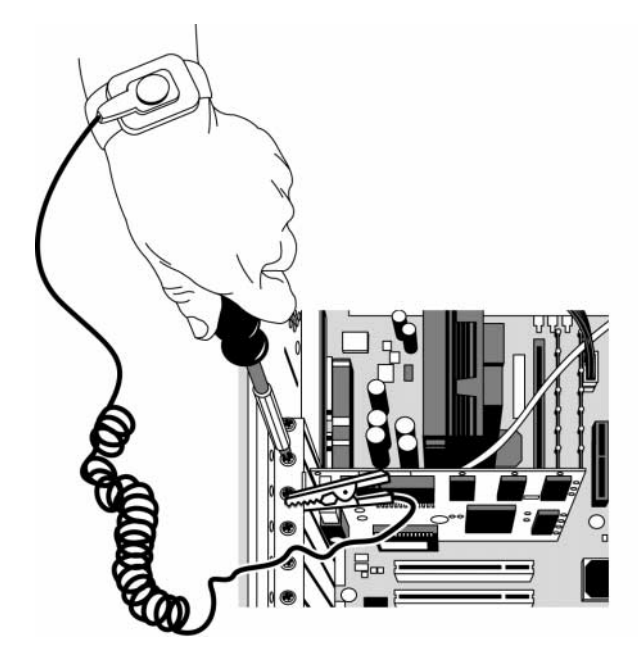

- ◆ Szczypce o zaostrzonych końcach lub kleszcze hemostatyczne (o końcach zaokrąglonych i prostych) — doskonale się nadają chwytania niewielkich przedmiotów, zakładania zworek, prostowania wygiętych nóżek układów scalonych i tak dalej.
- $\bullet$  Elektryczny śrubokret narzędzie takie, wyposażone w dodatkowe końcówki płaskie, krzyżakowe i typu Torx, naprawdę jest w stanie przyspieszyć rozkręcanie i składanie komputera.
- Mała latarka optymalnie działająca na diodach LED, jak na przykład urządzenia firmy Lightwave — www.longlight.com. Taka latarka pozwoli zajrzeć do wnętrza komputera i będzie działać długo nawet na jednym komplecie baterii.
- Cążki do przecinania kabli i zdejmowania izolacji te narzędzia przydają się podczas naprawiania kabli i przewodów. Na przykład, będą niezbędne do naprawienia kabli sieciowych, na przykład skrętki do sieci Ehternet 10BASE-T ze złączami RJ-45 (w tym przypadku przyda się także zaciskarka do złączy).
- $\bullet$  Imadło lub zacisk przydają się one do montowania złączy na kablach, nadawania kablom pożądanego kształtu oraz przytrzymywania części podczas delikatnych operacji. Oprócz imadeł, w niektórych sklepach można także kupić tak zwane "dodatkowe ręce" — urządzenia posiadające dwa ruchome ramiona zakończone ząbkowanymi chwytakami. Urządzenia te są bardzo użyteczne w przypadku przygotowywania kabli lub wykonywania innych delikatnych czynności, podczas których może się przydać dodatkowa para rąk.
- Pisaki, długopisy i notatnik służą do sporządzania notatek, oznaczania kabli itd.
- Dyskietka startowa systemu Windows 98 na takiej dyskietce jest zainstalowany system operacyjny DOS 7.0 oraz sterowniki do obsługi napędów CD-ROM/DVD działające w trybie rzeczywistym. Z powodzeniem można jej używać do sprawdzania czy komputer da się uruchomić, a być może, także do instalacji innego oprogramowania.
- $\bullet$  Oryginalny dysk instalacyjny systemu Windows 2000/XP można go używać do sprawdzania czy komputer można uruchomić przy wykorzystaniu systemu na nośniku optycznym, jak również do przeprowadzenia próby odtworzenia systemu po wystąpieniu awarii, zainstalowania nowego systemu lub uruchomienia dodatkowego oprogramowania.
- Oprogramowanie diagnostyczne to programy komercyjne lub rozpowszechniane jako shareware lub freeware, służące do weryfikacji i testowania komputera.
- Plastikowe opaski na kable ułatwiają odpowiednie układanie i zabezpieczanie kabli wewnątrz komputera.
- Multimetr cyfrowy jest używany do sprawdzania napięcia zasilania oraz przerw w kablach i złączach.
- Ściereczki do czyszczenia, sprężone powietrze w puszce, środki chemiczne do czyszczenia styków (takie jak te dostępne na witrynie www.chemtronics.com) oraz substancje zabezpieczające styki elektryczne (takie jak Stabilant 22a, www.stabilant.com) — substancje te służą do czyszczenia, smarowania oraz zabezpieczania styków na kartach i kablach.
- $\triangle$  Zapasowa mała bateria litowa CR-20xx takie baterie są używane w większości komputerów przenośnych do zasilania pamięci CMOS RAM, warto mieć pod ręką jedną lub dwie zapasowe baterie tego typu.

#### Bezpieczeństwo

Zanim zaczniesz robić coś przy komputerze, powinieneś wykonać kilka czynności zabezpieczających. Niektóre z nich mają na celu zabezpieczenie Ciebie, a inne systemu komputerowego.

Z punktu widzenia bezpieczeństwa serwisanta, trudno jest znaleźć jakieś poważne niebezpieczeństwa związane z pracą przy komputerze przenośnym. Systemy te są zasilane prądem o napięciu 20 V, a zatem nawet jeśli otworzymy obudowę bez wyłączenia komputera z prądu, to i tak nie będziemy narażeni na napięcia zagrażające życiu.

Rozpoczynając pracę przy komputerze przenośnym, powinniśmy jednak wyłączyć go z gniazdka sieciowego. W zasadzie, ma to na celu zabezpieczenie nie osoby pracującej przy komputerze, lecz samego komputera. Nowoczesne komputery zawsze, przynajmniej częściowo, działają — o ile oczywiście są podłączone od prądu. Nawet jeśli komputer jest wyłączony, to wciąż jest zasilany prądem o napięciu charakterystycznym dla stanu gotowości. Dlatego też, w celu zabezpieczenia komputera, należy go całkowicie odłączyć od sieci zasilającej i wyjąć główną baterię. Jeśli przez przypadek włączysz komputer podczas pracy przy nim i zainstalujesz w nim lub wyjmiesz jakąś kartę bądź pamięć, to możesz zniszczyć nie tylko samą kartę lub moduł pamięci, lecz także całą płytę główną.

#### Narzędzia zapobiegające wyładowaniom elektrostatycznym

Kolejnym zagadnieniem jest zabezpieczanie się przed wyładowaniami elektrostatycznymi. Podczas pracy przy komputerze PC należy zakładać na nadgarstek specjalną opaskę ESD (antyelektrostatyczną), która jest podłączana kablem do obudowy komputera (jak pokazano na rysunku 3.5). Dzięki temu serwisant oraz komputer będą mieć taki sam potencjał elektryczny i nie będzie niebezpieczeństwa, że w przypadku dotknięcia komputera zostanie on uszkodzony przez ładunek elektrostatyczny. Jak już wcześniej zaznaczyłem, praca przy komputerze podłączonym do sieci zasilającej jest fatalnym pomysłem. Warto zwrócić uwagę, że "uziemianie się" nie jest konieczne; najważniejsze jest, że dzięki kablowi łączącemu opaskę ESD z komputerem, zarówno on, jak i serwisant mają ten sam potencjał elektryczny. Opaski ESD, które można kupić w sklepach, są wyposażone w opornik o rezystancji jednego megaoma. Jest on stosowany w celu zabezpieczenia osoby ubierającej opaskę, gdyż dzięki niemu, w przypadku dotknięcia jakiegoś przewodu pod napięciem, osoba ta nie będzie stanowiła najlepszej ścieżki do odprowadzenia prądu do uziemienia.

Komponenty usuwane z komputera powinny być umieszczane na specjalnej, przewodzącej macie antystatycznej. Maty takie wchodzą w skład każdego dobrego zestawu ESD. Mata także posiada przewód zakończony krokodylkiem, za pośrednictwem którego jest podłączana do obudowy komputera. Należy na niej kłaść wszystkie komponenty wyjmowane z komputera, a w szczególności procesor, płytę główną, karty kontrolerów oraz dyski. Wzajemne połączenie serwisanta, komputera i maty zapobiegnie występowaniu wyładowań elektrostatycznych, które mogłyby doprowadzić do uszkodzenia podzespołów komputera.

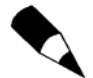

Praca przy komputerze bez opaski ESD jest możliwa (choć nie jest zalecana). W takich przypadkach należy jednak być bardzo zdyscyplinowanym i uważnym. Jeśli nie dysponujesz zestawem ESD, możesz rozładować zgromadzony na sobie ładunek elektryczny, dotykając jakiejkolwiek metalowej części obudowy komputera. W przypadku pracy przy komputerach przenośnych można dotykać metalowych śrub lub kątowników; a w większości przypadków, nawet jeśli cała obudowa komputera jest wykonana z plastiku, to jest ona od wewnątrz pomalowana metalizowaną farbą służącą jako ekran chroniący system przed zakłóceniami elektromagnetycznymi.

Pamiętaj jednak, że komputer, przy którym pracujesz powinien być wyłączony. W wielu nowoczesnych komputerach płyta główna jest zawsze zasilana, gdy komputer jest podłączony do prądu, i to nawet w przypadku gdy przełącznik zasilania zostanie wyłączony. Dlatego praca przy laptopie, który jest podłączony do źródła zasilania może być bardzo niebezpieczna.

Wielu sprzedawców oferuje zestawy ESD oraz wszelkie inne narzędzia (i nie tylko). Jednymi z najpopularniejszych dostawców narzędzi oraz wyposażenia do serwisowania komputerów i urządzeń elektronicznych są firmy Specialized Products Company oraz Jensen Tools. Ich katalogi pokazują, że firmy te oferują pełen asortyment wysokiej jakości narzędzi. Dysponując prostym zestawem narzędzi podręcznych, będziemy mieli wszystko, czego nam potrzeba, by poradzić sobie niemal ze wszystkimi sytuacjami, jakie mogą wystąpić podczas rozbudowy i naprawy komputerów. Łączny koszt wszystkich tych narzędzi nie powinien przekraczać 600 złotych, czyli nie jest wygórowany, wziąwszy pod uwagę możliwości, jakie narzędzia te dają.

# Słowo o osprzęcie

Ten punkt opisuje problemy, jakie można napotkać podczas posługiwania się narzędziami i osprzętem (śrubami, wkrętami, nakrętkami itd.).

#### Typy osprzętu

Przy serwisowaniu komputerów jednym z największych powodów do zdenerwowania jest zróżnicowanie typów osprzętu oraz rozwiązań służących do montowania poszczególnych komponentów.

Przeważnie w laptopach i systemach przenośnych wykorzystywanych jest znacznie więcej śrub niż w komputerach stacjonarnych, a co gorsza, stosuje się śruby kilku różnych rodzajów. Na przykład, w notebooku IBM ThinkPad 40, stanowiącym typowy przykład komputera przenośnego, zostało użytych aż 85 śrub ośmiu różnych typów! W większości systemów używane są przeróżne małe śruby krzyżakowe typu Torx z zabezpieczeniem przed manipulacją oraz bez niego, oraz śruby sześcioboczne. Śruby Torx posiadają w środku otwór w kształcie gwiazdy, a do ich wkręcania i wykręcania używany jest specjalny wkrętak. Oznaczenia wkrętaków Torx określają ich wielkość — cały zakres ich rozmiarów odpowiada oznaczeniom od T-5 do T-40, przy czym do obsługi komputerów przenośnych powszechnie wykorzystywane są wkrętaki od T-5 do T-10.

Inną odmianą śrub Torx, stosowaną w niektórych komputerach, są śruby z zabezpieczeniem przed manipulacją. Wyglądają one tak samo jak zwyczajne śruby Torx, z tą różnicą, iż pośrodku otworu w kształcie gwiazdy jest w nich umieszczony metalowy bolec, który uniemożliwia wykręcenie śruby przy użyciu standardowego wkrętaka Torx. Wkręcenie lub wykręcenie takiej zabezpieczonej śruby wymaga specjalnego wkrętaka, którego końcówka ma otwór na bolec zabezpieczający.

Wielu producentów komputerów wykorzystuje także standardowe śruby z rowkiem oraz śruby krzyżakowe. Do montażu komputerów niemal nigdy nie należy stosować zwyczajnych śrub z pojedynczym rowkiem, gdyż końcówka śrubokręta bardzo łatwo może się z nich ześlizgnąć i zniszczyć płytę lub kartę. Wykręcanie i wkręcanie tych typów śrub jest bardzo łatwe, jednak końcówki narzędzi nie chwytają się tak dobrze ich główek, jak sześciokątne klucze nasadowe lub wkrętaki Torx. Poza tym główki tych śrub mogą zużywać się szybciej niż w śrubach innych typów. Bardzo tanie śruby w momencie dokręcania mogą się kruszyć, a drobiny metalu mogą spadać na płytę główną. Jeśli to tylko możliwe, warto trzymać się z daleka od tanich śrub; kłopoty, jakich przysparzają zdarte śruby nie są tego warte.

#### Miary angielskie a miary metryczne

Kolejnym powodem do zdenerwowania jest to, iż istnieją dwa typy gwintów — wykorzystujące miary metryczne oraz miary angielskie. W większości laptopów wykorzystywane są mocowania z "gwintami metrycznymi".

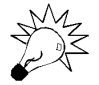

Przed wyrzuceniem starego komputera należy usunąć z niego wszystkie śruby oraz inne części nadające się do ponownego wykorzystania, takie jak osłonki, zworki itd. Części można umieścić w pojemniczku, a na jego etykiecie napisać nazwę oraz model komputera, z którego pochodzą, dzięki temu w przyszłości łatwiej określimy gdzie można wykorzystać te części.

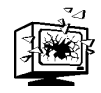

W pewnych przypadkach długość śrub używanych do montowania komponentów komputera może mieć ogromne znaczenie, w szczególności dotyczy to śrub używanych do montażu dysków twardych. Niektóre dyski można zniszczyć, jeśli do ich przykręcenia zostaną użyte zbyt długie śruby — po przykręceniu śruby do samego końca może ona zacząć naciskać lub całkowicie przebić hermetyczny pojemnik, w którym znajdują się talerze dysku. Dlatego, instalując nowy dysk, zawsze powinniśmy kontrolnie wkręcić śrubę, aby przekonać się do jakiego stopnia można ją wkręcić w dysk zanim zacznie kolidować z jego wewnętrznymi elementami. Jeśli masz jakieś wątpliwości, zajrzyj do dokumentacji producenta, w której powinieneś znaleźć szczegółowe informacje o tym, jakiego typu śruby powinny zostać użyte oraz jakiej mają być długości. Większość dysków kupowanych u producenta jest dostarczana wraz z odpowiednimi śrubami, jednak dyski rozprowadzane przez pośredników zazwyczaj są sprzedawane bez żadnego dodatkowego osprzętu.

# Urządzenia testowe

W niektórych przypadkach, do sprawdzenia płyty głównej lub innych komponentów komputera należy użyć specjalistycznych urządzeń. Choć urządzenia te są tanie, a posługiwanie się nimi jest proste, to jednak mogą one w znacznym stopniu zwiększyć możliwości diagnozowania problemów występujących w komputerze.

#### Mierniki elektryczne

Uważam, że do właściwego testowania komputera niezbędny jest woltomierz. Multimetr (miernik cyfrowy) może służyć do wielu celów, w tym do sprawdzania napięcia w różnych miejscach komputera, pomiaru napięcia wyjściowego zasilacza oraz badania ciągłości obwodów lub kabli. Z kolei sonda elektryczna jest niezastąpionym urządzeniem pozwalającym na sprawdzenie poprawności podłączenia gniazdka elektrycznego. Możliwość sprawdzenia gniazdka jest przydatna w tych przypadkach, gdy sądzimy, że przyczyna problemów nie leży w samym komputerze, lecz poza nim.

#### Pętle zwrotne

Do diagnozowania problemów związanych z portami szeregowymi i równoległymi potrzebne będą złącza zwrotne (nazywane także wtykami pętli zwrotnych), które służą od zawracania sygnałów wyjściowych i kierowania ich na linie sygnałów wejściowych (pętle zwrotne zostały przedstawione na rysunku 3.6). Poprzez wtyki pętli zwrotnych porty szeregowe i równoległe w celach diagnostycznych mogą przesyłać dane same do siebie.

Dostępne są różne rodzaje pętli zwrotnych. Aby móc sprawdzić wszystkie porty, z jakimi możemy się zetknąć, będziemy potrzebować jednej 9-pinowej pętli zwrotnej portu szeregowego oraz jednej 25-pinowej pętli zwrotnej portu równoległego. Jest raczej mało

Rysunek 3.6. Typowe wtyki pętli zwrotnych — 25-pinowa i 9-pinowa pętla zwrotna portu szeregowego oraz 25-pinowa pętla zwrotna portu równoległego

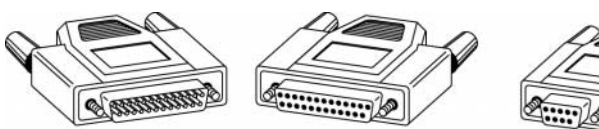

Męska i żeńska 25-pinowa pętla zwrotna portu równoległego i szeregowego

9-pinowa pętla zwrotna

portu szeregowego

prawdopodobne, by komputer przenośny był wyposażony w 25-pinowy port szeregowy, choć czasami można je znaleźć w niektórych stacjach dokujących i replikatorach portów. Wiele firm, w tym także IBM, sprzedaje wtyki pętli zwrotnych oddzielnie. Należy jednak pamiętać, że aby ich użyć, będziemy potrzebowali także oprogramowania diagnostycznego, które jest w stanie wykorzystać ich możliwości. Niektóre programy diagnostyczne, na przykład Micro Scope firmy Micro 2000, są sprzedawane wraz z odpowiednimi wtykami, ewentualnie wtyki można zamówić osobno. Należy pamiętać, że wtyki pętli zwrotnych mogą być wykonane w różny sposób, a nie wszystkie wersje będą poprawnie działać z programami diagnostycznymi.

Firma IBM sprzedaje specjalny produkt zawierający wtyki wszystkich trzech pętli zwrotnych w jednej obudowie. Urządzenie to kosztuje niemal tyle samo, co komplet trzech normalnych wtyków. Dysponując pewnymi zdolnościami manualnymi, wtyk pętli zwrotnej możesz wykonać samodzielnie. Schematy połączeń wszystkich trzech typów wtyków pętli zwrotnych zamieściłem w rozdziale 8., pt. "Magistrale rozszerzeń". W tym samym rozdziale można znaleźć szczegółowe opisy portu szeregowego i równoległego.

Oprócz prostych wtyków pętli zwrotnych w swoim przyborniku warto także mieć zestaw do robienia kabli. Składa się on, między innymi, z wtyku DB25 pozwalającego na tworzenie dowolnych, tymczasowych połączeń, a nawet na monitorowanie sygnałów w pojedynczym kablu. W większości zastosowań serwisowych "mały" zestaw do robienia kabli doskonale zdaje egzamin, a przy tym jest niedrogi.

#### Mierniki

Niektóre czynności serwisowe wymagają zmierzenia napięcia lub rezystancji. Pomiary tego typu można wykonać przy użyciu multimetrów (mierników cyfrowych). Miernik może być urządzeniem analogowym lub cyfrowym. Jest on wyposażony w parę przewodów nazywanych sondami lub próbnikami. Pomiaru dokonuje się poprzez przyłożenie sond do mierzonych punktów i odczytanie wskazań urządzenia. W zależności od ustawień, multimetr może mierzyć rezystancję, napięcie prądu stałego (DC) lub napięcie prądu zmiennego (AC). Na rysunku 3.7 przedstawiony został typowy multimetr, który w tym przypadku służy do sprawdzenia typowego zasilacza na prąd zmienny. W tym przykładzie sprawdzam zasilacz, który ma generować prąd o napięciu 15 V. Jak widać, miernik wskazuje napięcie 15,30 V. Normalna tolerancja napięcia prądu stałego wynosi od minus do plus 5%, co w naszym przypadku odpowiada napięciom od 14,25 V do 15,75 V. Jak zatem widać, napięcie mieści się w wyznaczonych granicach, czyli zasilacz można uznać za dobry.

Większość nowoczesnych multimetrów jest w stanie automatycznie ustawiać zakres pomiaru. Nasza rola sprowadza się zatem do odczytania napięcia prądu stałego lub zmiennego. Zazwyczaj mierzone będą napięcia prądu stałego (DC), z prądem zmiennym będziemy mieli do czynienia wyłącznie w przypadku sprawdzania gniazdka sieciowego.

#### Rysunek 3.7.

Typowy miernik cyfrowy zastosowany do kontroli napięcia zasilacza

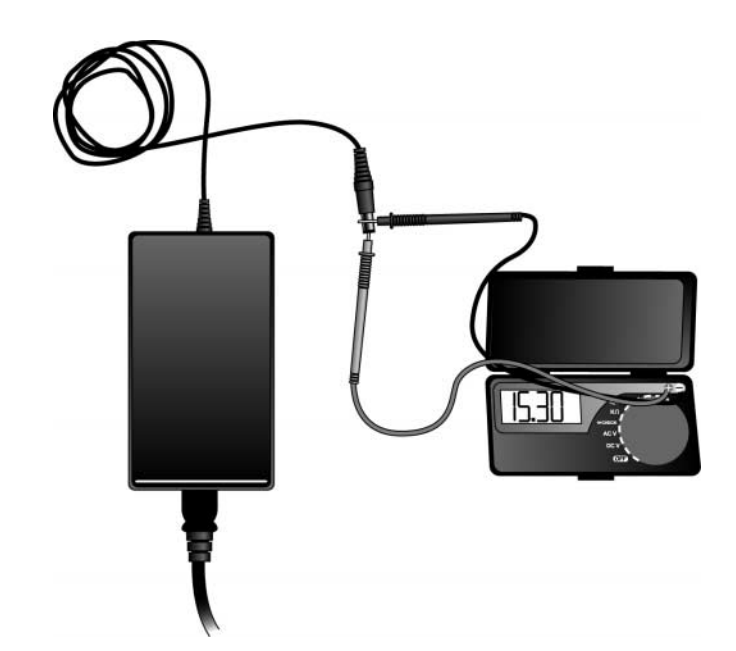

Każdy miernik ma kilka zakresów pomiarowych. Na przykład, napięcie prądu stałego mierzy się w zakresach maksymalnych napięć do 200 mV, 2 V, 20 V, 200 V i 1000 V. Wewnętrzne elementy komputerów zasilane są prądem o napięciu +3,3 V, +5 V i +12 V, a baterie i zasilacze generują prąd o napięciu do 20 V; dlatego też do pomiarów należy używać zakresu do 20 V. Próba użycia zakresu do 200 mV lub 2 V może doprowadzić do "zawieszenia się" miernika, a nawet do jego uszkodzenia, gdyż mierzone napięcie będzie znacznie wyższe od oczekiwanego. Można użyć większego zakresu — do 200 V lub 1000 V — lecz w takim przypadku odczyty napięć 5 V i 12 V są tak małe w stosunku do maksymalnego napięcia zakresu, że dokładność pomiaru będzie niewielka.

Jeśli, dokonując pomiaru, nie mamy pewności jakie jest mierzone napięcie, należy zacząć od największego zakresu i stopniowo go zmniejszać. Większość lepszych mierników dysponuje możliwością automatycznego dobierania zakresu — taki instrument automatycznie dobierze optymalny zakres pomiarowy. Takimi miernikami łatwiej się posługiwać. Wystarczy ustawić odpowiedni typ pomiaru, na przykład pomiar napięcia prądu stałego, i podłączyć sondy do źródła sygnału. Miernik samoczynnie określi odpowiedni zakres napięć i wyświetli pomiar. Ze względu na sposób działania, mierniki te zawsze są wyposażone w wyświetlacz cyfrowy.

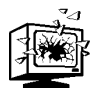

Mierząc multimetrem napięcia, które potencjalnie mogą być większe od 50 V (na przykład, napięcie prądu zmiennego w gniazdku), zawsze powinniśmy posługiwać się tylko jedną ręką — nigdy obiema. A zatem, jedną z sond przypinamy do jednego ze źródeł i dokonujemy pomiaru, trzymając drugą sondę w jednej ręce, bądź też należy obie sondy trzymać w jednej ręce.

Gdy trzymamy sondy w obu dłoniach, jedna z nich łatwo może się ześlizgnąć, a my możemy stać się częścią obwodu elektrycznego, co umożliwi przepływ prądu przez ciało. Prąd przepływający z jednego ramienia do drugiego przebiega dokładnie przez serce. A pod wpływem wysokiego napięcia serce może przestać pracować. Co wcale nie byłoby śmieszne.

Osobiście preferuję niewielkie mierniki cyfrowe; są one niewiele droższe od tradycyjnych mierników analogowych, a dodatkowo są niezwykle dokładne i znacznie bezpieczniejsze w użyciu. Niektóre z nich nie są wiele większe od zwyczajnej kasety magnetofonowej, z łatwością da się je schować w kieszeni koszuli. Urządzenia tego typu sprawują się doskonale w większości (jeśli nie we wszystkich) czynności związanych ze sprawdzaniem i usuwaniem usterek sprzętowych w komputerach.

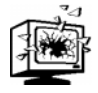

Trzeba zdawać sobie sprawę, iż wiele mierników analogowych może być niebezpiecznych dla obwodów cyfrowych. Takie mierniki do pomiarów rezystancji wyposażone są zazwyczaj w baterie o napięciu 9 V. Jeśli użyjemy takiego urządzenia do pomiaru rezystancji obwodów cyfrowych, to możemy zniszczyć niektóre z nich, gdyż w zasadzie pomiar sprowadza się do podłączenia do układu źródła prądu o napięciu 9 V. Mierniki cyfrowe są przeważnie zasilane prądem o napięciu do 3 – 5 V.

# Sondy logiczne i impulsatory

Do diagnozowania problemów występujących w układach cyfrowych można wykorzystać sondę logiczną (pokazaną na rysunku 3.8). W układach cyfrowych stany logiczne reprezentowane są za pomocą napięć +5 V (dla stanu wysokiego) oraz 0 V (dla stanu niskiego). Ponieważ stany logiczne trwają bardzo krótki czas (mierzony w milionowych częściach sekundy) lub bardzo szybko się zmieniają, wykorzystanie do ich pomiaru zwyczajnego woltomierza jest bezużyteczne. Do wyświetlania stanu sygnałów cyfrowych stworzono sondy logiczne.

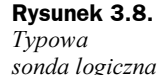

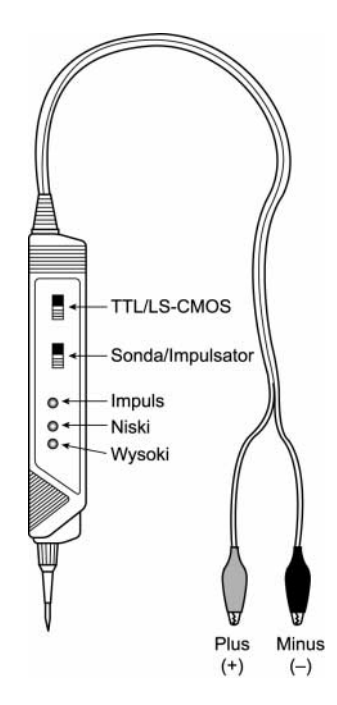

Sondy logiczne są szczególnie przydatne podczas diagnozowania "martwych" systemów. Używając sondy, możemy sprawdzić czy działają podstawowe obwody zegara oraz czy są obecne pozostałe sygnały niezbędne do działania systemu. W niektórych przypadkach sonda pozwala także na sprawdzanie sygnałów na poszczególnych wyprowadzeniach układu scalonego. Rejestrowane sygnały można porównać z sygnałami występującymi na wyprowadzeniach układu funkcjonującego poprawnie, a porównanie to można wykorzystać do zidentyfikowania wadliwego układu. Sondy logiczne mogą także pomóc przy diagnozowaniu niektórych problemów z dyskami twardymi, w tym przypadku można ich użyć do sprawdzania sygnałów na kablu interfejsu lub na płycie układów sterujących.

Urządzeniem towarzyszącym sondzie jest impulsator, stworzony w celu testowania reakcji układu na logiczny impuls wysoki (+5 V) trwający zazwyczaj od 1,5 do 10 milionowych części sekundy. Uzyskaną reakcję można następnie porównać z reakcją poprawnie funkcjonującego układu. Impulsator jest zazwyczaj używany znacznie rzadziej niż sonda logiczna, jednak w niektórych przypadkach może się przydać do testowania układów.

#### Sondy gniazd elektrycznych

Sondy gniazd elektrycznych są niezwykle przydatnymi narzędziami. Te proste, niedrogie urządzenia, sprzedawane w sklepach ze sprzętem elektrycznym, służą do testowania gniazd elektrycznych. Urządzenie podłącza się do gniazda, a trzy umieszczone na nim diody LET zapalają się w różnych kombinacjach informujących czy gniazdo jest sprawne czy nie (patrz rysunek 3.9).

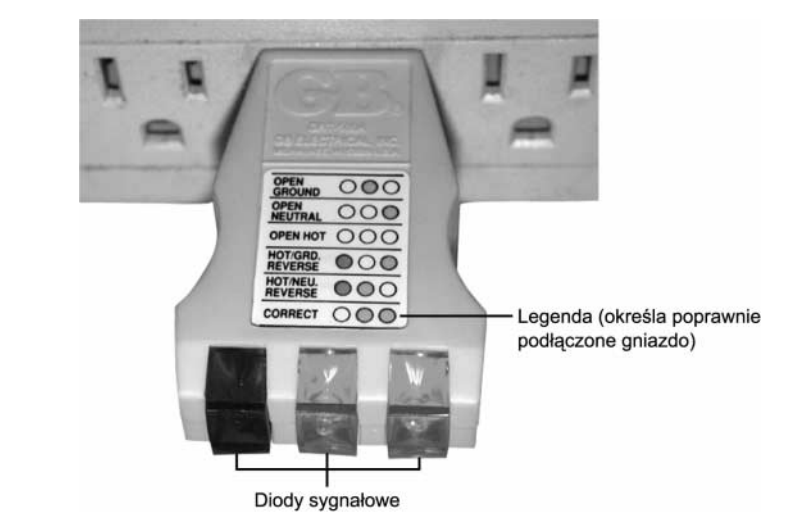

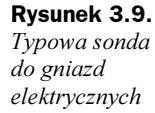

Choć można by przypuszczać, że nieprawidłowo podłączone gniazdka to problem występujący sporadycznie, to jednak widziałem wiele instalacji elektrycznych, w których gniazdka były źle zainstalowane. W większości przypadków przyczyną problemów jest kabel uziemiający. Gniazdko, które jest nieprawidłowo podłączone może powodować niestabilną pracę komputera, na przykład przyczyniać się do występowania błędów parzystości lub zawieszania się systemu. W przypadku niesprawnego uziemienia, w obwodzie masy elektrycznej komputera może pojawić się napięcie. Ponieważ obwód masy jest używany w komputerze do porównywania sygnałów i określania czy bity mają wartość 0 czy 1, występujące w nim zmienne napięcia mogą być przyczyną błędów danych.

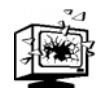

Nawet użycie ograniczników napięć nie ustrzeże komputera przed skutkami wykorzystania nieprawidłowo podłączonego gniazdka elektrycznego. Dlatego też zawsze należy sprawdzić gniazdko sondą, aby przekonać się czy można do niego bezpiecznie podłączyć komputer.

Pewnego razu, podczas prowadzenia jednego z seminariów poświęconych rozwiązywaniu problemów z komputerami PC, korzystałem z komputera, do którego dosłownie nie mogłem się zbliżyć bez jego zawieszenia. Za każdym razem, gdy do niego podchodziłem, pole elektrostatyczne wytwarzane przez moje ciało oddziaływało na komputer i doprowadzało do jego zawieszenia się i wyświetlenia komunikatu o błędzie parzystości. Przyczyną problemu było to, iż hotel, w którym prowadziłem seminarium miał starą sieć elektryczną, a gniazdka w pokoju nie miały uziemień. Jedynym sposobem na uniknięcie zawieszania się komputera było prowadzenie zajęć w skarpetkach, gdyż moje buty na skórzanej podeszwie wytwarzały ładunek elektryczny.

Innym objawem nieprawidłowego podłączenia uziemienia w gniazdku elektrycznym są wstrząsy elektryczne odczuwane za każdym razem przy dotykaniu obudowy komputera. Oznaczają one, że napięcie pojawiło się tam, gdzie nie powinno go być. Ten sam problem może być także wywołany przez złe lub nieprawidłowe uziemienie elementów w samym komputerze. Korzystając z prostej sondy, możemy błyskawicznie określić czy gniazdko jest właściwie podłączone.

Jeśli, podchodząc do komputera, odczujesz wstrząs elektryczny, to zapewne będzie on wynikiem wyładowania elektrostatycznego. Spróbuj jeszcze raz dotknąć obudowy komputera bez przesuwania stóp. Jeśli ponownie poczujesz wstrząs, będzie to oznaczać, że jest bardzo źle — na przewodzie uziemiającym jest napięcie. W takim przypadku gniazdko natychmiast powinien sprawdzić elektryk.

Jeśli nie odpowiada Ci rola szczura laboratoryjnego poddawanego eksperymentom z elektrycznością, to możesz sprawdzić gniazdo przy użyciu multimetru. Przede wszystkim pamiętaj, aby obie sondy trzymać w jednej ręce. Sprawdź napięcie pomiędzy dwoma otworami gniazdka. Powinno ono wynosić od 220 V do 230 V. Następnie sprawdź napięcia pomiędzy każdym z otworów i bolcem uziemienia. W jednym przypadku napięcie to powinno być niemal takie samo jak pomiędzy obydwoma otworami, a w drugim nie powinno przekraczać 0,5 V.

Ponieważ przewód uziemiający i neutralny powinny być ze sobą połączone w tablicy elektrycznej, duża różnica napięć pomiędzy nimi oznacza, że nie są one połączone. Jednak niewielkie napięcia mogą być powodowane przez prądy płynące przewodem neutralnym z innych gniazdek nie posiadających uziemienia.

Jeśli nie możesz uzyskać spodziewanych wyników, poproś elektryka, aby sprawdził gniazdko. Nieprawidłowe uziemienie oraz inne kłopoty z zasilaniem są przyczyną większej liczby dziwnych problemów z komputerami niż można by przypuszczać.

# Specjalne narzędzia dla entuzjastów

Wszystkie narzędzia opisane we wcześniejszej części rozdziału są powszechnie używane przez większość serwisantów. Istnieje jednak kilka dodatkowych narzędzi, które mogą zainteresować prawdziwych entuzjastów komputerów.

# Śrubokręty elektryczne

Prawdopodobnie najbardziej przydatnym narzędziem, jakiego używałem jest śrubokręt elektryczny. Pozwala on na rozkręcanie i skręcanie komputera w rekordowo krótkim czasie i nie tylko przyspiesza pracę, lecz także ją ułatwia. Szczególnie lubię rodzaj śrubokrętów, które są wyposażone w sprzęgło pozwalające na określenie, z jaką siłą śruby mają być dokręcane. Dzięki temu wkręcanie śrub jest jeszcze szybsze. Jeśli często używamy takiego elektrycznego śrubokręta, to warto zaopatrzyć się w model wyposażony w wymienne baterie, dzięki czemu, jeśli jedna bateria się wyczerpie, można ją szybko zastąpić drugą.

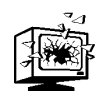

Należy pamiętać, że używanie śrubokręta elektrycznego do montażu płyty głównej może być niebezpieczne, gdyż jego końcówka z łatwością może się ześlizgnąć z główki śruby i uszkodzić płytę. Większość producentów płyt głównych, po znalezieniu charakterystycznych spiralnych zadrapań w okolicach dziur na śruby może zgodnie z prawem odmówić uwzględnienia gwarancji. Szczególną ostrożność należy zachować podczas dokręcania śrub krzyżakowych, ponieważ gdy taka śruba zostanie już całkowicie wykręcona lub wkręcona, końcówka śrubokręta elektrycznego wciąż się obraca i ma tendencję do ześlizgiwania się. Szanse na ześlizgnięcie się końcówki śrubokręta ze śruby są znacznie mniejsze w przypadku używania śrub Torx, niemniej jednak, stosując śrubokręty elektryczne, zawsze powinniśmy zachować ostrożność.

Jeśli zdecydujemy się na korzystanie ze śrubokręta elektrycznego, to warto zaopatrzyć się w zestaw końcówek do kluczy nasadowych metrycznych i angielskich oraz różnych rozmiarów końcówek do śrub Torx, z rowkiem oraz śrub krzyżakowych.

#### Końcówki do śrub Torx z zabezpieczeniem przed manipulacją

Jak już wspominałem wcześniej, wiele komputerów i urządzeń, takich jak zasilacze i monitory, jest skręcanych przy użyciu śrub Torx posiadających zabezpieczenie przed manipulacją. Końcówki Torx do takich śrub można kupić w lepszych sklepach z narzędziami.

#### Sondy temperaturowe

Określenie temperatury wewnątrz obudowy komputera może być bardzo pomocne, jeśli podejrzewamy, że to właśnie nadmiar ciepła jest przyczyną problemów z komputerem. Wymaga to dokonania w jakiś sposób pomiaru temperatury zarówno wewnątrz komputera, jak i temperatury jego otoczenia. Najprostszym i najlepszym narzędziem, jakie można do tego wykorzystać jest samochodowy termometr cyfrowy, który można kupić w większości sklepów motoryzacyjnych. Termometry takie są zaprojektowane w taki sposób, aby mierzyć temperaturę wewnątrz oraz na zewnątrz pojazdu i zazwyczaj posiadają dwa czujniki temperatury — jeden bezpośrednio w urządzeniu oraz drugi na końcu długiego przewodu.

Dysponując sondą temperaturową tego typu, możemy umieścić sensor podłączony do przewodu wewnątrz komputera (jeśli sensor jest metalowy, to należy pamiętać, aby nie stykał się on z żadnymi obwodami, gdyż mogłoby to doprowadzić do zwarcia), wsuwając go przez jeden z otworów w obudowie lub trzymając przy jednej z kieszeni na dyski. Innym rozwiązaniem jest wsunięcie sondy do jednego z otworów wentylacyjnych i zmierzenie temperatury powietrza opuszczającego komputer. Następnie, po włączeniu komputera, można zmierzyć temperaturę wewnątrz niego oraz temperaturę jego otoczenia. Wiele układów scalonych może działać w niezwykle wysokich temperaturach. Na przykład, rdzeń procesora Pentium 4M może osiągać podczas pracy maksymalną temperaturę wynoszącą 100ºC, a procesor automatycznie wyłącza się, gdy jego temperatura przekroczy 135ºC! Oczywiście temperatura wewnątrz komputera powinna być znacznie niższa. Zazwyczaj nie powinna ona przekraczać 45ºC. Jeśli temperatura wewnątrz komputera przekracza tę granicę, oznacza to, że układy scalone osiągają znacznie wyższą temperaturę i można się spodziewać problemów. Sprawdzanie temperatury przy użyciu takiego urządzenia jak sonda termiczna pozwala określić czy przegrzanie może być przyczyną zawieszania się bądź innych problemów z komputerem.

#### Termometr na podczerwień

Kolejnym przydatnym urządzeniem do mierzenia temperatury jest bezkontaktowy termometr na podczerwień (IR). Jest to specjalny typ czujnika pozwalający na pomiar temperatury obiektu bez konieczności jego fizycznego dotykania (patrz rysunek 3.10). Pomiaru temperatury dokonujemy w ciągu kilku sekund, celując trzymanym w ręce urządzeniem na obiekt i naciskając przycisk.

Rysunek 3.10. Bezkontaktowy termometr na podczerwień

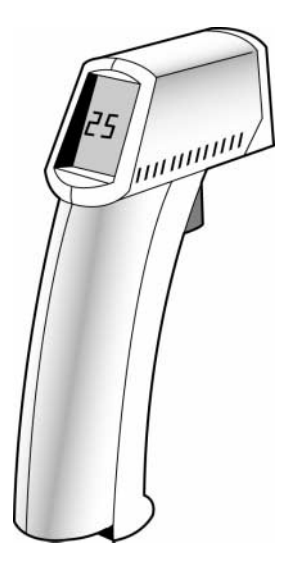

Termometry na podczerwień działają na zasadzie przechwytywania energii podczerwieni emitowanej w naturalny sposób przez każdy obiekt, którego temperatura przekracza zero bezwzględne (0ºK lub −273,15ºC). Energia podczerwieni należy do spektrum fal elektromagnetycznych, a jej częstotliwość jest niższa od częstotliwości światła widzialnego, co oznacza, że ludzkie oko jej nie rejestruje. Długość fal promieniowania podczerwonego mieści się w granicach od 0,7 mikrona do 1000 mikronów (milionowych części metra). Termometry na podczerwień zazwyczaj mierzą fale o długości od 0,7 do 14 mikronów.

Ponieważ termometry na podczerwień pozwalają mierzyć temperaturę obiektów bez ich dotykania, dlatego doskonale nadają się do przeprowadzania pomiarów temperatury poszczególnych elementów systemu komputerowego — a w szczególności radiatora procesora. Niestety, konstrukcja większości laptopów nie pozwala na ich zasilanie, gdy są one częściowo rozmontowane, a w niektórych przypadkach nawet częściowe rozmontowanie komputera zakłóca obieg powietrza w jego systemie chłodzenia, co może prowadzić do przegrzania i pojawienia się problemów z nim związanych. Niemniej jednak termometrów na podczerwień można używać do mierzenia temperatury w różnych miejscach obudowy komputera. Nakierowując urządzenie na miejsce, którego temperaturę chcemy zmierzyć i naciskając przycisk, możemy w ciągu 1 sekundy uzyskać bardzo dokładny pomiar. Wiele termometrów na podczerwień, w celu umożliwienia dokładniejszego wycelowania przyrządem w mierzony obiekt, posiada celownik laserowy.

Termometry tego typu służą do pomiaru temperatury przedmiotów, nie można ich użyć do zmierzenia temperatury powietrza. Ich czujniki są specjalnie konstruowane w taki sposób, aby powietrze pomiędzy nim a badanym obiektem nie wypływało na wyniki pomiaru.

Choć na rynku dostępnych jest kilka termometrów na podczerwień, ja jednak używam produktów serii MiniTemp firmy Raytek (www.raytek.com) i gorąco je polecam. Serię tę tworzą dwa urządzenia — MT2 oraz MT4. Oba termometry są identyczne, lecz model MT4 jest wyposażony we wskaźnik laserowy ułatwiający celowanie. Urządzenia te są w stanie mierzyć temperatury w zakresie od −18 do 275ºC, czas pomiaru wynosi pół sekundy, a dokładność około 2ºC.

# Modernizacja i naprawianie komputerów przenośnych

Z technicznego punktu widzenia wiele spośród komponentów używanych w komputerach przenośnych przypomina te stosowane w komputerach stacjonarnych. Jednocześnie jednak komponenty te pod wieloma względami różnią się od siebie. Komputery przenośne i laptopy dają znacznie mniejsze możliwości modernizacji i naprawy, przede wszystkim dlatego, iż nie mają standaryzowanych wymiarów obudów i formatów płyt głównych, klawiatur i ekranów ani nawet baterii. Co więcej, systemy te cechują się wysokim stopniem integracji, co oznacza, że komponenty funkcjonalne, które w komputerze stacjonarnym stanowią osobne karty rozszerzające (na przykład karty graficzne), i które z łatwością można wymienić, w systemach przenośnych są integrowane z płytą główną. Niemniej jednak, pod innymi względami komputery przenośne zapewniają lepsze i łatwiejsze możliwości modernizacji niż systemy stacjonarne, gdyż często są w nich stosowane modularne napędy dyskowe instalowane w kieszeniach, które eliminują konieczność stosowania kabli, szyn mocujących oraz niezależnych połączeń elektrycznych. Dyski twarde, pamięci oraz gniazda PCI są łatwo dostępne, dzięki czemu komputery przenośne można modernizować bez konieczności ich rozmontowywania. Dzięki temu czynności takie jak dodanie pamięci, wymiana dysku twardego bądź napędu optycznego (w komputerach wyposażonych w modularne kieszenie na napędy) można wykonać dosłownie w kilka sekund. Dzięki kartom PC Cards, dodanie innych interfejsów, takich jak karta sieciowa Ethernet, bezprzewodowa kata sieciowa Wi-Fi 802.11a/b/g, USB 2.0 lub IEEE 1394 (FireWire/ i.LINK), także jest bardzo proste.

Podstawowy problem związany z wymianą pozostałych komponentów systemów przenośnych polega na tym, iż są one znacznie mniej uniwersalne niż komponenty komputerów stacjonarnych. Jedynymi wyjątkami są tu karty PC Cards (które z założenia są wymienne), pamięci (w nowszych modelach komputerów przenośnych) oraz, w niektórych przypadkach, dyski twarde. Z tego względu, kupowanie komponentów, które nie są przeznaczone dla konkretnego modelu komputera, często może być ryzykowne.

W niektórych przypadkach problemy z kompatybilnością sprzętu wynikają z prostych powodów logistycznych. Producenci komputerów przenośnych muszą zmieścić bardzo dużo elementów w bardzo małej obudowie i miejsce dostępne pomiędzy wcześniejszymi elementami czasami nie wystarcza na dodanie nowych. Dotyczy to w szczególności urządzeń, które muszą być dostępne z zewnątrz komputera, takich jak napędy CD-ROM lub stacje dyskietek. Klawiatury i monitory, czyli elementy, które można najłatwiej wymienić, są zazwyczaj tak ściśle zintegrowane z obudową komputera, że można je zastąpić konkretnymi produktami tego samego producenta.

Czasami możliwości modernizacji komputera są celowo ograniczane przez opcje BIOS-u. Na przykład, w niektórych komputerach maksymalna obsługiwana pojemność dysków twardych zależy od daty produkcji oraz numeru wersji BIOS-u. Na szczęście w większości systemów przenośnych BIOS jest zapisywany w pamięciach flash ROM, dzięki czemu z łatwością można go zaktualizować — oczywiście o ile producent udostępni nowsze wersje oprogramowania. Rozważając zakup komputera przenośnego, powinniśmy sprawdzić czy na witrynie jego producenta są dostępne zaktualizowane wersje BIOS-u i sterowników oraz wszelkie inne programy niezbędne do zapewnienia poprawnej i efektywnej pracy komputera. Brak uaktualnionych wersji BIOS-u i sterowników może w przyszłości uniemożliwić nam zainstalowanie nowszych systemów operacyjnych, a w najlepszym razie, bardzo to utrudnić.

Zazwyczaj, gdy kupujemy komponenty komputerów przenośnych, konieczne jest podanie numeru modelu komputera, dotyczy to nawet kupowania produktów innych producentów. Na przykład, przeglądając katalog pamięci przeznaczonych do użycia w komputerach stacjonarnych, dla poszczególnych produktów podawane są ogólne parametry, takie jak szybkość, wymiary, czy też kontrola parzystości. Z kolei pamięci prezentowane w katalogu komponentów dla komputerów przenośnych będą zapewne pogrupowane według producenta i numeru modelu, a dodatkowo będą zawierać informacje o pojemności modułu. W najnowszych wersjach laptopów, dzięki zastąpieniu niestandardowych modułów pamięciami zgodnymi ze standardem przemysłowym SO-DIMM (ang. small outline dual inline memory module), sytuacja ta nieco się poprawiła.

Oczywiście zawsze można znaleźć wyjątki do tej reguły. Niemniej jednak, kupowanie komponentów dla komputerów przenośnych, które będą wzajemnie do siebie pasować jest bez wątpienia znacznie większym wyzwaniem niż kupowanie elementów dla komputerów stacjonarnych. W tabeli 3.3 zamieszczone zostały informacje o tym, które komponenty komputerów przenośnych można modernizować.

# Demontaż komputera

W większości przypadków rozmontowanie laptopa jest znacznie trudniejsze niż komputera stacjonarnego. Zazwyczaj w komputerach przenośnych używanych jest znacznie więcej śrub i to różnych wielkości i typów, a poza tym są one często ukryte pod pokrywkami

| Komponent                                                                                              | Możliwość<br>modernizacji | <b>Uwagi</b>                                                                                                    |
|----------------------------------------------------------------------------------------------------|---------------------------|----------------------------------------------------------------------------------------------------|
| Płyta główna                                                                                           | Nie                       | Modernizację uniemożliwiają niestandardowe formaty.                                                                                                    |
| Procesor                                                                                               | Tak                       | Zazwyczaj można zainstalować szybszy procesor<br>tego samego typu i modelu; choć mogą występować<br>ograniczenia związane z napięciami zasilania,<br>temperaturą działania oraz BIOS-em, a zwiększenie<br>szybkości zegara zazwyczaj nie będzie duże.                          |
| Pamięć                                                                                                 | Tak                       | Zazwyczaj dostępne jest tylko jedno lub dwa gniazda<br>SIMM/DIMM. Rozbudowa pamięci może zatem<br>wymagać usunięcia modułu o mniejszej pojemności.                                                                                                    |
| Karta lub chipset graficzny                                                                            | Nie                       | Karta wideo jest zintegrowana z płytą główną.                                                                                                    |
| Ekran                                                                                                  | $\mathrm{Nie}^1$          | Wymiany nie są możliwe ze względu<br>na niestandardowe wymiary i sposoby podłączania.                                                                                                    |
| Klawiatura lub urządzenie<br>wskazujące                                                                | Nie <sup>2</sup>          | Wymiany nie są możliwe ze względu<br>na niestandardowe wymiary i sposoby podłączania.                                                                                                    |
| Dysk twardy                                                                                            | Tak                       | BIOS zainstalowany w starszych komputerach może<br>nie obsługiwać dysków o pojemności przekraczającej<br>8,4 GB. W wielu systemach można stosować tylko<br>duże dyski o grubości 9,5 lub 12,5 mm. Zamontowanie<br>dysku może wymagać użycia specjalnej tacki<br>lub pojemnika. |
| Napędy wymiennych nośników<br>pamięci (stacja dyskietek,<br>CD/DVD, CD-RW/DVD±R)                       | Tak                       | Można je instalować bezpośrednio w komputerze<br>przy wykorzystaniu modularnych kieszeni bądź też<br>używać napędów zewnętrznych podłączanych<br>za pośrednictwem portu USB lub IEEE 1394<br>(FireWire/i.LINK).                                                                |
| USB, IEEE 1394 (FireWire/<br>i.LINK), port szeregowy<br>(RS-232), równoległy (IEEE<br>1284), SCSI itd. | Tak                       | Instalowane jako kontrolery PC Card lub CardBus.                                                                                                    |
| Karta sieciowa Ethernet<br>10/100/1000 Mb/s                                                            | Tak                       | Instalowane jako kontrolery PC Card lub CardBus.                                                                                                    |
| Sieciowa karta bezprzewodowa<br>802.11a/b/g (Wi-Fi), Bluetooth                                         | Tak                       | Instalowane jako kontrolery PC Card, CardBus,<br>wewnętrzne karty mini-PCI lub karty MDC<br>(ang. Modem Daughter Cards). Karty wewnętrzne<br>mogą wymagać, aby komputer był wyposażony<br>w odpowiednią antenę.                                                                |

Tabela 3.3. Komponenty komputerów przenośnych, które można modernizować

 $^{\textit{1}}$  zazwyczaj można podłączyć zewnętrzny monitor używany zamiast panelu LCD lub oprócz niego.

 $^2$  zazwyczaj można podłączyć zewnętrzną klawiaturę i urządzenie wskazujące używane zamiast lub oprócz ich odpowiedników zainstalowanych w komputerze.

> i nalepkami. W obudowach stosowane są także niewielkie plastikowe części, które się o siebie zaczepiają i może być trudne rozłożenie ich bez uszkodzeń. W odróżnieniu od komputerów stacjonarnych, których konstrukcja wewnętrzna jest raczej podobna, różnice w budowie komputerów przenośnych mogą być bardzo znaczące i dotyczy to nie tylko

systemów różnych producentów, lecz nawet różnych modeli wytwarzanych przez tę samą firmę. Z tego powodu posiadanie szczegółowej instrukcji demontażu i montażu komputera dostarczonej przez jego producenta może być bardzo pomocne.

#### Komponenty systemu

Rysunek 3.11 przedstawia wszystkie komponenty nowoczesnego komputera przenośnego, takiego jak IBM ThinkPad R40. Warto zwrócić uwagę, iż większość producentów określa swoje laptopy mianem notebooków. W odniesieniu do komputerów przenośnych oba terminy — laptop oraz notebook — oznaczają to samo i mogą być używane zamiennie.

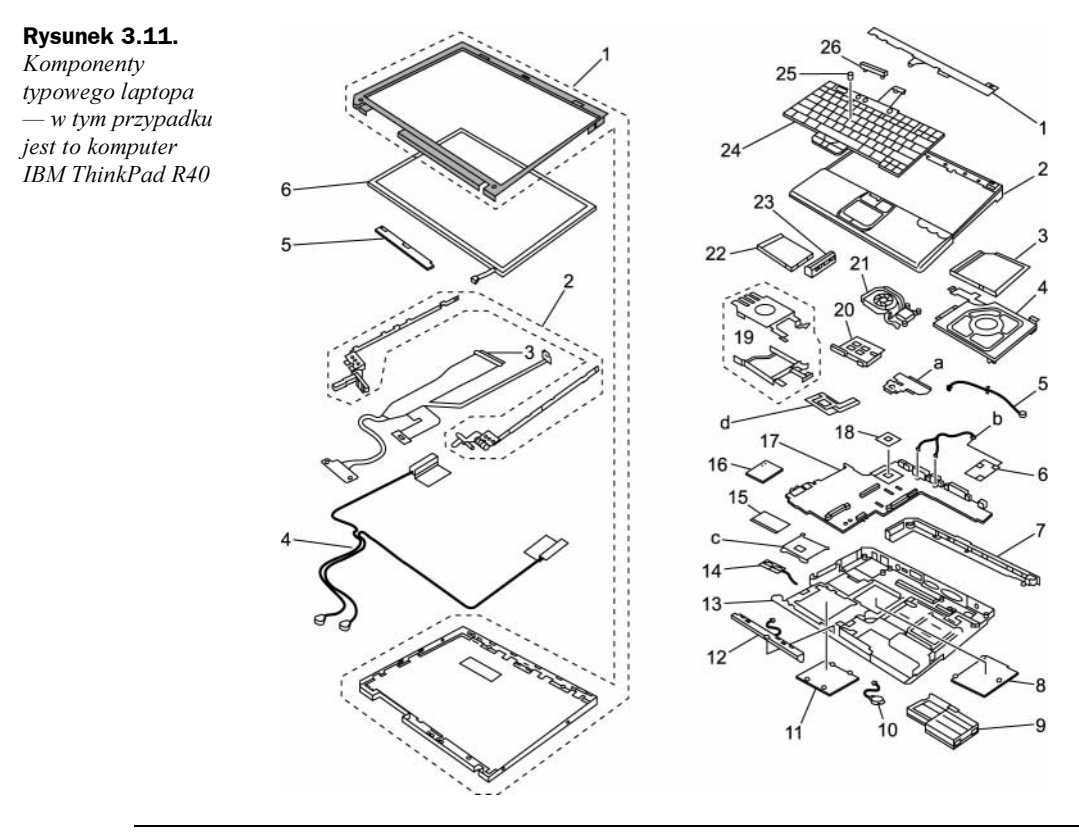

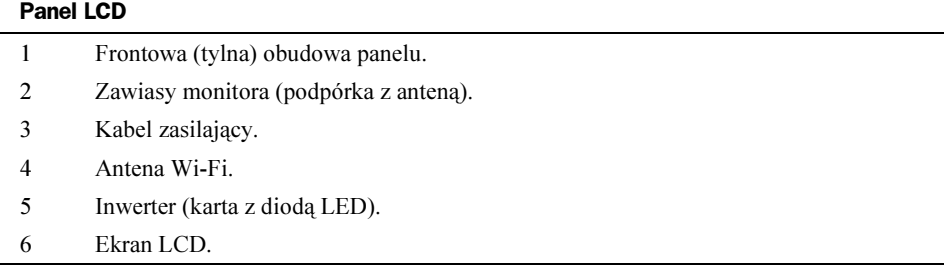

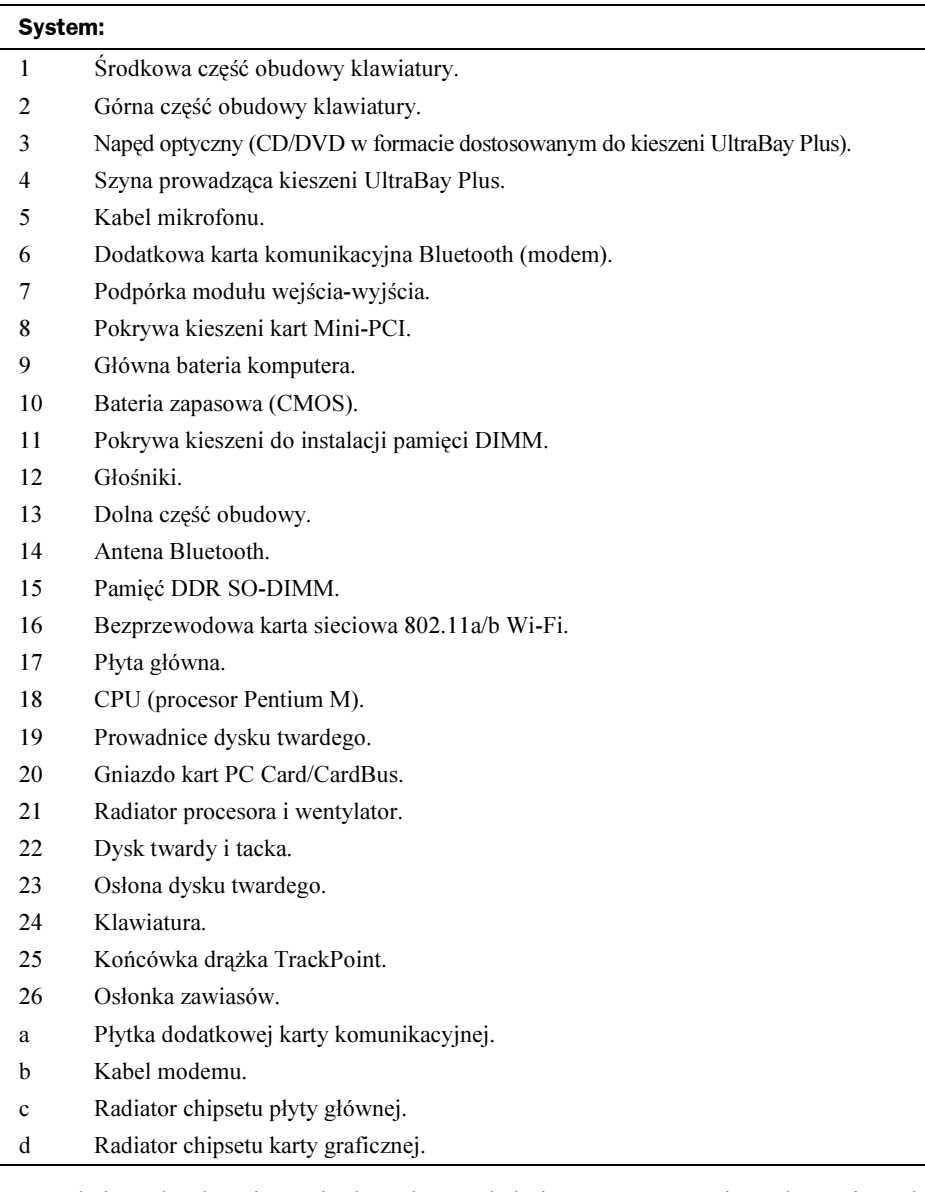

Ze względu na bardzo niestandardową konstrukcję laptopów, ważne jest, aby podczas ich serwisowania dysponować odpowiednią dokumentacją. Jednym z powodów, dla których bardzo lubię komputery IBM ThinkPad jest to, iż firma ta udostępnia na swojej witrynie instrukcje obsługi sprzętu, poradniki dotyczące rozwiązywania problemów i serwisowania, informatory oraz instrukcje obsługi dla wszystkich produkowanych komputerów. Dokumenty te zawierają także wyczerpujące instrukcje dotyczące demontażu i składania komputera, kompletne wykazy części wraz z ich numerami oraz schematy konstrukcji. Firma IBM udostępnia dla swoich komputerów doskonałą dokumentację, dzięki której praca przy tych systemach jest względnie przyjemna. Wyczerpujące instrukcje zawierają wszystkie informacje niezbędne do wymiany oraz modernizacji komponentów, czyli operacji, które bez dokumentacji byłyby przerażające.

Pod tym względem wyróżnia się także firma Dell, która na swojej witrynie udostępnia szczegółowe instrukcje serwisowe dla wszystkich produkowanych komputerów. Niestety, przykrym, lecz niezaprzeczalnym faktem jest to, iż aktualnie dokumentacje serwisowe dla swoich komputerów udostępniają użytkownikom jedynie firmy IBM i Dell! Zapewne jest to jeden z poważnych powodów, dla których komputery tych dwóch firm należą do moich ulubionych.

W przeszłości także firma Toshiba udostępniała w formie drukowanej instrukcje serwisowe swoich komputerów, jednak kilka lat temu firma zmieniła politykę i obecnie dokumenty te są dostępne jedynie dla autoryzowanych pośredników. Pocieszające jest to, iż w większości przypadków, jeśli u jednego z autoryzowanych partnerów Toshiby (ASP — Thoshiba Authorized Service Provider, takiego jak MicroSolutions, www.microsol.com) zamówimy jakiś komponent w celu modernizacji lub wymiany elementu uszkodzonego, to otrzymamy wydrukowany fragment dokumentacji zawierający szczegółowe instrukcje dotyczące wymontowania starego komponentu i zainstalowania nowego.

Większość, jeśli nie wszyscy, producentów laptopów nie dołącza do swoich komputerów instrukcji serwisowych, co uważam za poważną niedogodność. Niemal wszyscy załączają natomiast instrukcje obsługi, które czasami zawierają opisy podstawowych czynności związanych z rozwiązywaniem problemów i konserwacją komputera, jednak nie można ich porównywać z prawdziwymi instrukcjami serwisowymi. Zachęcam, aby przed kupnem komputera zorientować się jaka dokumentacja jest do niego dołączana. Zazwyczaj staram się unikać komputerów, do których nie mogę dostać szczegółowej instrukcji serwisowej lub technicznej.

Szukając instrukcji lub części zamiennych do komputera, zazwyczaj w pierwszej kolejności staram się zwrócić bezpośrednio do producenta. Te poszukiwania pozwoliły mi odkryć interesującą "tajemnicę" przemysłu komputerów przenośnych, która nie jest często wyjawiana — otóż większość dobrze znanych, nowoczesnych marek notebooków jest produkowana przez kilka firm działających na Tajwanie. Do tej grupy należą, między innymi, firmy: Quanta (www.quantatw.com), Compal (www.compal.com) oraz Acer (global.acer.com). Przeważnie firmy te nie sprzedają komputerów pod własną nazwą, lecz zamiast tego projektują je i wytwarzają dla innych firm. Dane Market Inteligence Center (MIC) wskazują, że w 2002 roku firmy Quanta oraz Compal były odpowiednio pierwszym i drugim największym producentem komputerów przenośnych na świecie, plasując się przed firmami Toshiba i IBM. Informacja ta była dla mnie prawdziwym szokiem, gdyż od momentu pojawienia się laptopów na rynku ich największym producentem zawsze była Toshiba; aż do roku 2001, kiedy firma ta została wyprzedzona przez firmy Quanta i Compal. Quanta produkuje laptopy dla firm Dell, HP, Compaq, eMachines, Best Buy oraz innych. Dell kupuje komputery także od firm Compal oraz Acer (nie ogranicza się, jak widać, do współpracy z jednym producentem). To wyjaśnia dlaczego różne serie komputerów Dell wyglądają tak odmiennie — po prostu zostały zaprojektowane i wykonane przez inne firmy. Właśnie dlatego, że producenci, tacy jak Quanta i Compal, współpracują z wieloma różnymi firmami, na rynku można znaleźć tak wiele różnych marek laptopów, które wyglądają bardzo podobnie. Można to zrozumieć, wziąwszy pod uwagę, iż zostały one wyprodukowane przez tę samą firmę — firmę której nazwy nigdy nie można znaleźć na żadnym z tych komputerów. Jedną z wad tego rozwiązania jest to, iż niektórym firmom trudno jest prowadzić serwis komputerów, które sprzedają, gdyż nie produkują ich i nie mają dostępu do części zamiennych ani danych o procesie produkcyjnym.

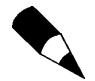

Jeśli uda Ci się określić producenta Twojego komputera i znaleźć jego witrynę WWW, to w niektórych przypadkach będziesz mógł znaleźć na niej bardziej szczegółowe informacje o komputerze oraz zaktualizowane wersje BIOS-u i sterowników. Jeśli jednak nie znasz faktycznego producenta komputera, a jego sprzedawca nie zapewnia wsparcia ani serwisu, to przygotuj się na prawdziwe problemy ze znalezieniem części zamiennych i informacji o sposobie serwisowania.

### Zapisywanie informacji o konfiguracji sprzętowej

Podczas rozmontowywania komputera przenośnego należy zanotować ustawienia i konfigurację wszystkich jego komponentów, w tym ustawienia zworek i przełączników, sposób podłączenia i orientację wszelkiego typu kabli, położenie przewodu uziemiającego, położenie anteny Wi-Fi/Bluetooth, a nawet rozmieszczenie kart. Warto mieć pod ręką notatnik, aby sporządzać te notatki. Podczas montażu komputera zapisane informacje pomogą Ci poskładać go jak należy. Dobrym pomysłem jest także robienie aparatem cyfrowym dokładnych zdjęć poszczególnych komponentów przed ich wymontowaniem z systemu. Takie zdjęcia mogą się okazać niezwykle pomocne podczas składania komputera.

Należy dokładnie oznaczyć i zapisać gdzie był podłączony każdy z kabli oraz którędy przebiegał. W "taśmach" oraz innych kablach jeden z przewodów jest zazwyczaj innego koloru (czerwony, zielony, niebieski lub czarny) i oznacza wyprowadzenie o numerze 1. Odpowiednie oznaczenie może się także znajdować na złączu, w którym jest umieszczany dany kabel, może to być trójkąt, a nawet cyfra 1. Identyczne oznaczenia, wskazujące położenie wyprowadzenia o numerze 1, można znaleźć także na urządzeniach, do których kabel jest podłączany. Często przy pierwszym wyprowadzeniu złącza umieszczana jest kropka, cyfra 1 lub inne oznaczenie.

Choć sposób podłączenia i rozmieszczenie kabli wydają się być stosunkowo prostym zagadnieniem, niemal na każdym seminarium znajdzie się osoba, która ma z nim problemy. Na szczęście, w większości przypadków podłączenie kabli w komputerze w odwrotnym kierunku nie powoduje trwałych uszkodzeń (nie dotyczy to kabli zasilających).

Jednak odwrotne podłączenie baterii CMOS może doprowadzić do uszkodzenia układu pamięci CMOS, która zazwyczaj jest przylutowana do płyty głównej. W takim przypadku konieczna będzie wymiana całej płyty.

#### Rozkręcanie komputera

Choć konstrukcja komputerów przenośnych nie jest aż tak standaryzowana jak komputerów stacjonarnych, zwłaszcza pod względem wymiarów płyt głównych, to jednak różne nowoczesne laptopy mają pewne cechy wspólne. Wprawdzie ich demontaż, modernizacja lub naprawa i ponowne złożenie to operacja nieco kłopotliwa, lecz nie stanowi aż tak wielkiego problemu, aby nie można było sobie z nią poradzić przy zachowaniu odrobiny zdrowego rozsądku, uwagi i doświadczenia. Oczywiście bardzo pomocna jest możliwość skorzystania z instrukcji serwisowej lub instrukcji obsługi zawierającej szczegółowe informacje. Jednak, zgodnie z tym, co napisałem wcześniej, instrukcje tego typu udostępniają jedynie firmy IBM i Dell.

Do opisania czynności, jakie należy wykonać w celu rozmontowania laptopa o typowej konstrukcji, wybrałem komputer IBM ThinkPad R40. Jest to doskonały komputer z procesorem Pentium M wykorzystującym technologię Centrino opracowaną przez firmę Intel. W jednym z wcześniejszych podpunktów przedstawiłem schemat części, z jakich składa się ten komputer (na rysunku 3.11); teraz będziesz mógł się przekonać w jaki sposób można go rozłożyć i złożyć. W pierwszej kolejności zajmiemy się napędami wymiennymi, a potem sięgniemy po narzędzia i wymontujemy wewnętrzne komponenty komputera.

#### Główna bateria komputera

Zacznijmy od głównej baterii komputera. Aby ją wyjąć, połóż komputer spodem do góry, palcem wskazującym przesuń zatrzask baterii, odsuwając go od niej, a następnie wyjmij baterię (patrz rysunek 3.12).

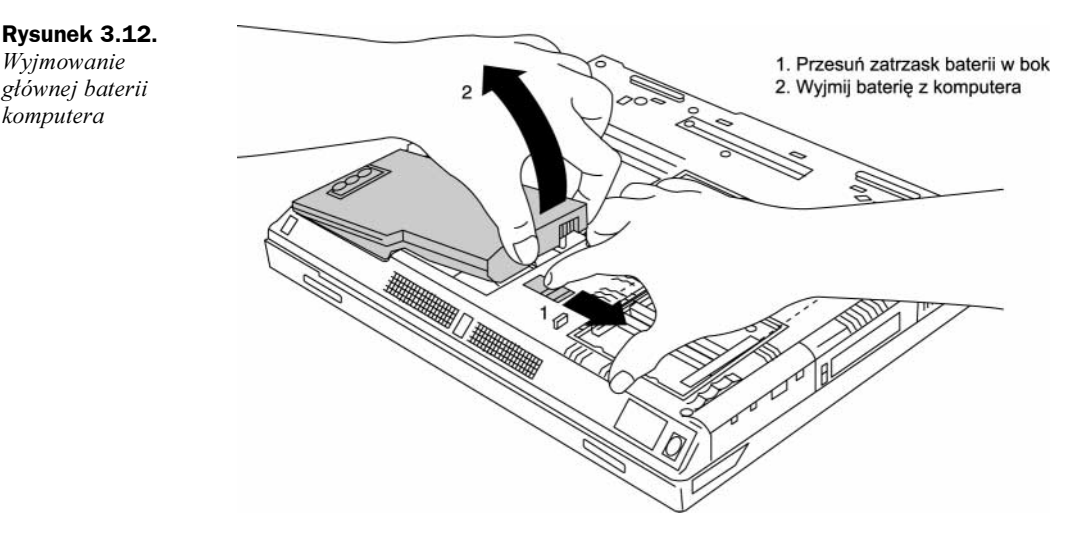

#### Urządzenia UltraBay Plus

Modularne kieszenie są wykorzystywane w wielu nowoczesnych komputerach przenośnych. System ten bazuje na tak zwanej kieszeni UltraBay Plus montowanej z prawej strony komputera. Pozwala ona na bardzo proste instalowanie i wymienianie wielu napędów, w tym:

- ◆ CD-ROM,
- DVD-ROM,
- ◆ kombo CD-RW/DVD-ROM,
- DVD±R/RW,
- stacji dyskietek 1,44 MB,
- ◆ dodatkowego kontrolera dysku twardego,
- ◆ dodatkowej baterii,
- klawiatury numerycznej.

Wszystkie te urządzenia są instalowane w komputerze i usuwane z niego w taki sam sposób. Aby usunąć urządzenie, wysuń zatrzask w bok, tak aby podniosła się dźwignia. Następnie, chwytając dźwignię, wyjmij urządzenie z komputera (patrz rysunek 3.13).

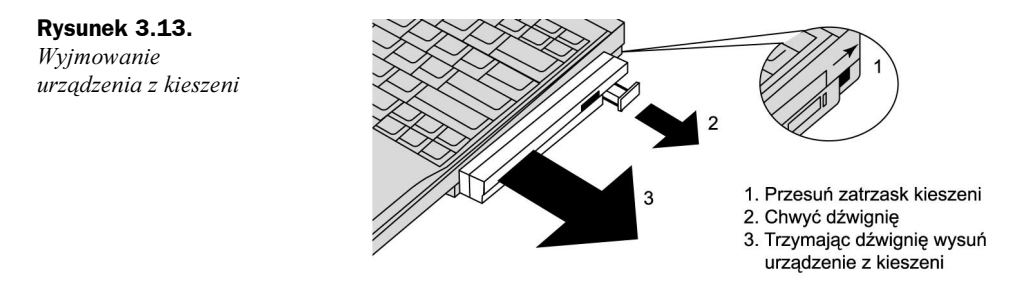

#### Dysk twardy

W większości nowoczesnych komputerów przenośnych używane są 2,5-calowe dyski twarde o grubości 9,5 mm. Aby wyjąć dysk, w pierwszej kolejności wykręć śrubę mocującą pokrywę dysku, jak pokazano na rysunku 3.14.

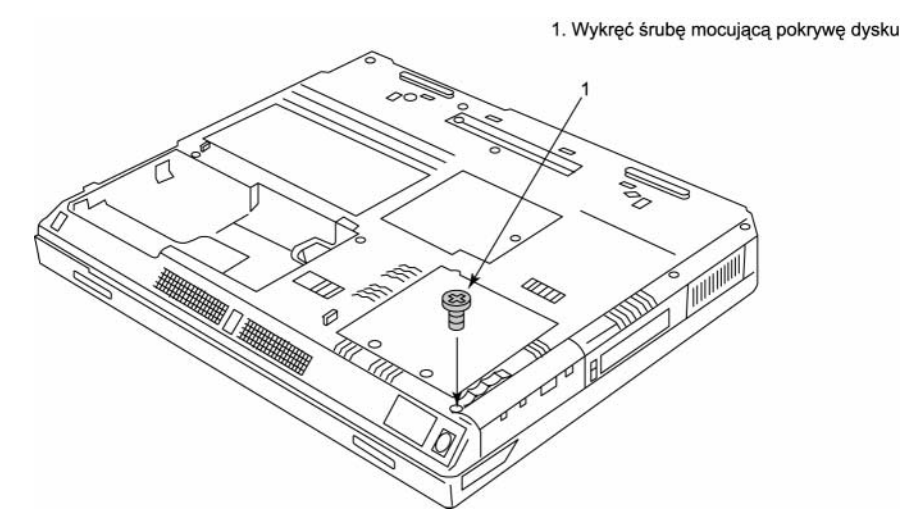

Rysunek 3.14. Usuwanie śruby mocującej pokrywę dysku

Następnie chwyć obudowę dysku i wysuń go z komputera. Na końcu możesz zdjąć obudowę z dysku — w tym celu odegnij jej zatrzaski na boki i ściągnij ją (patrz rysunek 3.15).

#### Moduły pamięci (SO-DIMM)

W większości nowoczesnych komputerów przenośnych używane są 200-wyprowadzeniowe moduły pamięci DDR (ang. Double Data Rate) SO-DIMM (ang. Small Outline Dual Inline Memory Module). Są one odpowiednikiem większych, 184-wyprowadzeniowych pamięci DDR DIMM (ang. Dual Inline Memory Module) stosowanych w komputerach stacjonarnych. Aby usunąć pamięć SO-DIMM, wystarczy usunąć śrubę mocującą

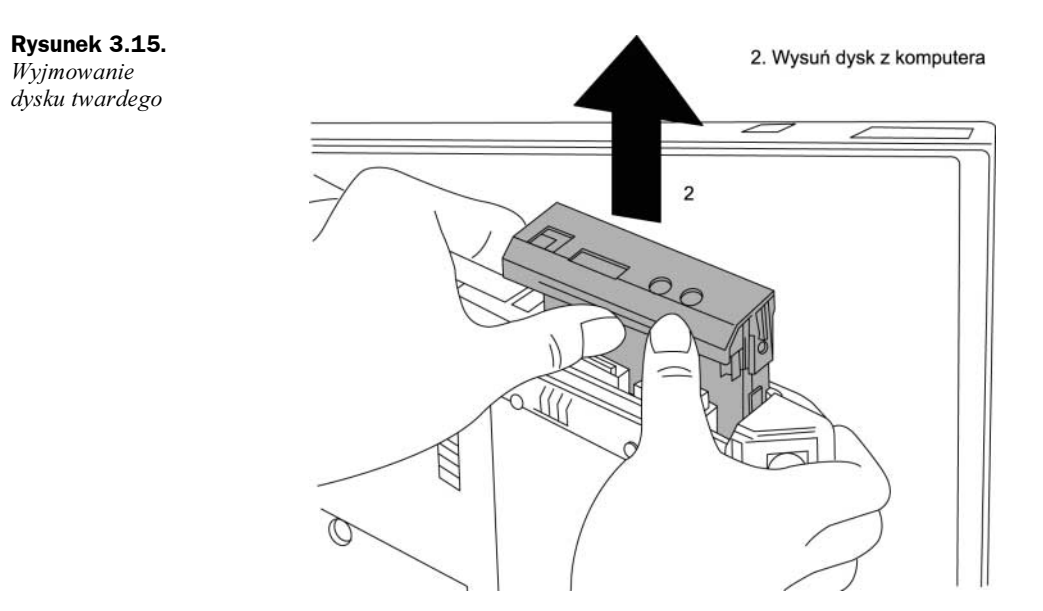

pokrywę zabezpieczającą wnękę z bankami pamięci (znajdującą się na spodniej części obudowy komputera). Następnie odegnij na boki zatrzaski mocujące moduł pamięci i wyciągnij moduł ku górze, jak pokazano na rysunku 3.16.

#### Karty Mini-PCI

Producenci komputerów przenośnych zazwyczaj umieszczają bezprzewodowe karty sieciowe na kartach Mini-PCI, dzięki czemu mogą sprzedawać komputery z kartą sieciową lub bez niej. Jeśli kupiłeś komputer, który nie posiada wbudowanej bezprzewodowej karty sieciowej, to możesz dokupić odpowiednią kartę Mini-PCI z kontrolerem 802.11a/b Wi-Fi i rozbudować swojego laptopa o możliwości pracy w sieci. Aby usunąć z komputera kartę Mini-PCI, w pierwszej kolejności odkręć śrubę mocującą klapkę, a następnie zdejmij klapkę zabezpieczającą karty (patrz rysunek 3.17).

Kiedy uzyskasz już dostęp do karty, należy ostrożnie odczepić od niej anteny lub inne kable. Karty Mini-PCI są mocowane w taki sam sposób jak pamięci SO-DIMM. Aby ją usunąć, odegnij na boki zatrzaski mocujące, a następnie wyciągnij kartę ku górze i wyjmij ją z komputera (patrz rysunek 3.18).

#### Klawiatura

Sposób usuwania klawiatury w różnych modelach komputerów oraz ilustrujące go rysunki mogą wyglądać inaczej. W tym przykładzie demontaż klawiatury musisz rozpocząć do odwrócenia komputera spodem do góry i wykręcenia dwóch śrub, jak pokazano na rysunku 3.19.

Następnie odwróć komputer i wsuń dłoń pod przednią część klawiatury, podnosząc ją i popychając w kierunku ekranu, jednocześnie naciśnij zatrzask pod przednią częścią klawiatury, aby ją zwolnić. Podnieś klawiaturę i rozłącz kabel znajdujący się u jej spodu (patrz rysunek 3.20).

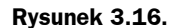

Wyjmowanie modułów pamięci 1. Odegnij zatrzaski mocujące pamięci SO-DIMM na boki 2. Wyjmij moduły pamięci

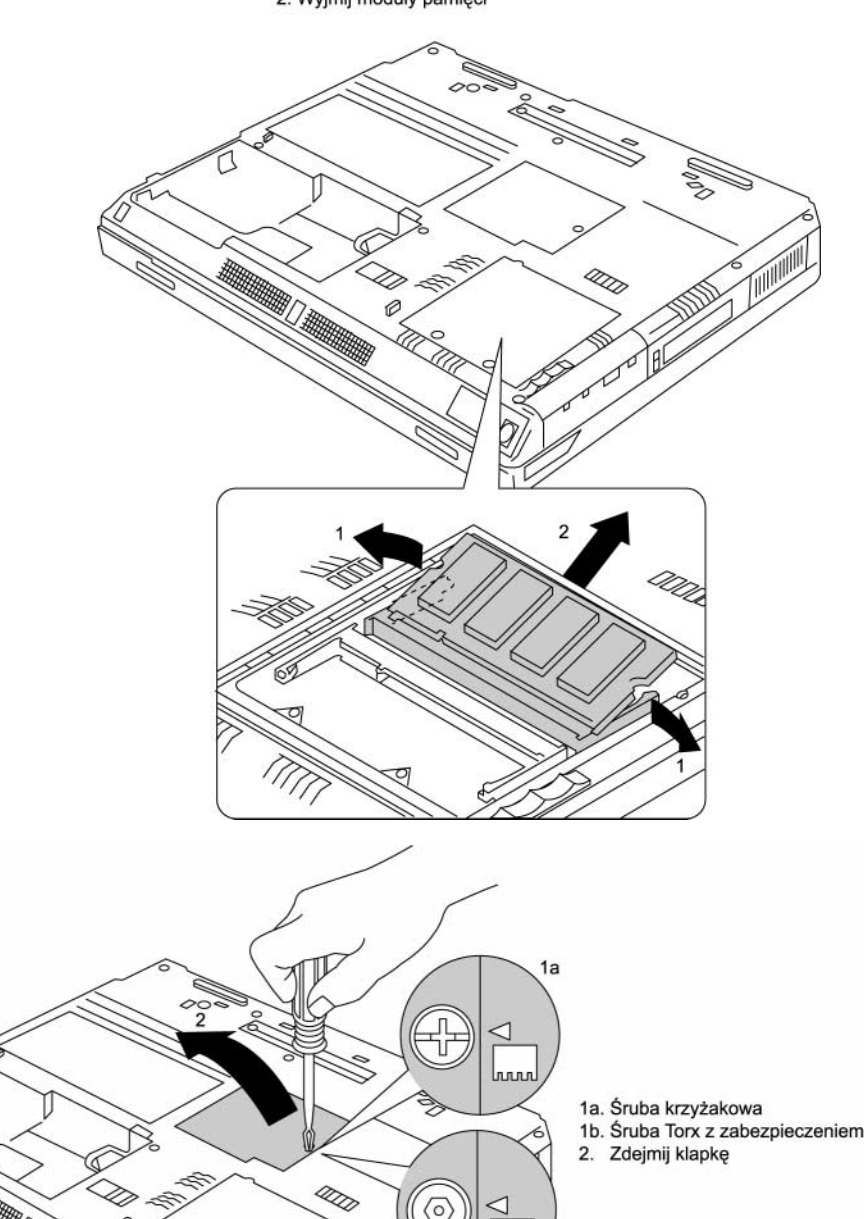

 $\langle \circ \rangle$ 

◁

կտո  $1<sub>b</sub>$ 

Rysunek 3.17. Usuwanie klapki zabezpieczającej dostęp do wnęki kart Mini-PCI

Ø

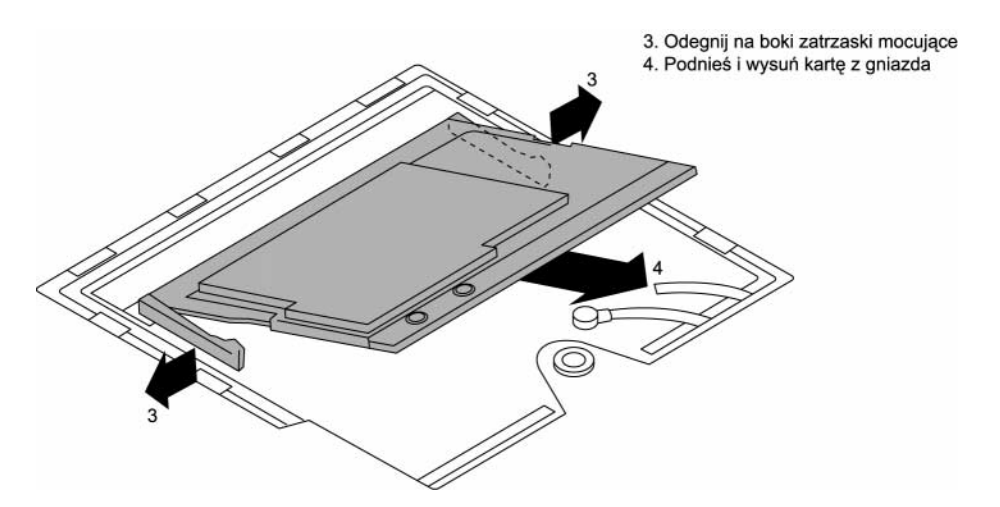

Rysunek 3.18. Wyjmowanie kart Mini-PCI

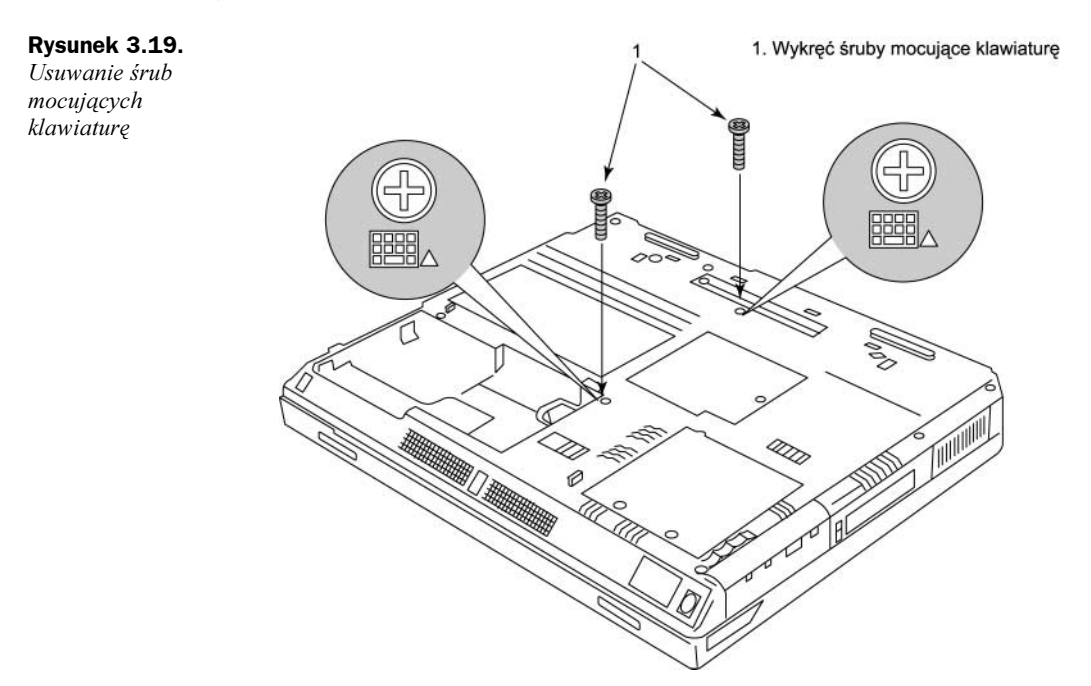

# Bateria CMOS

Bateria CMOS zasila pamięć CMOS RAM oraz zegar systemowy. Aby ją usunąć, wystarczy odczepić kabel i wyciągnąć baterię, jak pokazano na rysunku 3.21.

# Podzespół gniazd PC Card/CardBus

Gniazda kart PC Card stanowią podzespół, który jest wymontowywany jako jedna całość. Aby go wymontować, w pierwszej kolejności musisz odwrócić komputer spodem do góry

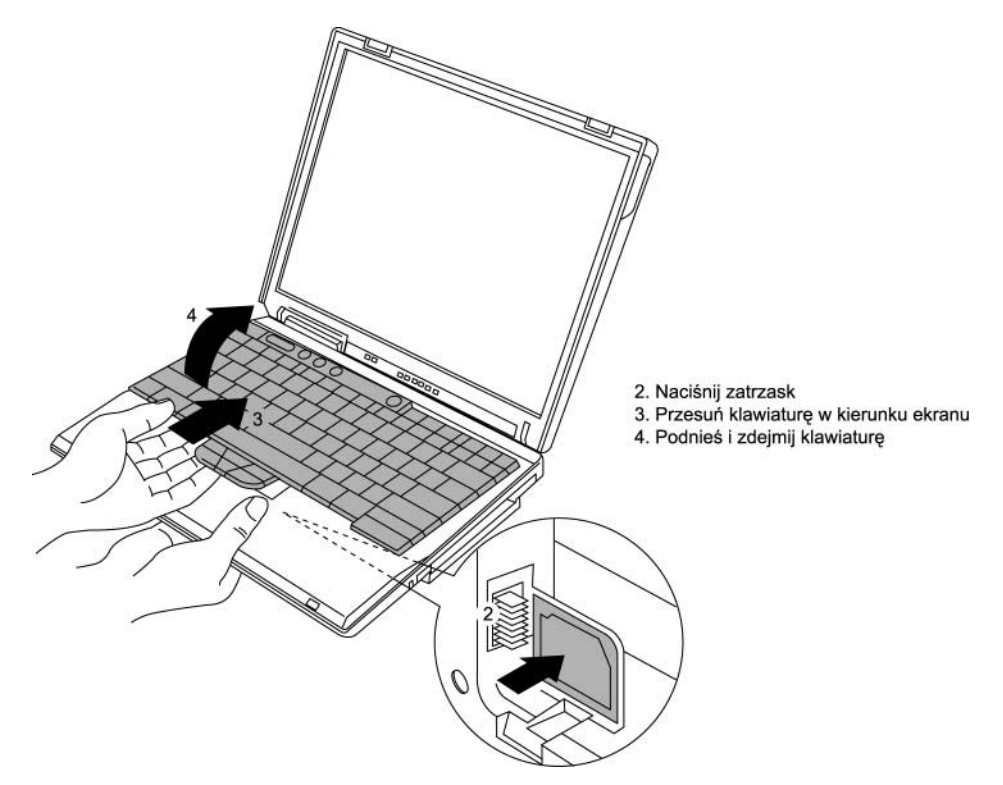

Rysunek 3.20. Demontaż klawiatury

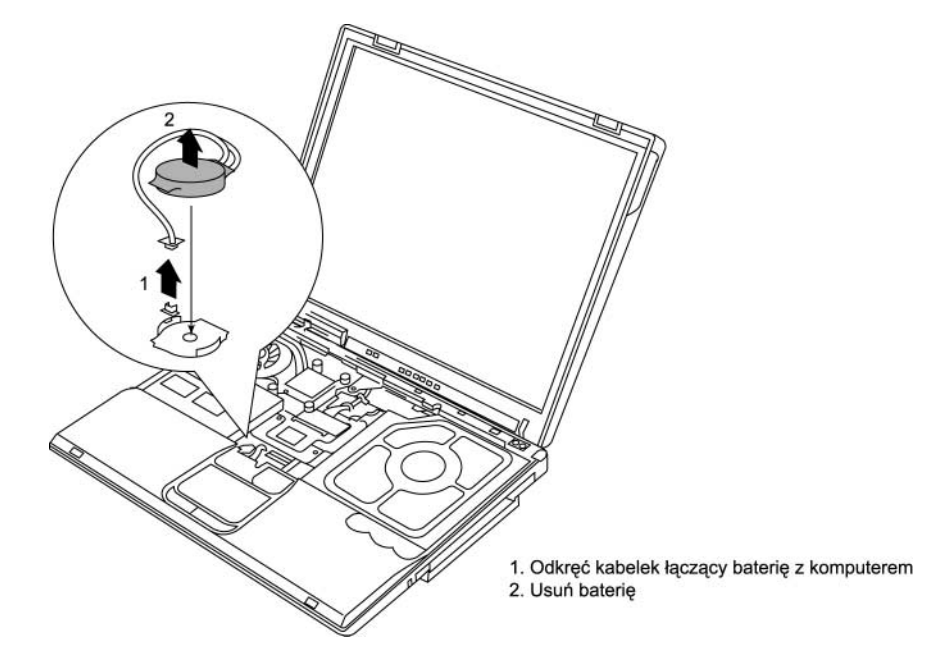

Rysunek 3.21. Usuwanie baterii CMOS

i wykręcić śruby mocujące. Zauważ, że niektóre z nich mogą być zakryte niewielkimi, plastikowymi nalepkami, w takim przypadku odklej naklejki, aby uzyskać dostęp do śrub (rysunek 3.22).

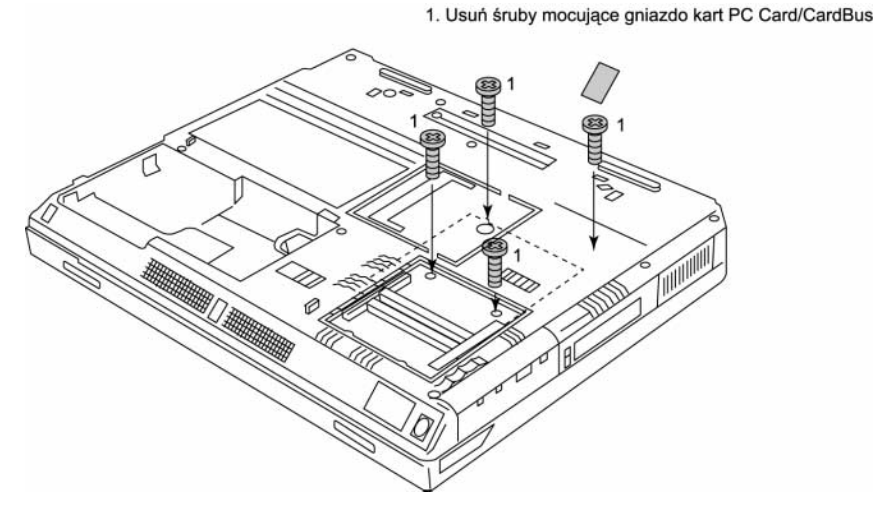

Rysunek 3.22. Usuwanie śrub mocujących gniazdo kart PC Card/CardBus

Ponownie odwróć komputer i wyjmij podzespół gniazd PC Card (rysunek 3.23).

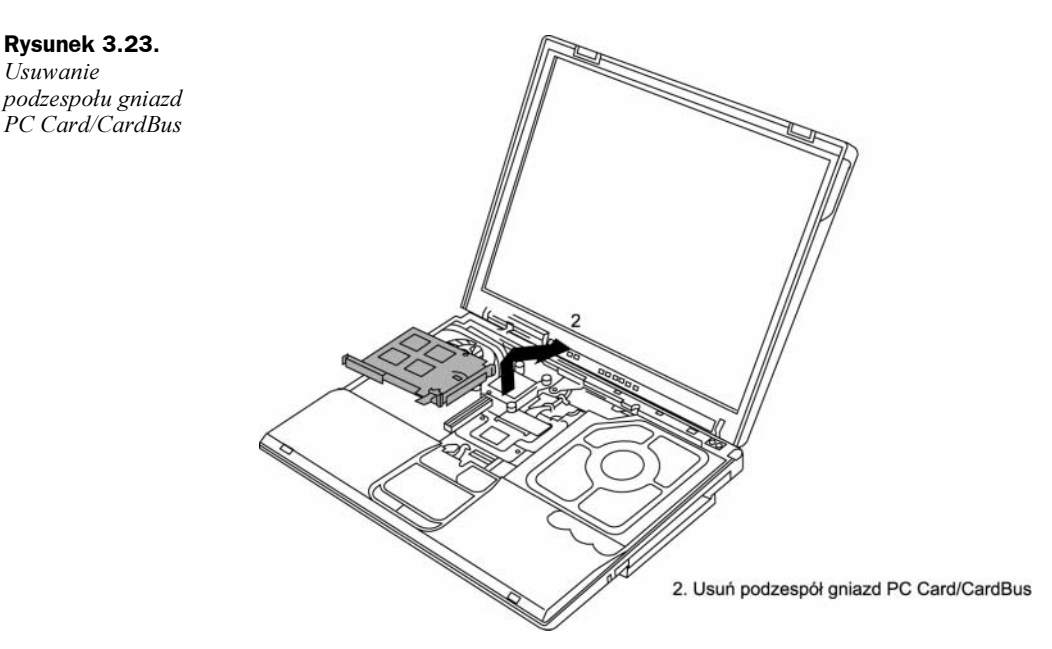

### Dodatkowa karta komunikacyjna

Usuwanie

Dodatkowe karty komunikacyjne CDC (ang. Communication Daughter Cards) przypominają karty Mini-PCI, gdyż tak jak one zapewniają możliwości rozbudowy komputera. Karty te zazwyczaj pełnią funkcję modemów zgodnych ze standardem V.92, choć dostępne są także takie karty będące bezprzewodowymi kartami sieciowymi działającymi w technologii Bluetooth. Aby usunąć taką kartę, połóż komputer spodem do góry i wykręć śruby mocujące (patrz rysunek 3.24).

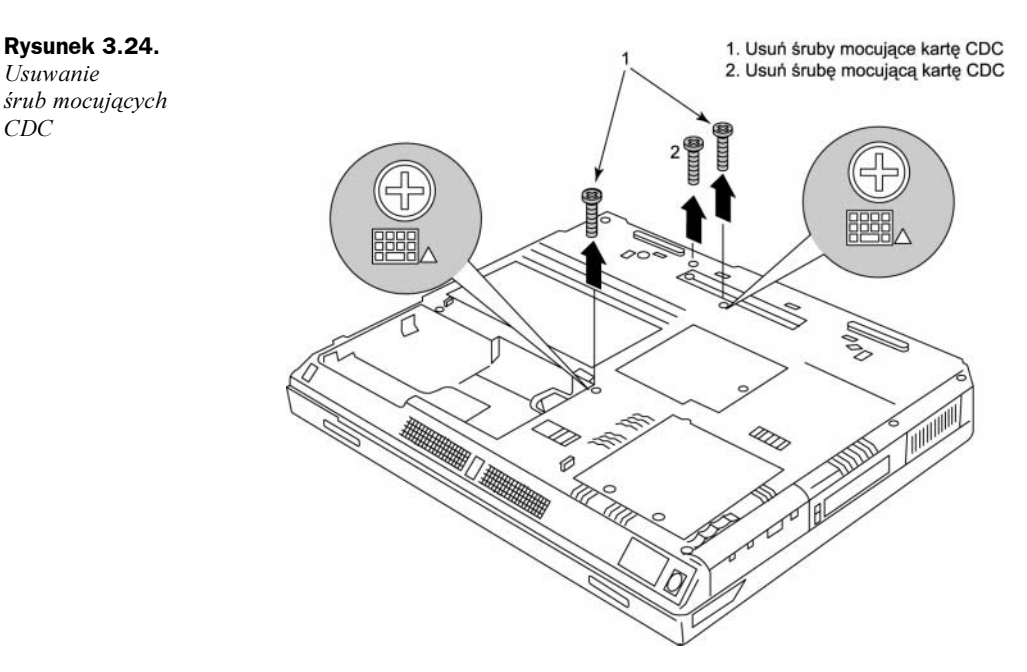

Następnie odwróć komputer, odszukaj kartę CDC, odłącz ją od wszelkich kabli i usuń z systemu. Zwróć uwagę, że do karty może być podłączony zarówno kabel modemu, jak i antena Bluetooth; w takim przypadku należy odłączyć zarówno kabel, jak i antenę (rysunek 3.25).

#### Radiator procesora i wentylator

Podzespół radiatora składa się zazwyczaj z wentylatorka przytwierdzonego do ciężkiej metalowej płytki, którą montuje się na procesorze. Podzespół ten chłodzi procesor, a jednocześnie także i pozostałe elementy komputera. Aby go usunąć, wykręć śruby mocujące, a następnie podnieś podzespół i wyjmij go z komputera, jak pokazano na rysunku 3.26.

### CPU (procesor Pentium M)

W większości nowoczesnych laptopów używane są procesory mobilne lub przeznaczone dla systemów stacjonarnych. Zazwyczaj są one instalowane w gniazdach typu ZIF (niewymagających użycia siły przy wkładaniu procesora), w których do zwalniania oraz zatrzaskiwania procesora jest używany specjalny mechanizm blokujący. W odróżnieniu od komputerów stacjonarnych, w których do zwalniania i zatrzaskiwania procesora jest używana mała dźwignia, w laptopach do tego jest zazwyczaj używana mała śrubka. Aby odblokować gniazdo, przekręć tę śrubkę w kierunku przeciwnym do ruchu wskazówek zegara. Następnie możesz ostrożnie podnieść procesor i wyjąć go z gniazda (patrz rysunek 3.27).

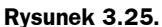

Usuwanie karty CDC

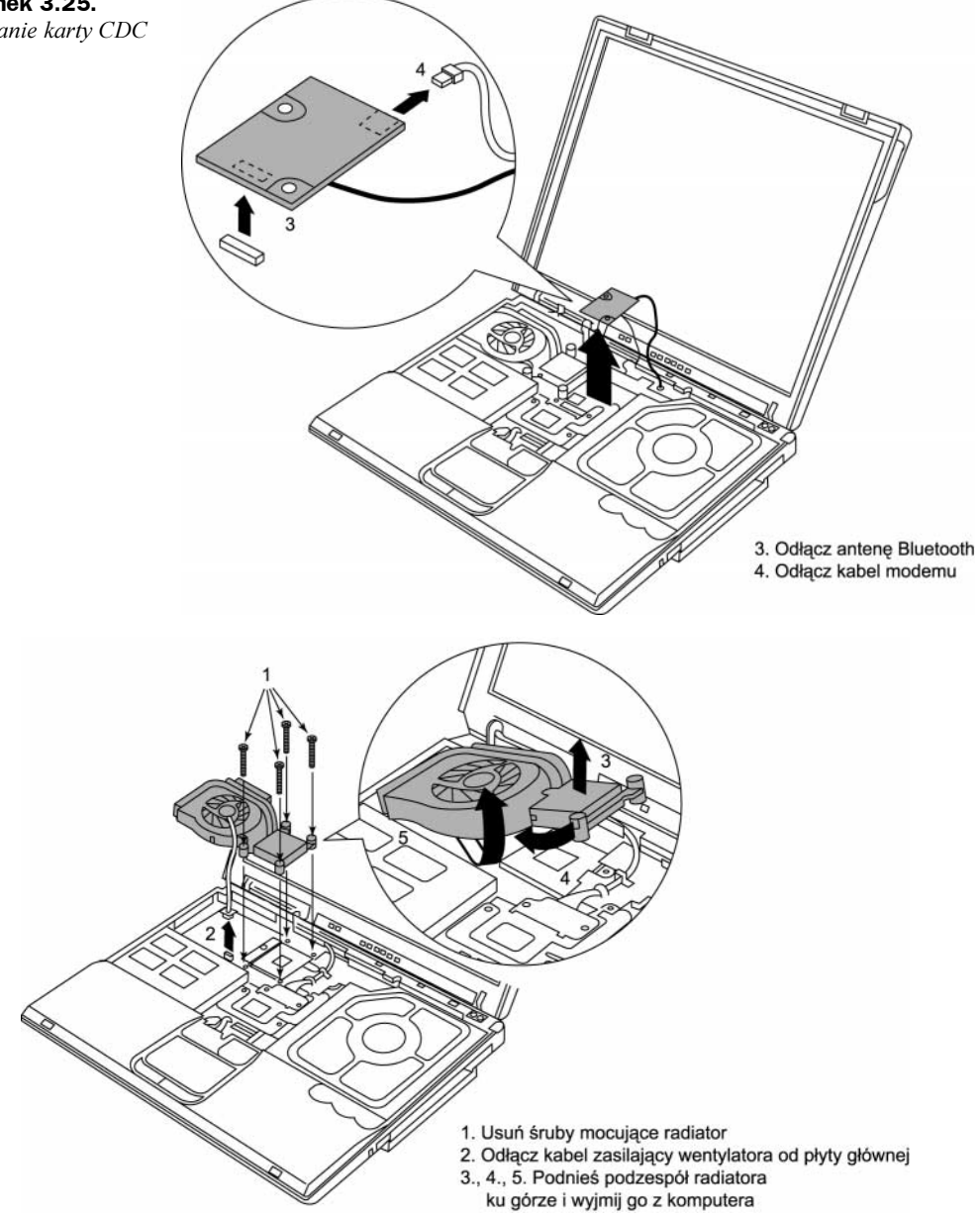

Rysunek 3.26. Usuwanie podzespołu radiatora procesora

# Panel LCD

Aby usunąć ekran LCD, w pierwszej kolejności powinieneś odwrócić komputer spodem do góry i wykręcić śruby mocujące (patrz rysunek 3.28).

Teraz ponownie odwróć komputer, wykręć pozostałe śruby mocujące zawiasy panelu i kabel, po czym odepnij wszystkie kable podłączone od monitora (rysunek 3.29).

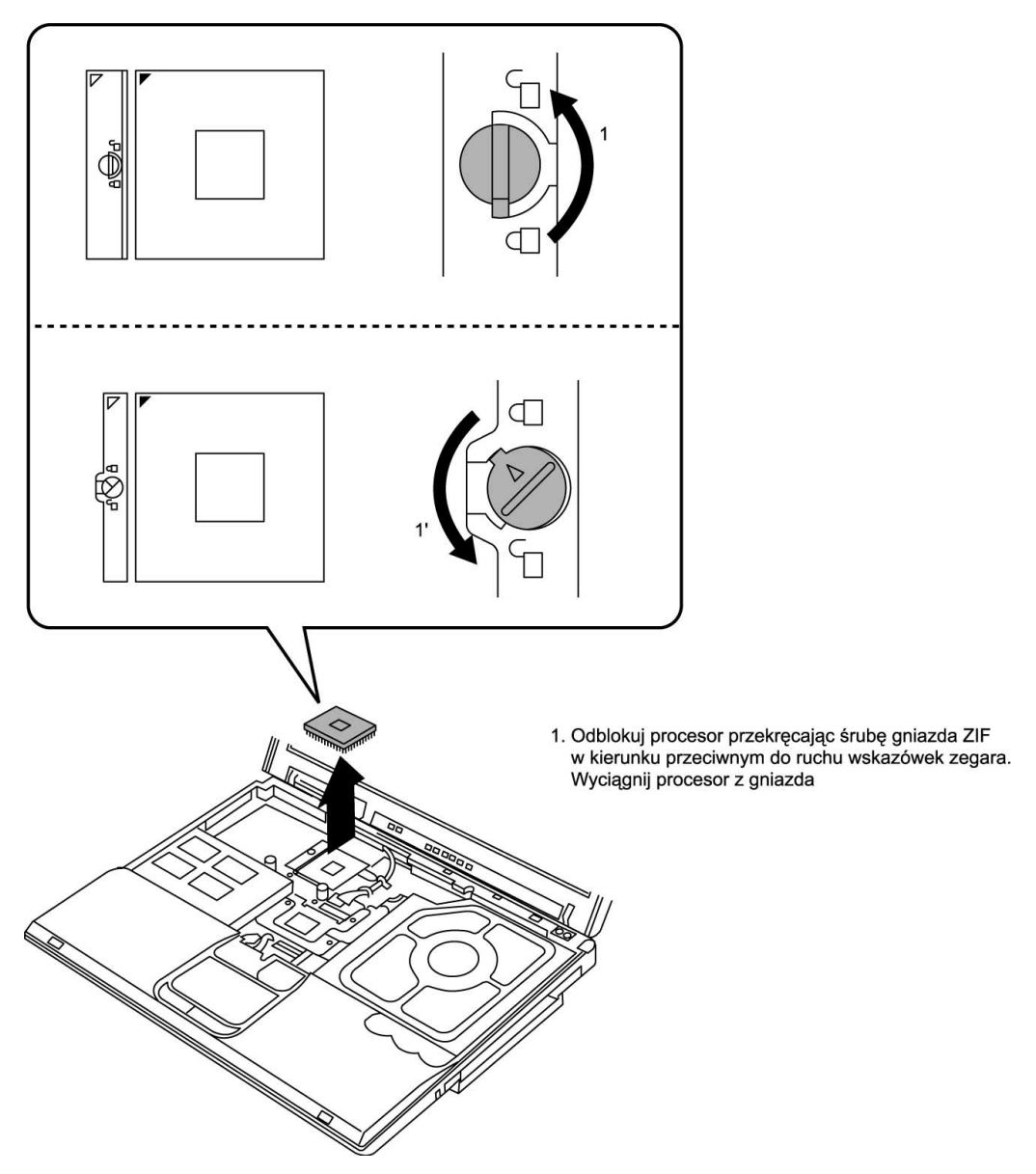

Rysunek 3.27. Usuwanie procesora

W końcu podnieś panel wraz z zawiasami i odłącz go od komputera, jak pokazano na rysunku 3.30.

# Obudowa klawiatury

Aby zdemontować obudowę klawiatury, obróć komputer spodem ku górze i wykręć śruby mocujące. Pamiętaj, że większość tych śrub może być ukryta pod naklejkami, które najpierw należy usunąć (patrz rysunek 3.31).

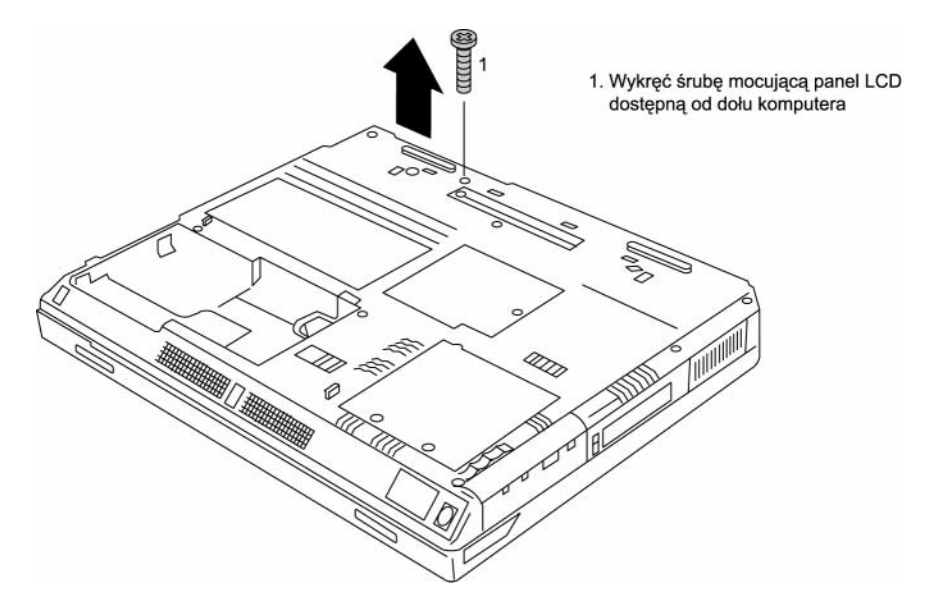

Rysunek 3.28. Usuwanie spodniej śruby mocującej panelu LCD

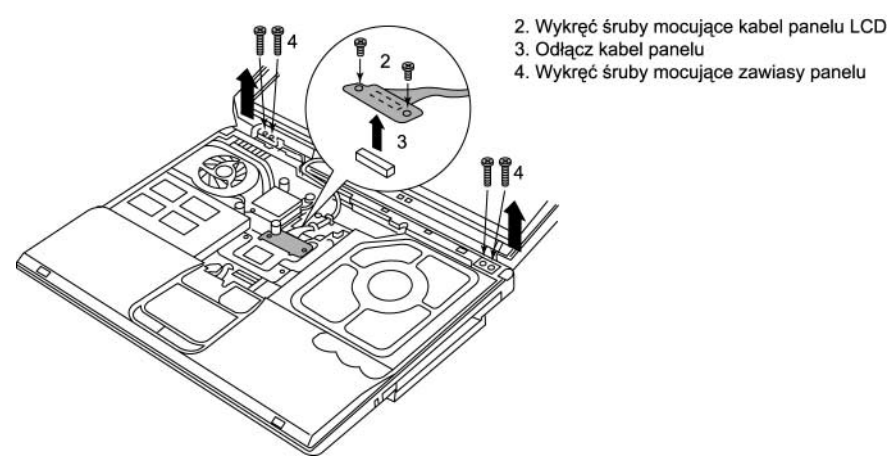

Rysunek 3.29. Usuwanie śrub mocujących zawiasy i kable panelu LCD

Następnie odwróć komputer, podnieś obudowę klawiatury i zdejmij ją z ramy komputera. Patrz rysunek 3.32.

#### Płyta główna

Aby usunąć płytę główną, zacznij od wykręcenia śrub mocujących, jak pokazano na rysunku 3.33.

Następnie wyciągnij bolec zabezpieczający, podnieś płytę ku górze i wyciągnij z komputera, jak pokazano na rysunku 3.34.

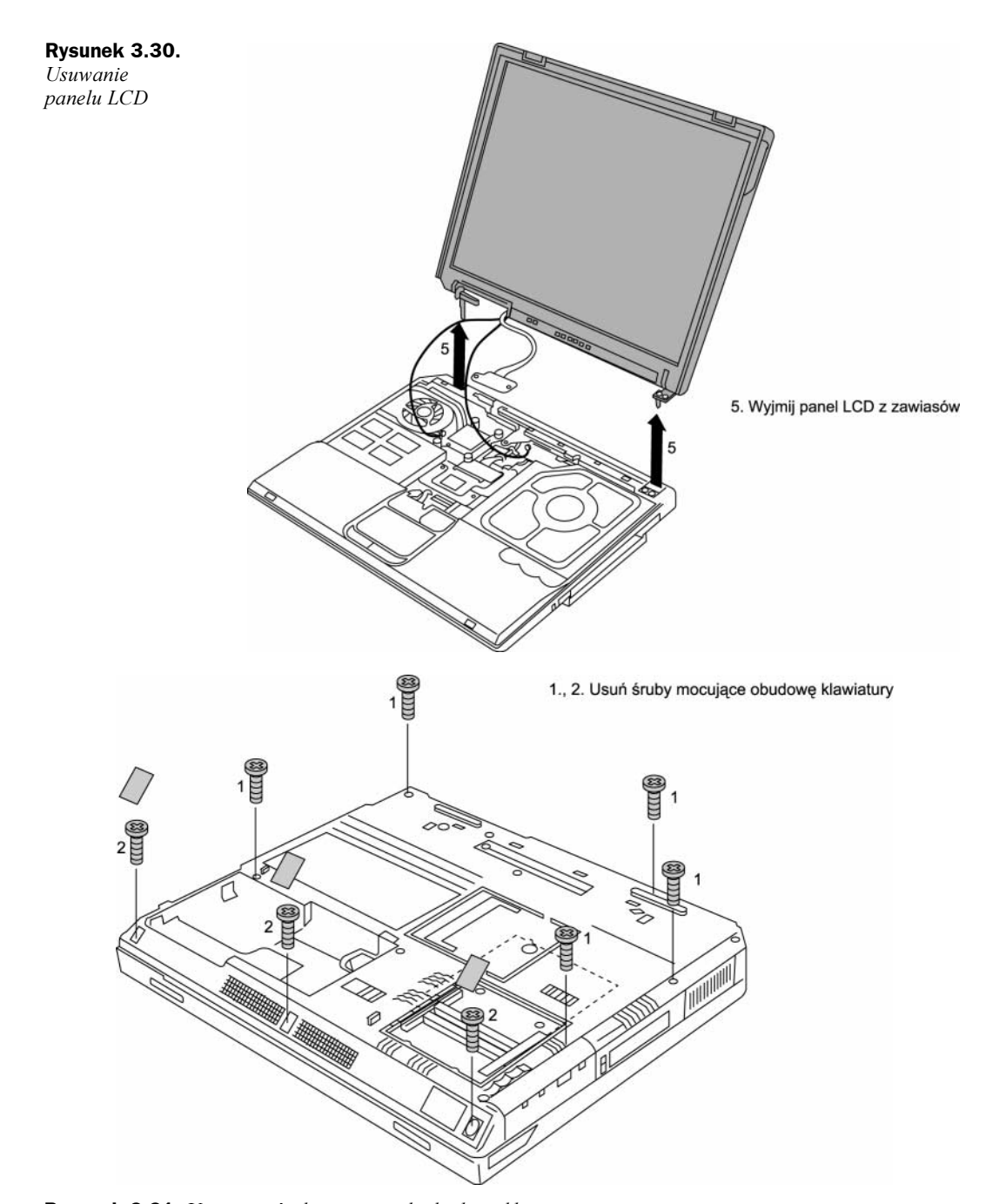

Rysunek 3.31. Usuwanie śrub mocujących obudowę klawiatury

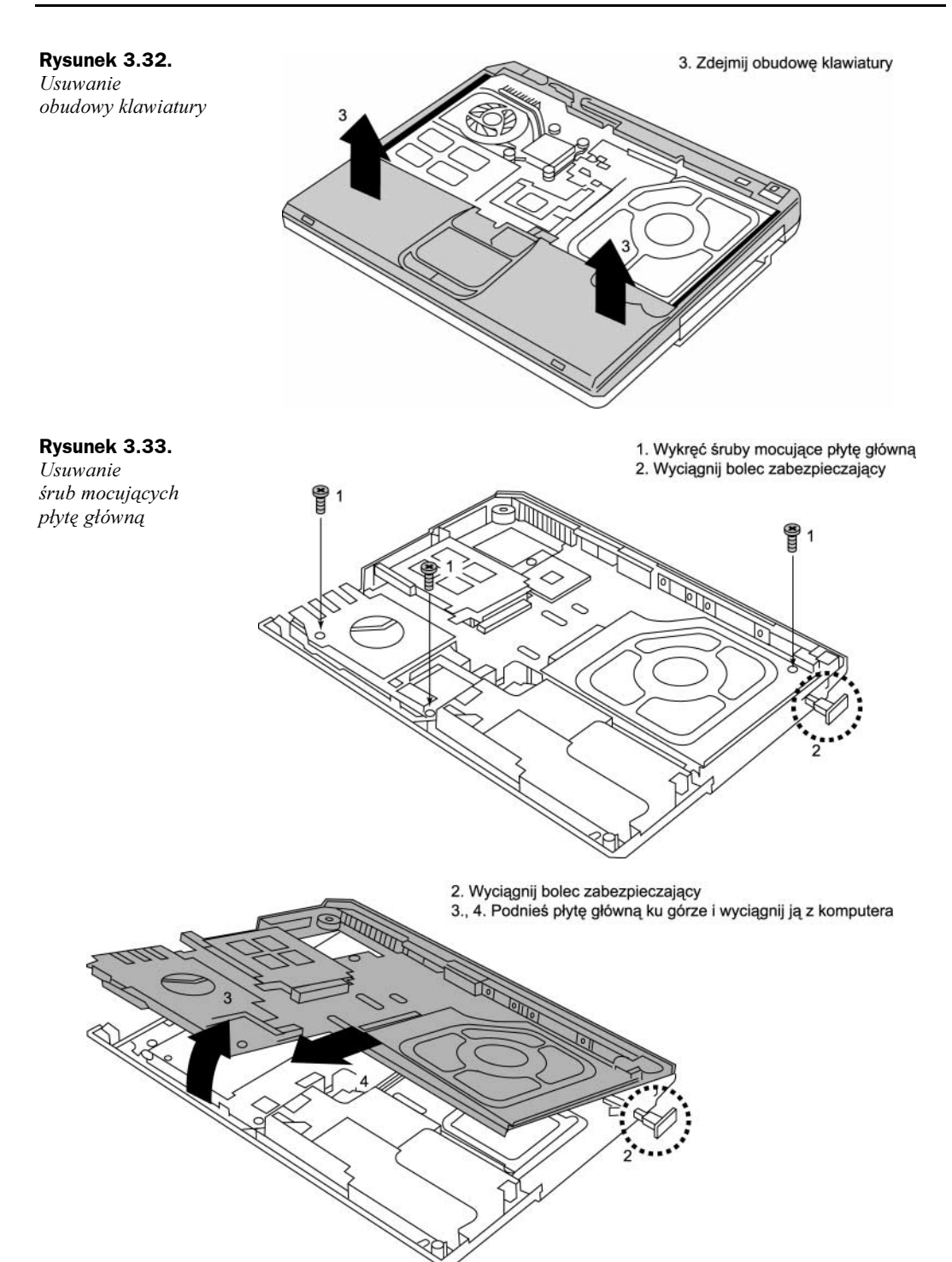

Rysunek 3.34. Usuwanie płyty głównej

# Program BIOS Setup

W większości komputerów program konfiguracyjny jest zintegrowany z oprogramowaniem BIOS-u. Te wbudowane programy konfiguracyjne są zazwyczaj aktywowane poprzez naciśnięcie odpowiedniej sekwencji klawiszy podczas trwania procedury POST. W większości komputerów podczas trwania procedury POST wyświetlany jest komunikat informujący jaki klawisz należy nacisnąć, aby uruchomić program konfiguracyjny BIOS-u — BIOS Setup.

Główni producenci określili standardowe kombinacje klawiszy umożliwiające uruchomienie programu BIOS Setup:

- $\blacklozenge$  AMI naciśnięcie klawisza Delete podczas wykonywania procedury POST.
- $\blacklozenge$  *Phoenix* naciśnięcie klawisza *F2* podczas wykonywania procedury POST.
- $\triangle$  Award naciśniecie klawisza Delete lub kombinacji Ctrl+Alt+Esc podczas wykonywania procedury POST.
- $\blacklozenge$  *Microid Research* naciśnięcie klawisza *Esc* podczas wykonywania procedury POST.

Jeśli posiadany komputer nie reaguje na żadną z powyższych kombinacji klawiszy, to będziesz musiał skontaktować się z jego producentem lub przejrzeć dokumentację i w niej znaleźć informacje o sposobie uruchamiania programu BIOS Setup.

Kilka unikatowych sposobów uruchamiania programu BIOS Setup, z którymi udało mi się spotkać, przedstawiono na poniższej liście:

- $\bullet$  W komputerach IBM Aptiva/Valuepoint naciśnięcie klawisza F1 podczas wykonywania procedury POST.
- W starszych wersjach BIOS-u firmy Phoenix należy uruchomić komputer w trybie awaryjnym, a następnie nacisnąć kombinację klawiszy Ctrl+Alt+Esc  $lub$   $Ctrl+Alt+S$ .
- $\bullet$  W komputerach Compaq naciśnięcie klawisza F10 podczas wykonywania procedury POST.

Po wyświetleniu głównego okna programu BIOS Setup powinno być dostępne główne menu, za pośrednictwem którego można dotrzeć do innych menu dodatkowych, powodujących otwarcie różnych sekcji i ekranów. Po uruchomieniu programu należy zanotować ustawienia wszystkich opcji. Najprostszym sposobem jest wydrukowanie wyglądu okna programu BIOS Setup. Jeśli do komputera jest podłączona drukarka, to wystarczy w tym celu nacisnąć kombinację klawiszy Shift+Print Screen. Niektóre programy konfiguracyjne prezentują kilka ekranów informacji — w takim przypadku należy wydrukować każdy z nich.

Niektóre programy BIOS Setup dają możliwość uzyskania bardzo szczegółowej kontroli nad chipsetem płyty głównej. Dostępne opcje mogą być prezentowane nawet na kilku ekranach, które także warto wydrukować. W większości komputerów, w przypadku usunięcia baterii CMOS ustawieniom tym przypisywane są wartości domyślne, co oznacza, że wszelkie zmiany wprowadzone przez użytkownika zostaną utracone.

# Uruchamianie programu BIOS Setup w różnych markach i modelach komputerów

W tym punkcie zamieszczone zostały informacje o sposobie uruchamiania programu konfiguracyjnego BIOS Setup w niektórych najbardziej popularnych komputerach przenośnych.

#### IBM

Sposoby uruchamiania programu BIOS Setup na komputerach ThinkPad zostały przedstawione w tabeli 3.4.

#### Toshiba

Pierwszych metod uruchamiania programu BIOS Setup opisanych w tym podpunkcie można używać na następujących modelach komputerów firmy Toshiba:

Wszystkich komputerach serii Libretto, wszystkich komputerach serii Portage, Satellite 100CS, 105CS, 105CT, 110CS, 110CT, 115CS, 115CT, 1555CDS, 200CDS, 205CDS, 2060CDS, 2065CDS, 2065CDT, 2100CDT, 2105CDS, 2140XCDS, 2180CDT, 2210CDT, 2210XCDS, 2250CDT, 2250XCDS, 225CDS, 2500CDT, 2505CDS, 2505CDT, 2510CDS, 2515CDS, 2530CDS, 2535CDS, 2540CDS, 2545CDS, 2590CDT, 2595CDS, 2595CDT, 2595XDVD, 2615DVD, 2655XDVD, 2675DVD, 2715DVD, 2715XDVD, 2755DVD, 2775XDVD, 300CDS, 305CDS, 305CDT, 310CDS, 310CDT, 315CDS, 315CDT, 320CDS, 320CDT, 325CDS, 325CDT, 330CDS, 330CDT, 335CDS, 335CDT, 4000CDS, 4000CDT, 4005CDS, 4005CDT, 4010CDS, 4010CDT, 4015CDS, 1805-S177, 4015CDT, 4020CDT, 4025CDT, 4030CDT, 4060CDT, 4080CDT, 4080XCDT, 4085XCDT, 1405-S115, 1415-S105, 2410-S204, 1410-S174, 2410-S203, 1410-S173, 1415-S174, 1415-S173, 1405-S172, 1405-S171, 1400-S152, 2400-S252, 2400-S202, 2400-S251, 2400-S201, 1400-S151, 2405-S202, 1405-S152, 2405-S221, 2405-S201, 1405-S151, 4090XDVD, 4100XDVD, 2800-S201, 2805-S201, T2100, T2100CS, T2100CT, T2105CS, T2105CS, T2105CT, T2110CS, T2115CS, T2130CS, T2130CT, T2150CDS, T2150CDT, T2155CDS, 2800-S202, 2805-S301, 2805-S401, 2805-S202, 2805-S302, 2805-S402, 1805-S203, 1805-S253, 1800-S203, 1800-S253, 2805-S503, 2805-S603, 2590CDS, 2590XDVD, 2695DVD, 220CDS, 2545XCDT, 2805-S273, 1805-S204, 1805-S254, 1805-S274, 1800-S204, 1800-S254, 2060CDT, 1800-S206, 1800-S256, 1805-S255, 1805-S154, 1805-S207, 1800-S207, 1800-S274, 1805-S278, 1805-S208, wszystkich modelach serii Sattelite Pro, TE-Series oraz serii Tecra.

W powyższych modelach komputerów program BIOS Setup można uruchomić na trzy sposoby:

 $\bullet$  Z poziomu systemu Windows, przy użyciu programu  $HWSetup$  — na wymienionych modelach komputerów program HWSetup jest preinstalowany przez producenta. Wchodzi on także w skład pakietu Toshiba Utilities przeznaczonego dla tych komputerów, który można pobrać z witryny firmy. Aby uruchomić program HWSetup, otwórz Panel Sterowania i dwukrotnie kliknij ikonę HWSetup. Zmiana niektórych opcji będzie wymagać ponownego uruchomienia komputera.

| Nowoczesne modele<br>komputerów ThinkPad                                                                                                    | Sposób uruchamiania programu BIOS Setup                                                                                                    |
|----------------------------------------------------------------------------------------------------|----------------------------------------------------------------------------------------------------|
| seria 240<br>seria 390<br>seria 570<br>i Series 1200<br>i Series 1300<br>i Series 1400<br>i Series 1500<br>i Series 172x<br>A20, A21, A22, A30, A31<br>R30, R31, R32<br>S30, S31<br>T20, T21, T22, T23, T30<br>TransNote | Włącz komputer. Kiedy podczas uruchamiania na ekranie pojawi się logo<br>ThinkPad, naciśnij klawisz F1.                                                                                                    |
| R40, R403, T40                                                                                                    | Włącz komputer. Kiedy podczas uruchamiania na ekranie pojawi się napis:<br>"To interrupt normal startup, press blue Access IBM button", naciśnij<br>niebieski przycisk Access IBM. Następnie, aby uruchomić program BIOS<br>Setup Utility, wybierz opcję Start setup utility.                      |
| <b>Starsze modele</b><br>komputerów ThinkPad                                                                                                    | Sposób uruchamiania programu BIOS Setup                                                                                                    |
| 300<br>350<br>500, 510                                                                                                    | Po wyświetleniu wiersza poleceń systemu MS-DOS naciśnij kombinację<br>klawiszy Ctrl+Alt+F3. Komputer musi działać w trybie MS-DOS,<br>nie wystarczy wyświetlić okienka MS-DOS w systemie Windows.                                                                                                  |
| 310, 315<br>310E/ED<br>315ED                                                                                                    | Włącz komputer. Kiedy podczas uruchamiania na ekranie pojawi się logo<br>ThinkPad, naciśnij klawisz F2.                                                                                                    |
| 365C/CS<br>365CD/CSD<br>365E/ED                                                                                                    | Po wyświetleniu wiersza poleceń systemu MS-DOS naciśnij kombinację<br>klawiszy Ctrl+Alt+F11. Komputer musi działać w trybie MS-DOS,<br>nie wystarczy wyświetlić okienka MS-DOS w systemie Windows.                                                                                                 |
| 365X/XD                                                                                                    | Kiedy komputer jest wyłączony, wciśnij klawisz F1; wciąż trzymając<br>ten klawisz, włącz komputer i poczekaj na wyświetlenie się programu<br>konfiguracyjnego BIOS.                                                                                                    |
| 360, seria 355<br>380, seria 385<br>seria 560<br>seria 600<br>$701C/CS$<br>seria 75x<br>seria 76x<br>seria 770                                                                                                    | Kiedy komputer jest wyłączony, wciśnij klawisz F1; wciąż trzymając<br>ten klawisz, włącz komputer i poczekaj na wyświetlenie się programu<br>konfiguracyjnego BIOS. W modelu TP 701 możesz także uruchomić<br>ten program poprzez naciśnięcie w dowolnej chwili kombinacji<br>klawiszy $Fn + Fl$ . |
| 700/C, 720/                                                                                                    | Włącz komputer. Bezpośrednio po wyświetleniu objętości zainstalowanej<br>pamięci, kiedy kursor będzie się przesuwać w prawej, górnej części<br>ekranu, naciśnij kombinację klawiszy Ctrl+Alt+Insert.                                                                                               |
| 710T, 730T                                                                                                    | Podczas włączania komputera wciśnij i przytrzymaj przycisk trybu<br>wstrzymania-wznowienia.                                                                                                    |

Tabela 3.4. Uruchamianie programu BIOS Setup na komputerach IBM ThinkPad

- Gdy komputer jest całkowicie wyłączony (a nie w stanie uśpienia (wstrzymania) lub hibernacji) — kiedy komputer jest wyłączony, włącz przełącznik zasilania, po czym natychmiast wciśnij i przytrzymaj klawisz Esc. Kiedy procedura POST zostanie wykonana, na ekranie pojawi się komunikat informujący, iż w celu uruchomienia programu BIOS Setup należy nacisnąć klawisz F1. A zatem, naciśnij klawisz F1.
- ◆ Z poziomu systemu MS-DOS poprzez uruchomienie programu TSETUP — program TSETUP może być uruchamiany tylko w systemie MS-DOS, nie w okienku wiersza poleceń w systemie Windows. Co więcej, program ten nie będzie działać, jeśli został zainstalowany jakiś program do zarządzania pamięcią, taki jak HIMEM.SYS, QEMM386 bądź inny. Wchodzi on w skład oprogramowania dostarczanego przez producenta, a oprócz tego można go pobrać z witryny firmy.

Kolejna opisana metoda uruchamiania programu BIOS Setup może być wykorzystywana na następujących modelach komputerów:

1605CDS, 1625CDT, 1675CDS, 1695CDT, 1715XCDS, 1735, 1755, 1730, 1750, 3005-S303, 3005-S406, 3000-S353, 3005-S304, 3000-S304, 3000-S307, 3005-S308, 1005-S157, 1000-S157, 1005-S158, 3005-S307, 3000-S309, 1905-S277,1000-S158, 1200-S121, 1200-S122, 1905-S301, 1955-S801, 1955-S802, 1100-S101, 1905-S302, 1105, 1115-S103, 1905-S303, 1955-S803, 1905-S304, 1955-S804, 1110-S153 oraz 1115-S104

W tych modelach wykorzystywany jest BIOS firmy Phoenix. W tym przypadku, aby uruchomić program BIOS Setup, komputer musi być najpierw wyłączony; nie może się znajdować ani w stanie uśpienia bądź wstrzymania, ani w stanie hibernacji. Następnie należy włączyć zasilanie i natychmiast nacisnąć i przytrzymać klawisz F2. Kiedy zakończy się procedura testu POST (ang. Power On Self Test), zostanie uruchomiony program BIOS Setup.

Ostatniej z dostępnych metod uruchamiania programu konfiguracyjnego BIOS-u można używać na następujących modelach komputerów Toshiby:

Satelite 5005-S504, 5005-S507, 5005-S508, 5105-S607, 5105-S608, 5105-S501, 5105-S701, 5105-S502, 5105-S702, 5105-S901, 5205-S503, 5205-S703, 5205-S504 oraz 5205-S704

Są to komputery, które nie wykorzystują "starszych" rozwiązań — w ich przypadku program konfiguracyjny BIOS-u nie jest zapisywany w pamięci ROM. Jedynym sposobem uruchomienia tego programu konfiguracyjnego jest skorzystanie z aplikacji systemu Windows o nazwie HWSetup. Na wymienionych komputerach jest ona instalowana przez producenta, a oprócz tego wchodzi w skład pakietu Toshiba Utilities, który można pobrać z witryny firmy. Aby uruchomić program HWSetup, otwórz Panel sterowania i dwukrotnie kliknij ikonę HWSetup. Aplikacja HWSetup posiada graficzny interfejs użytkownika, pozwalający na modyfikowanie ustawień BIOS-u. Pamiętaj, że zmiana niektórych ustawień może spowodować konieczność ponownego uruchomienia komputera.

#### Compaq

Na komputerach przenośnych firmy Compaq program BIOS Setup można uruchamiać przy użyciu następujących metod:
- W komputerach Presario należy włączyć komputer, a kiedy podczas jego uruchamiania na ekranie pojawi się graficzne logo, trzeba nacisnąć klawisz F2.
- $\bullet$  W modelach Evo należy włączyć komputer, a kiedy podczas jego uruchamiania, w lewym dolnym wierzchołku ekranu pojawi się napis " $F10 = ROM$  Based Setup", trzeba nacisnąć klawisz F10.
- $\bullet$  W modelach Presignia należy włączyć komputer i nacisnąć klawisz  $F10$ , gdy podczas jego uruchamiania w prawym górnym wierzchołku ekranu pojawi się migający kursor.

#### Dell, Gateway oraz komputery innych producentów

Aby uruchomić program BIOS Setup na komputerach firm Dell, Gateway, Sony, Acer, MPC, FOSA oraz na większości laptopów innych producentów, należy włączyć komputer, a kiedy podczas jego uruchamiania na ekranie pojawi się graficzne logo, trzeba nacisnąć klawisz F2.

### Obsługa programu BIOS Setup (CMOS Setup)

Kiedy komputer zostanie ponownie złożony, można go włączyć i uruchomić program BIOS Setup. Program ten pozwala na skonfigurowanie płyty głównej w taki sposób, aby mogła korzystać z zainstalowanych urządzeń oraz określić datę i czas systemowy. Komputer przeprowadza także test diagnostyczny pozwalający mu na wykrycie potencjalnych problemów. Oto czynności, które należy wykonać:

- 1. Uruchom komputer. Obserwuj ekran i słuchaj, czy komputer nie wyemituje jakichś sygnałów dźwiękowych.
- 2. Komputer powinien automatycznie przejść przez procedurę testu POST, na którą składa się sprawdzenie ustawień związanych z kartą graficzną, test pamięci RAM oraz (przeważnie) wygenerowanie raportu dotyczącego zainstalowanych komponentów systemu. Jeśli podczas realizacji procedury POST wystąpi jakiś błąd krytyczny, to może się zdarzyć, że ekran komputera pozostanie pusty, a system wygeneruje kilka sygnałów dźwiękowych określających rodzaj problemu. Znaczenie konkretnego sygnału dźwiękowego można sprawdzić w dokumentacji płyty głównej lub BIOS-u.
- 3. Jeśli nie wystąpią żadne błędy krytyczne, to na ekranie powinien zostać wyświetlony komunikat o wynikach testu POST. W zależności od typu BIOS-u zainstalowanego na płycie głównej — na przykład: BIOS-u firmy Phoenix, AMI, Award itd. — aby przerwać zwyczajną sekwencję uruchamiania komputera, będziesz musiał nacisnąć odpowiedni klawisz lub kombinację klawiszy. Zazwyczaj informacje o tym jaki klawisz (lub klawisze) należy nacisnąć, aby uruchomić program BIOS Setup, są wyświetlane na ekranie komputera podczas trwania procedury POST, jeśli jednak ich nie ma, to będziesz musiał ich poszukać w instrukcji obsługi. Do uruchomienia programu BIOS Setup najczęściej są używane klawisze F1, F2, F10, Esc, Insert oraz Delete.
- 4. Kiedy program BIOS Setup zostanie już uruchomiony, skorzystaj z opcji dostępnych w jego menu, aby podać datę i czas systemowy oraz określić odpowiednie ustawienia dysku twardego, typ stacji dyskietek, karty graficznej,

klawiatury i tak dalej. Większość nowych BIOS-ów jest w stanie automatycznie wykrywać i określać parametry dysków twardych, dlatego też prawdopodobnie nie będziesz musiał podawać ich ręcznie.

5. Podawanie parametrów dysku twardego ma największe znaczenie w przypadku konfigurowania nowego komputera. Większość nowoczesnych BIOS-ów jest wyposażona w możliwość automatycznego wykrywania ustawień bądź typu dysku twardego; zalecam, abyś skorzystał z tej opcji, jeśli tylko jest ona dostępna. W takim przypadku BIOS odczytuje ustawienia parametrów bezpośrednio z dysku, co eliminuje możliwość popełnienia błędów, zwłaszcza jeśli serwisant jest mniej doświadczony. Do odczytywanych parametrów należą: liczba cylindrów, głowic i sektorów (CHS — ang. Cylinder Head Sector), szybkość przekazywania danych oraz ustawienia translacji. Większość BIOS-ów pozwala także na wybranie typu dysku określanego jako "definiowany przez użytkownika", co oznacza, że liczby cylindrów, głowic i sektorów dysku są podawane ręcznie i mogą się zmieniać. Jeśli wybierzesz ten typ dysku (co zazwyczaj nie jest zalecane, chyba że opcja auto nie jest dostępna), to koniecznie musisz zapisać podane ustawienia, gdyż ich odtworzenie w przypadku awarii i utraty danych konfiguracyjnych może być bardzo trudne.

Nowoczesne dyski ATA dysponują także innymi parametrami konfiguracyjnymi, których ustawienia należy zanotować. Między innymi zaliczają się do nich ustawienia trybu translacji i szybkość przekazywania danych. W przypadku gdy używany dysk ma pojemność przekraczającą 528 MB, należy zanotować ustawienie trybu translacji, które w różnych wersjach BIOS-u może nosić różne nazwy. Szukaj takich wartości jak: CHS, ECHS (Extended CHS), Large (które odpowiada ECHS) bądź LBA (ang. Logical Block Addressing). Zazwyczaj, jeśli w komputerze został zainstalowany jakikolwiek dysk o pojemności przekraczającej 528 MB, należy użyć opcji LBA lub Large.

6. Kiedy już sprawdzisz wszystkie ustawienia w programie BIOS Setup, zapisz je i zamknij program w sposób opisany w samym programie lub w instrukcji obsługi.

# Obsługa haseł

W komputerach przenośnych w większym stopniu niż w systemach stacjonarnych wykorzystywane są mechanizmy zabezpieczeń bazujące na hasłach. Hasła te nie mają nic wspólnego z hasłami używanymi przez system operacyjny lub jakiekolwiek aplikacje zainstalowane na komputerze. W tym podrozdziale opisane zostały zagadnienia związane z hasłami chroniącymi laptopy oraz ich dyski twarde.

# Typy haseł

W niektórych laptopach mogą być używane nawet trzy różne hasła. Dwa spośród nich zapewniają bardzo wysoki poziom bezpieczeństwa, co w zasadzie oznacza, że jeśli je zgubimy lub zapomnimy, nie będzie można ich odzyskać. To z kolei oznacza, że w razie utraty takiego hasła dysk lub płyta główna w praktyce nie będą nadawały się do użycia.

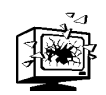

Nie są to bynajmniej "uczynne" hasła, które można łatwo obejść lub wyczyścić. Jeśli je stracisz, to bez skorzystania z drogiej i wyspecjalizowanej usługi (wymagającej przedstawienia jakiegoś dowodu potwierdzającego, że komputer jest Twoją własnością) nie będziesz w stanie używać płyty głównej ani uzyskać dostępu do informacji zapisanych na dysku twardym, i to nawet jeśli zainstalujesz go w innym komputerze. W zasadzie będzie to oznaczać konieczność wymiany płyty lub dysku i utratę całej jego zawartości. Jasne jest zatem, że należy rozumieć jak działają te hasła, gdyż jeśli zostaną ustawione, to konsekwencje ich zapomnienia lub zgubienia mogą być bardzo poważne.

Poniżej podano trzy hasła stosowane w komputerach przenośnych:

- $\triangle$  Hasło główne (ang. *power-on password*, w skrócie  $POP$ ) zabezpiecza komputer przed włączeniem przez nieupoważnioną osobę. Należy je podać zanim zostanie wczytany system operacyjny. Jest ono przechowywane w pamięci CMOS RAM na płycie głównej. W razie utraty lub zapomnienia tego hasła, można je stosunkowo łatwo wyczyścić.
- $\blacklozenge$  Hasło dysku twardego (ang. *hard disk password*, w skrócie  $HDP$ ) — uniemożliwia nieupoważnionym osobom dostęp do informacji zgromadzonych na dysku twardym. Jeśli hasło to zostanie ustawione, to osoby, które nie znają hasła nie będą mogły odczytać zawartości dysku i to nawet jeśli zostanie on zainstalowany w innym komputerze. Hasło to jest przechowywane na dysku, w obszarze, do którego ani system, ani użytkownik nie mają dostępu. W razie utraty, hasła tego nie można wyczyścić bądź usunąć.
- $\blacklozenge$  Hasło administratora (ang. *supervisor password*, w skrócie  $SVP$ ) to hasło zabezpiecza informacje i ustawienia, które można modyfikować w programie BIOS Setup. Trzeba je podać, aby móc uruchomić program BIOS Setup i wprowadzać jakiekolwiek zmiany w ustawieniach. Jest ono przechowywane w specjalnej pamięci zainstalowanej na płycie głównej, a w razie utraty nie można go wyczyścić ani usunąć.

Jeśli zostanie ustawione hasło główne bądź hasło dysku twardego, to trzeba je będzie podać bezpośrednio po włączeniu komputera. Uruchamianie systemu zostanie wznowione dopiero po podaniu hasła. Z kolei, w razie ustawienia hasła administratora, taką samą wartość przyjmie hasło dysku twardego, choć podczas uruchamiania komputera nie trzeba będzie go podawać. Żądanie podania hasła będzie wyświetlane wyłącznie przed uruchomieniem programu BIOS Setup.

#### Hasło główne (ang. Power-On Password, POP)

Możliwość określenia hasła głównego, przechowywanego w pamięci CMOS RAM, jest dostępna w wielu komputerach przenośnych. W razie utraty można je wyczyścić przy użyciu zworki (zazwyczaj umieszczanej na płycie głównej) lub poprzez usunięcie baterii CMOS. Instrukcje dotyczące sposobu czyszczenia tego hasła można znaleźć w instrukcji obsługi lub instrukcji serwisowej komputera.

W przypadku określenia tego hasła, użytkownik komputera będzie proszony o jego podanie w następujących sytuacjach (zazwyczaj na ekranie będzie w takim przypadku wyświetlana ikona kłódki i pole do wpisania hasła):

- ◆ Za każdym razem, gdy komputer zostanie uruchomiony, podczas procedury POST.
- Gdy komputer wychodzi z trybu wstrzymania i zaczyna funkcjonować normalnie.

Oto czynności, które należy wykonać, aby podać hasło główne:

- **1.** Podczas włączania komputera naciśnij klawisz  $FI$ , aby uruchomić program BIOS Setup.
- 2. Wybierz ikonę Password, a następnie ikonę Power-On.
- 3. Wpisz hasło, jakiego chcesz używać, po czym naciśnij klawisz Enter. Hasło może się składać maksymalnie z siedmiu znaków alfanumerycznych  $(A - Z, 0 - 9)$ . Wielkość liter nie jest uwzględniana, co oznacza, że litery duże i małe są traktowane identycznie.
- 4. Wpisz hasło jeszcze raz, aby zweryfikować jego poprawność. Naciśnij klawisz Enter.
- 5. Wybierz opcję Exit, a następnie Restart.

Poniżej zostały opisane czynności, które należy wykonać w celu zmiany hasła głównego:

- 1. Wyłącz komputer, odczekaj 5 sekund, po czym ponownie go włącz.
- 2. Gdy na ekranie pojawi się żądanie podania hasła, wpisz bieżące hasło i naciśnij klawisz odstępu.
- 3. Wpisz nowe hasło i naciśnij klawisz odstępu. Pamiętaj, że nowe hasło może mieć maksymalnie siedem znaków.
- 4. Jeszcze raz wpisz nowe hasło i naciśnij Enter.

Oto co należy zrobić, aby usunąć hasło główne:

- 1. Wyłącz komputer, odczekaj 5 sekund, po czym ponownie go włącz.
- 2. Gdy na ekranie pojawi się żądanie podania hasła, wpisz bieżące hasło, naciśnij klawisz odstępu, a następnie naciśnij Enter.

Jeśli chcesz usunąć zapomniane lub utracone hasło główne, wykonaj jedną z dwóch poniższych procedur.

W pierwszej kolejności, jeśli nie zostało podane hasło administratora, to wykonaj poniższe czynności:

- 1. Wyłącz komputer.
- 2. Usuń główną baterię.
- 3. Usuń dodatkową baterię (baterię CMOS). W większości komputerów przenośnych bateria CMOS jest umieszczona pod klawiaturą bądź obok modułów pamięci. Jej dokładne położenie w konkretnym komputerze możesz sprawdzić w jego instrukcji serwisowej.
- 4. Włącz komputer i poczekaj na zakończenie procedury POST. Gdy procedura POST się zakończy, a na ekranie nie pojawi się żądanie podania hasła, będzie to oznaczać, że hasło główne zostało wyczyszczone.
- 5. Ponownie wyłącz komputer i podłącz baterię dodatkową oraz główną.

Ewentualnie, jeśli zostało podane hasło administratora i znasz je, to wykonaj poniższe czynności:

- 1. Uruchom program BIOS Setup, naciskając w tym celu klawisz F1 podczas włączania komputera.
- 2. Gdy na ekranie pojawi się żądanie podania hasła administratora, wpisz je i naciśnij Enter. Na ekranie powinno się pojawić okno programu BIOS Setup.
- 3. Wybierz ikonę Password, a następnie ikonę Power-On.
- 4. Wpisz bieżące hasło administratora, naciśnij klawisz odstępu, po czym naciśnij Enter. Jeszcze raz naciśnij Enter.
- 5. Wybierz opcję Exit oraz Restart.

#### Hasło dysku twardego (ang. Hard Disk Password, HDP)

W porównaniu z hasłem głównym, hasło dysku twardego zapewnia danym znacznie wyższy stopień bezpieczeństwa. Nawet jeśli hasło główne nie zostanie podane, to ktoś może wymontować dysk z komputera i zainstalować go w innym, uzyskując tym samym dostęp do informacji na dysku. Jednak w przypadku określenia hasła dysku twardego, to niezależnie od komputera, w którym dysk zostanie umieszczony, aby uzyskać dostęp do znajdujących się na nim informacji, trzeba będzie podać hasło. Hasło to jest przechowywane na dysku, dlatego też będzie stosowane tak długo, aż zostanie zmienione lub usunięte. Jednak wykonanie każdej z tych operacji wymaga znajomości hasła.

Jeśli hasło dysku twardego zostało określone, to osoba korzystająca z komputera będzie proszona o jego podanie w następujących sytuacjach (żądanie podania tego hasła jest zazwyczaj wyświetlane w formie ikony kłódki z widocznym obok cylindrem dysku):

- Za każdym razem, gdy komputer zostanie uruchomiony, podczas procedury POST.
- Jeśli dysk zostanie zainstalowany w innym komputerze, to hasło i tak trzeba będzie podać za każdym razem, gdy komputer zostanie uruchomiony podczas procedury POST.
- Jeśli oprócz hasła dysku nie zostało podane hasło administratora, to hasło dysku trzeba będzie podawać za każdym razem, gdy komputer będzie wychodzić z trybu wstrzymania.

Oto czynności, które powinieneś wykonać, aby podać hasło dysku twardego:

- 1. Uruchom program BIOS Setup, naciskając klawisz F1 podczas włączania komputera.
- 2. Wybierz ikonę Password, a następnie, w zależności od tego, dla którego dysku chcesz określić hasło, ikonę HDD-1 lub HDD-2.
- **3.** Wpisz hasło i naciśnij klawisz *Enter*. Hasło może się składać maksymalnie z siedmiu znaków alfanumerycznych  $(A - Z, 0 - 9)$ . Wielkość liter nie jest uwzględniana, co oznacza, że litery duże i małe są traktowane identycznie.
- 4. Ponownie wpisz hasło, aby sprawdzić jego poprawność.
- 5. Wybierz opcję *Exit*, a następnie opcję *Restart*.

Wykonaj poniższe czynności, aby zmienić hasło dysku twardego:

- 1. Wyłącz komputer, odczekaj 5 sekund, po czym ponownie go włącz.
- 2. Kiedy pojawi się żądanie podania hasła dysku, wpisz poprawne hasło i naciśnij klawisz spacji.
- 3. Wpisz nowe hasło i naciśnij klawisz spacji. Pamiętaj, aby nowe hasło miało maksymalnie siedem znaków długości.
- 4. Ponownie wpisz nowe hasło, aby sprawdzić jego poprawność.

Aby usunąć hasło dysku twardego, wykonaj poniższe czynności:

- 1. Wyłącz komputer, odczekaj 5 sekund, po czym ponownie go włącz.
- 2. Kiedy pojawi się żądanie podania hasła dysku, wpisz poprawne hasło, naciśnij klawisz odstępu, a następnie klawisz Enter.

Większość 2,5-calowych dysków twardych produkowanych z myślą o komputerach przenośnych dysponuje możliwością podawania hasła, które można określić za pośrednictwem programu *BIOS Setup*. Hasło to jest w stanie zabezpieczyć nasze dane przed dostępem nieupoważnionych osób i to nawet w przypadku gdy dysk zostanie zainstalowany w innym komputerze. Należy pamiętać, aby zapisać sobie to hasło i trzymać je w bezpiecznym miejscu, gdyż jeśli zostanie ono zgubione lub zapomniane, już nigdy nie będziemy mogli uzyskać dostępu do informacji zapisanych na dysku! Po zgubieniu lub zapomnieniu hasła dysku twardego, wszystkie zgromadzone na nim dane już na zawsze pozostaną zablokowane i niedostępne.

#### Hasło administracyjne (ang. Supervisor Password, SVP)

Hasło administratora zapewnia jeszcze inny poziom bezpieczeństwa niż hasło dysku twardego. Uniemożliwia ono nieupoważnionym osobom dostęp do konfiguracji sprzętowej komputera (określanej za pomocą programu BIOS Setup) i jej modyfikację.

W razie określenia tego hasła, użytkownik komputera będzie proszony o jego podanie wyłącznie przy próbie uruchomienia programu BIOS Setup (zazwyczaj na ekranie będzie w takim przypadku wyświetlana ikona kłódki i człowieka).

Hasło to pozwala, by administrator używał tego samego hasła w większej liczbie komputerów, którymi się zajmuje. Podaje je osoba administrująca komputerem, lecz osoby, które chcą na nim pracować nie muszą ani znać, ani podawać tego hasła. Innymi słowy, użytkownicy mogą uruchamiać swoje komputery i korzystać z nich bez znajomości oraz bez konieczności podawania hasła administratora. Jest ono podawane wyłącznie podczas uruchamiania programu BIOS Setup i zapewnia poniższe zabezpieczenia:

- Do programu BIOS Setup ma dostęp wyłącznie administrator znający hasło. Po określeniu tego hasła, żądanie jego podania będzie wyświetlane podczas każdej próby uruchomienia programu konfiguracyjnego BIOS-u.
- Użytkownik może dodatkowo określić hasło główne, zabezpieczając w ten sposób swoje dane przed dostępem nieupoważnionych osób.
- Administrator może wykorzystać hasło administratora do uruchomienia i używania komputera, nawet jeśli użytkownik ustawił inne hasło główne, hasło administratora ma bowiem wyższy priorytet.
- Hasło administratora ma także wyższy priorytet od hasła dysku twardego. Jeśli zostanie ustawione zarówno hasło administratora, jak i dysku, to oba będą wykorzystane do ochrony informacji zgromadzonych na dysku twardym. Jeśli natomiast hasło dysku nie zostało określone, to w przypadku ustawiania hasła administratora, hasło dysku przyjmie tę samą wartość.

Aby ułatwić sobie pracę, administrator może podać to samo hasło administracyjne na wielu różnych komputerach.

Oto czynności, które powinieneś wykonać, aby podać hasło dysku twardego:

- 1. Uruchom program BIOS Setup, naciskając klawisz F1 podczas włączania komputera.
- 2. Wybierz ikonę Password, a następnie ikonę Supervisor.
- 3. Wpisz hasło i naciśnij klawisz Enter. Hasło może się składać maksymalnie z siedmiu znaków alfanumerycznych  $(A - Z, 0 - 9)$ . Wielkość liter nie jest uwzględniana, co oznacza, że litery duże i małe są traktowane identycznie.
- 4. Ponownie wpisz hasło, aby sprawdzić jego poprawność.
- 5. Wybierz opcję *Exit*, a następnie opcję *Restart*.

Wykonaj poniższe czynności, aby zmienić hasło dysku twardego:

- 1. Uruchom program BIOS Setup, naciskając klawisz F1 podczas włączania komputera.
- 2. Gdy na ekranie pojawi się żądanie podania hasła administracyjnego, podaj je i naciśnij klawisz Enter. Na ekranie zostanie wyświetlone okno programu BIOS Setup.
- 3. Wybierz ikonę Password, a następnie ikonę Supervisor.
- 4. Wpisz bieżące hasło i naciśnij klawisz spacji.
- 5. Wpisz nowe hasło i naciśnij *Enter*.
- 6. Ponownie wpisz nowe hasło, aby sprawdzić jego poprawność. Dwukrotnie naciśnij Enter.
- 7. Wybierz opcję Exit, a następnie opcję Restart.

Oto czynności, które należy wykonać, aby usunąć hasło administracyjne:

- **1.** Uruchom program *BIOS Setup*, naciskając klawisz  $FI$  podczas włączania komputera.
- 2. Gdy na ekranie pojawi się żądanie podania hasła administracyjnego, podaj je i naciśnij klawisz Enter. Na ekranie zostanie wyświetlone okno programu BIOS Setup.
- 3. Wybierz ikonę Password, a następnie ikonę Supervisor.
- 4. Wpisz bieżące hasło i naciśnij klawisz spacji.
- 5. Dwukrotnie naciśnij Enter.
- 6. Wybierz opcję Exit, a następnie opcję Restart.

Należy zwrócić uwagę, że jeśli w komputerze zostało ustawione hasło administracyjne, to hasło dysku twardego przyjmuje taką samą wartość. Jednak użytkownik nie będzie świadom tego, iż jakiekolwiek hasło zostało określone, gdyż w takiej sytuacji podczas uruchamiania komputera oba hasła zostaną automatycznie podane przez BIOS, a przebieg uruchamiania komputera będzie wyglądać standardowo. Jeśli jednak użytkownik spróbuje uruchomić program BIOS Setup, zostanie poproszony o podanie hasła administracyjnego. Podobnie, jeśli zmieni się konfiguracja zainstalowanych komponentów lub dysk zostanie przeniesiony do innego komputera, to bez podania hasła administratora (ewentualnie hasła dysku, które ma taką samą wartość jak hasło administratora) uruchomienie komputera będzie niemożliwe.

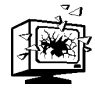

W razie zakupu używanego komputera należy upewnić się, że wszystkie hasła, a w szczególności hasło administracyjne oraz hasło dysku twardego, zostały usunięte, bądź też, że zostały nam przekazane. Jeśli nie znamy hasła administracyjnego i dysku twardego, które są ustawione w komputerze, to praktycznie będzie on dla nas bezwartościowy, gdyż nie będziemy w stanie ani go uruchomić, ani uzyskać dostępu do informacji zapisanych na dysku — jedyne, co nam pozostanie, to używanie komputera jako bardzo drogiego przycisku do papierów.

## Łamanie haseł POP, HDP i SVP

Zarówno firma IBM, jak i większość innych producentów bez ogródek informuje, że w przypadku zgubienia lub zapomnienia hasła dysku twardego lub hasła administracyjnego praktycznie wszystko tracimy. Oto cytat z dokumentacji komputerów firmy IBM:

"Jeśli zapomnisz hasła dysku twardego lub hasła administracyjnego, nie ma żadnego sposobu na usunięcie hasła lub odzyskanie informacji z dysku. W takim przypadku należy zanieść komputer do pośrednika firmy IBM lub jej przedstawiciela handlowego w celu wymiany dysku lub płyty głównej. Wymagany jest przy tym dowód zakupu komputera, a sama usługa może być odpłatna. Ani pośrednik, ani przedstawiciel handlowy nie jest w stanie zapewnić możliwości ponownego wykorzystania dysku".

Brzmi to bardzo kategorycznie, jednak jednej firmie udało się złamać zabezpieczenia sprzętowe laptopów i uzyskać w ten sposób możliwość "naprawiania" płyt głównych i dysków. Firmą tą jest Nortek (www.nortek.on.ca). Jest to, jak na razie, pierwsza i jedyna znana mi firma, której udało się znaleźć sposób na pokonanie zabezpieczeń sprzętowych. Niestety, świadczone przez nią usługi usuwania haseł nie są tanie, gdyż wiążą się one z koniecznością wymiany układu zabezpieczającego umieszczonego na płycie głównej lub dysku, a jest to dosyć delikatna i złożona operacja. Poniżej zostały podane ceny usuwania hasła dysku twardego i odzyskiwania przechowywanych na nim informacji:

 Usunięcie hasła dysku, bez odzyskiwania danych, testowania dysku ani gwarancji na poprawność jego działania — 85 USD.

- Usunięcie hasła dysku z 30-dniową gwarancją na poprawność jego działania (lecz bez odzyskiwania danych) — 145 USD.
- Usunięcie hasła dysku wraz z pełnym odzyskaniem danych 295 USD.

Zważywszy, że za podobną kwotę można kupić nowy dysk o pojemności 80 GB, zrozumiałe jest dlaczego nikt nie chciałby zapomnieć hasła dysku. Firma Nortek jest także w stanie usunąć hasło administracyjne, przywracając tym samym możliwość zastosowania zablokowanej płyty głównej, ta usługa kosztuje jedyne 95 USD.

Ze względu na możliwość kradzieży, zachęcam do stosowania w komputerach przenośnych zarówno hasła administracyjnego, jak i hasła dysku twardego. Dzięki temu, jeśli komputer zostanie skradziony, to złodziej nie tylko nie będzie w stanie uzyskać dostępu do informacji zgromadzonych na dysku, lecz nawet nie będzie mógł używać samego komputera, gdyż płyta główna będzie zablokowana. Jeśli złodziej spróbuje skorzystać z usług firmy Nortek, to ze względu na politykę firmy, i tak nic mu to nie da. Oto fragment oświadczenia firmy Nortek informującego o zasadach świadczenia usług:

"Nortek Co Ltd. zdaje sobie sprawę z dużej odpowiedzialności związanej z omijaniem zabezpieczeń sprzętowych komputerów IBM ThinkPad oraz stosowanych w nich dysków twardych Travelstar. Usługi regeneracji sprzętu i odtwarzania danych, możliwe dzięki naszej unikatowej technologii, świadczymy wyłącznie pełnoprawnym właścicielom komputerów.

Nie będziemy usuwać haseł ze sprzętu komputerowego, o którym wiemy, że został uzyskany w sposób niezgodny z prawem. Przed wykonaniem jakichkolwiek usług firma wymaga przedstawienia dowodu własności komputera. Firma gromadzi także numery seryjne komputerów dostarczanych w celu usunięcia haseł. Dokładnie sprawdzamy wszystkie nadesłane do nas komputery, aby przekonać się, czy nadawca jest ich pełnoprawnym właścicielem; wszelkie podejrzenia spowodują natychmiastową odmowę wykonania usługi".

Na stronie WWW firmy Nortek zostało także podane łącze do witryny Stolen Computer Registry (ang. rejestru ukradzionych komputerów) — www.stolencomputers.org — ogólnoświatowego rejestru informacji o skradzionych komputerach. Gdyby mi ukradziono komputer, nie wahałbym się i natychmiast przekazałbym jego numery seryjne zarówno do bazy danych Stolen Computer Registry, jak i firmie Nortek, dzięki czemu czekano by na niego i wiedziano co zrobić, jeśli zostanie przesłany do rzekomej "naprawy". A zatem, określając hasło administracyjne i hasło dysku twardego, mogę mieć stosunkowo dużą pewność, że złodziej będzie miał jedynie przycisk do papierów, natomiast nie będzie w stanie skorzystać z moich danych.

#### Hasła systemu Windows

Hasło główne, hasło dysku twardego oraz hasło administracyjne są związane z samym komputerem i nie mają nic wspólnego z hasłami stosowanymi w systemie Windows ani jakimkolwiek innym systemie operacyjnym. Dlatego też te hasła sprzętowe nie przeszkadzają w wykorzystaniu jakichkolwiek dodatkowych haseł używanych i zarządzanych przez system Windows lub inny system operacyjny. Więcej informacji na temat haseł używanych w systemach operacyjnych można znaleźć w dokumentacji systemu.